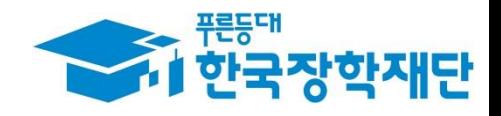

## < 다문화·탈북학생 멘토링 >

### • 시스템 사용 매뉴얼

• [대학생 멘토용]

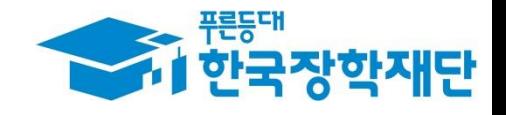

# 차 례

- 1. 다문화·탈북학생 멘토링 참여 신청
- 2. 학업시간표 입력
- 3. 온라인 사전교육 이수
- 4. 활동계획서 등록
- 5. 출근부 관리(입력/수정/삭제)
- 6. 활동확인서 발급

\*별첨 : 활동가능 근로기관 찾기

### 1. 다문화·탈북학생 멘토링 참여 신청

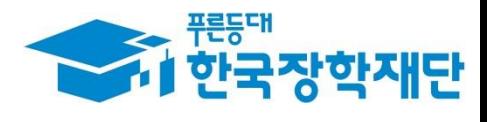

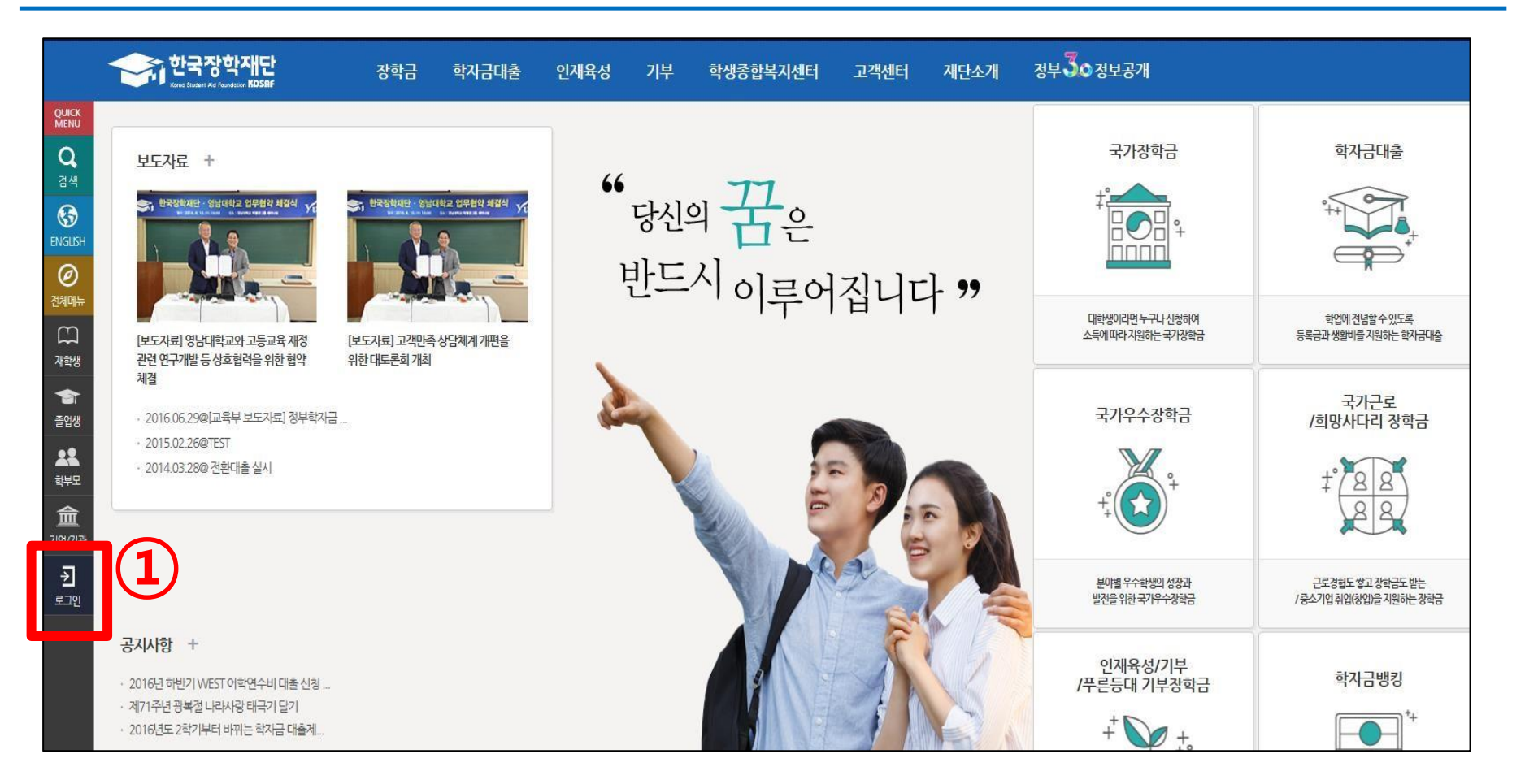

#### 한국장학재단[\(http://www.kosaf.go.kr](http://www.kosaf.go.kr/)) 접속 > '로그인' 클릭

#### '회원 아이디' 혹은 '공인인증서'를 통한 로그인

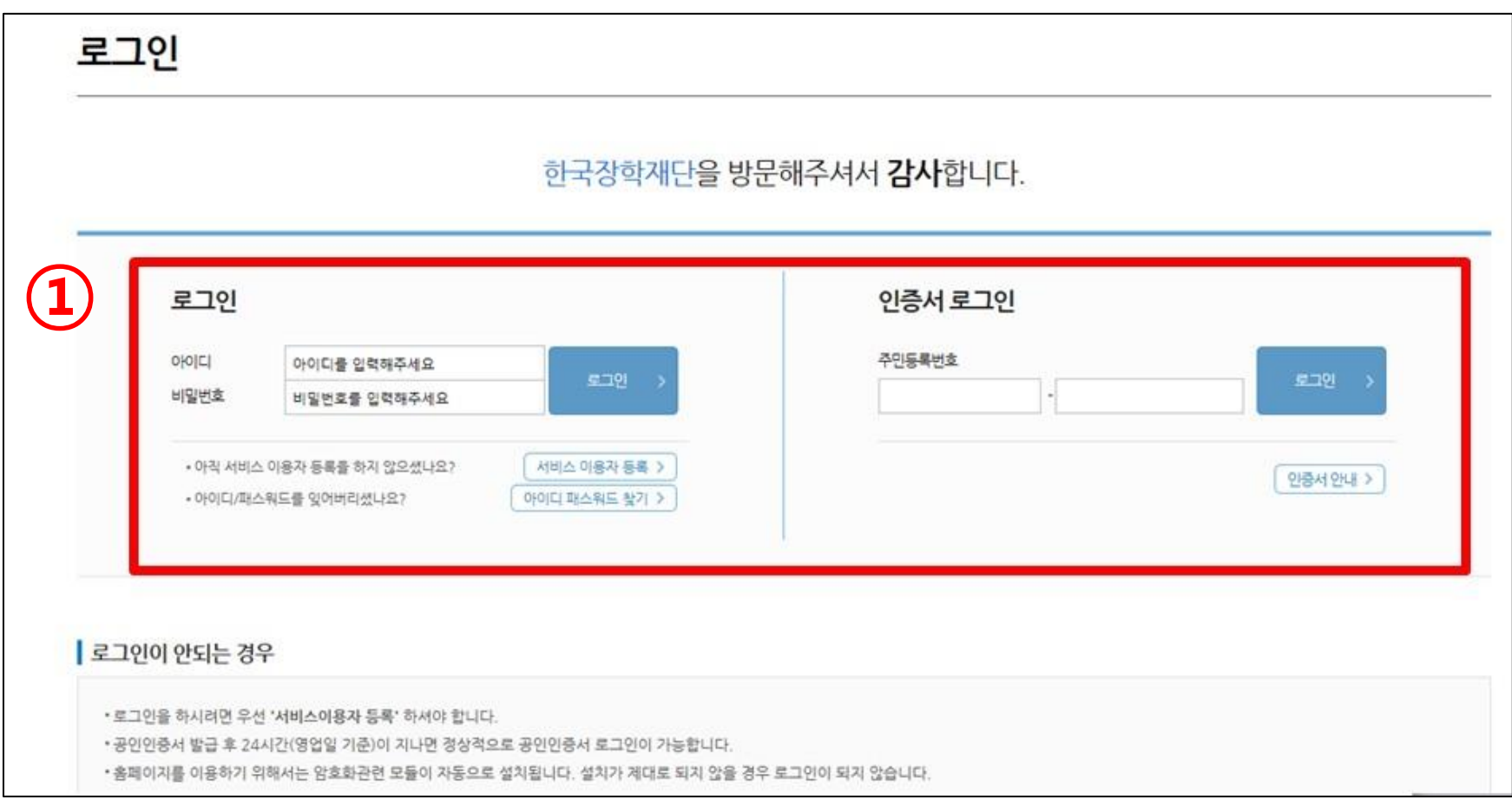

### 1. 한국장학재단 로그인

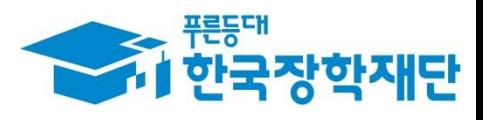

#### 상단 '인재육성' 마우스 위치 하위메뉴에서 '다문화·탈북학생 멘토링' 클릭

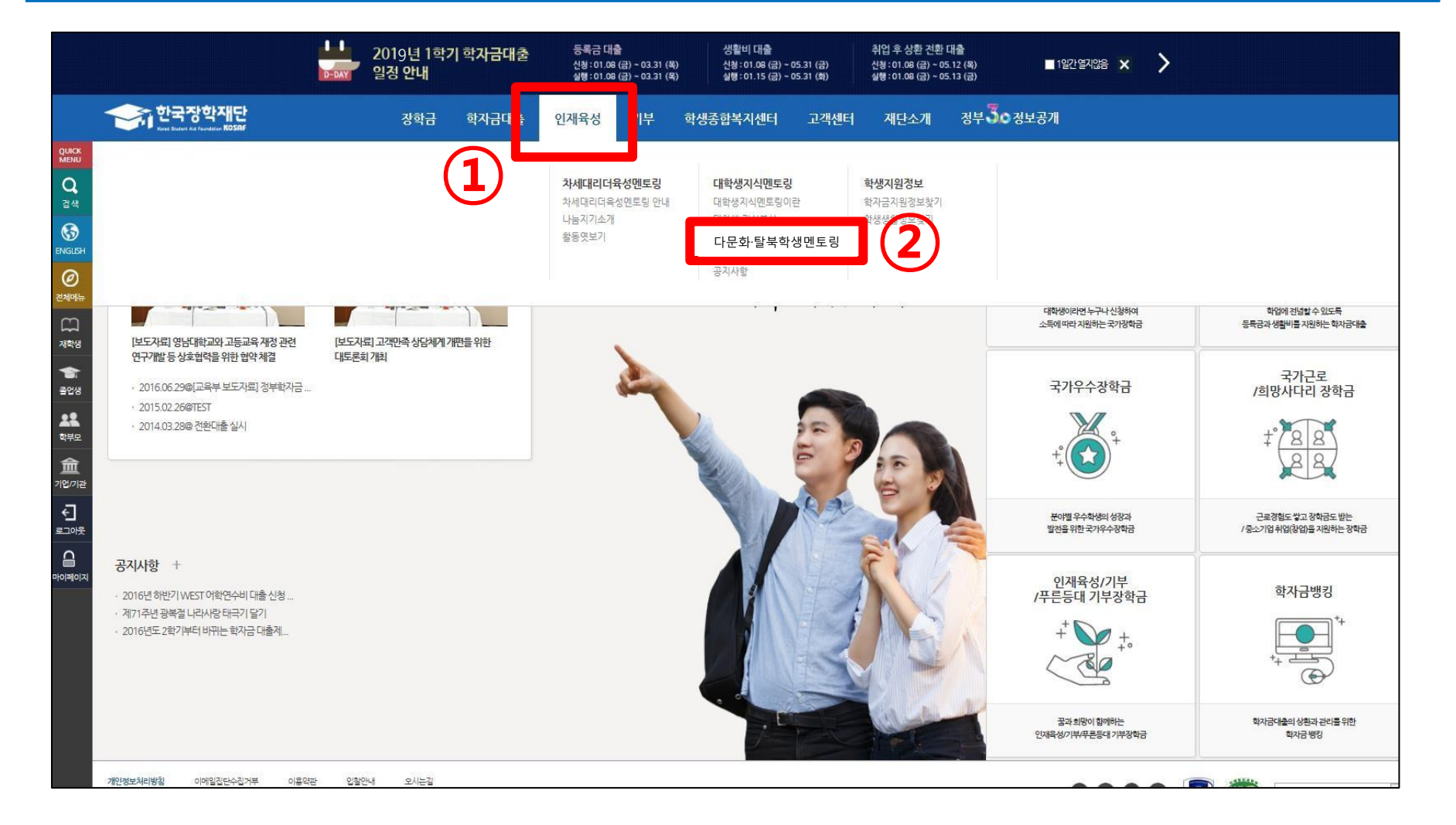

### 1. 다문화·탈북학생 멘토링 메뉴 접속

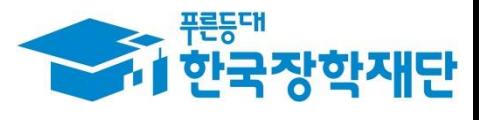

#### - 1 한국장학재단 1. 다문화·탈북학생 멘토링 참여 신청

푸른등대

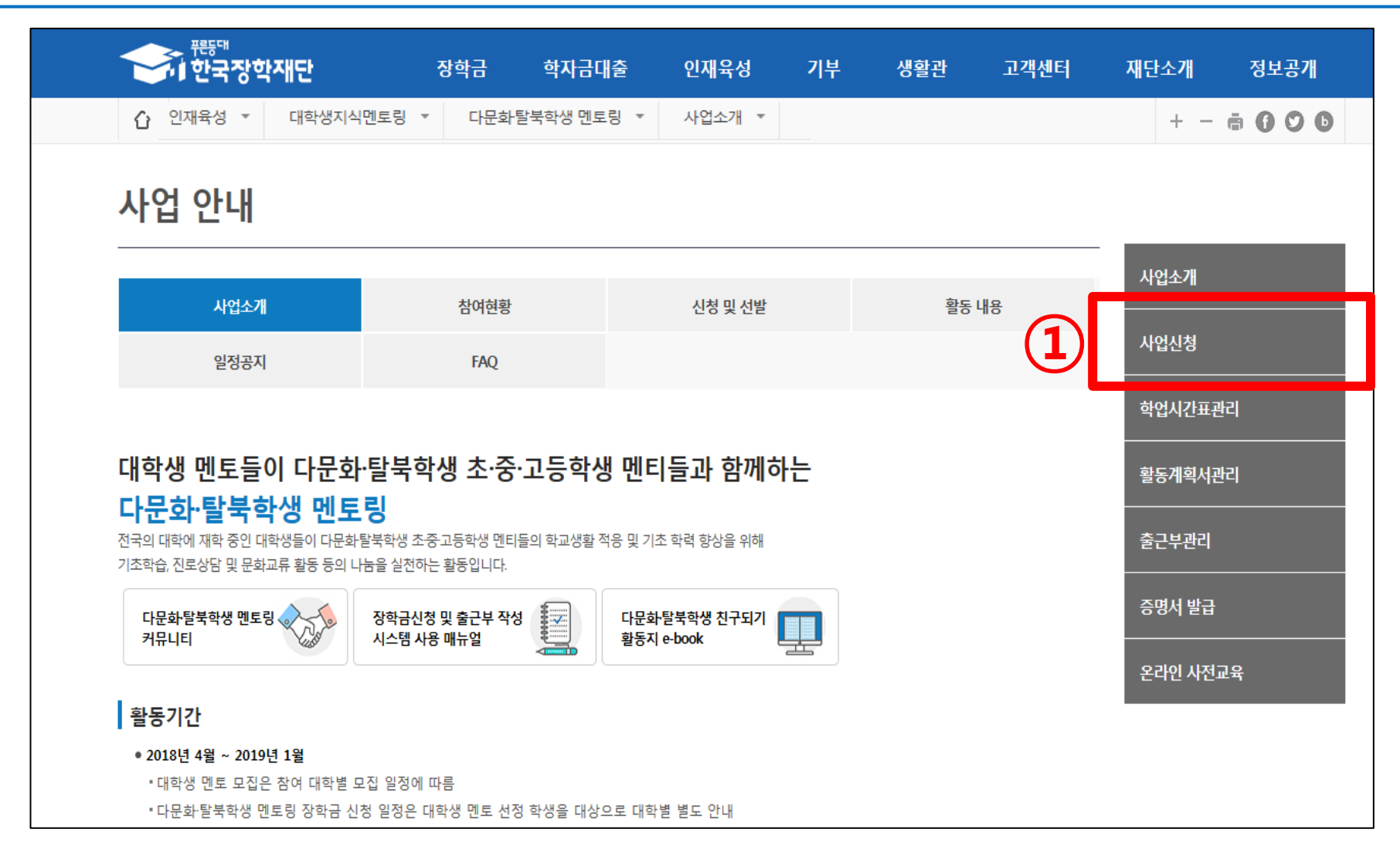

① '사업신청' 클릭

#### ① '신청하기' 클릭

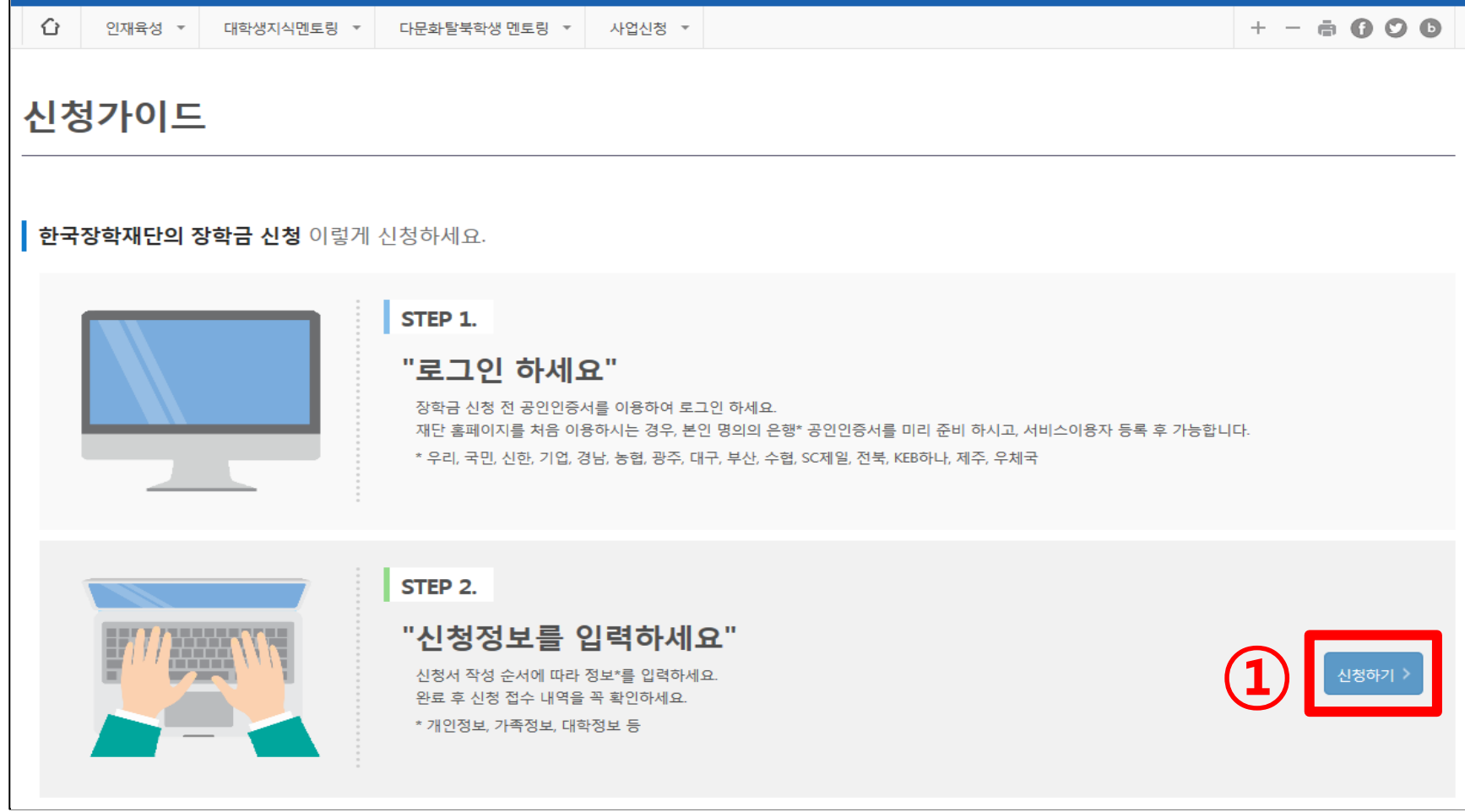

인재육성

기부

생활관

고객센터

### 1. 다문화·탈북학생 멘토링 참여 신청

학자금대출

장학금

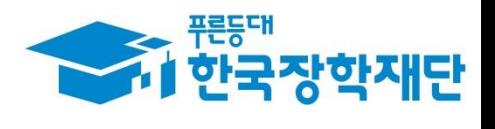

정보공개

재단소개

#### 팝업창이 뜨면 '확인' 클릭

하단의 '신청하기' 클릭

#### $\odot$  '다문화·탈북학생멘토링장학금' 에 Ø 체크

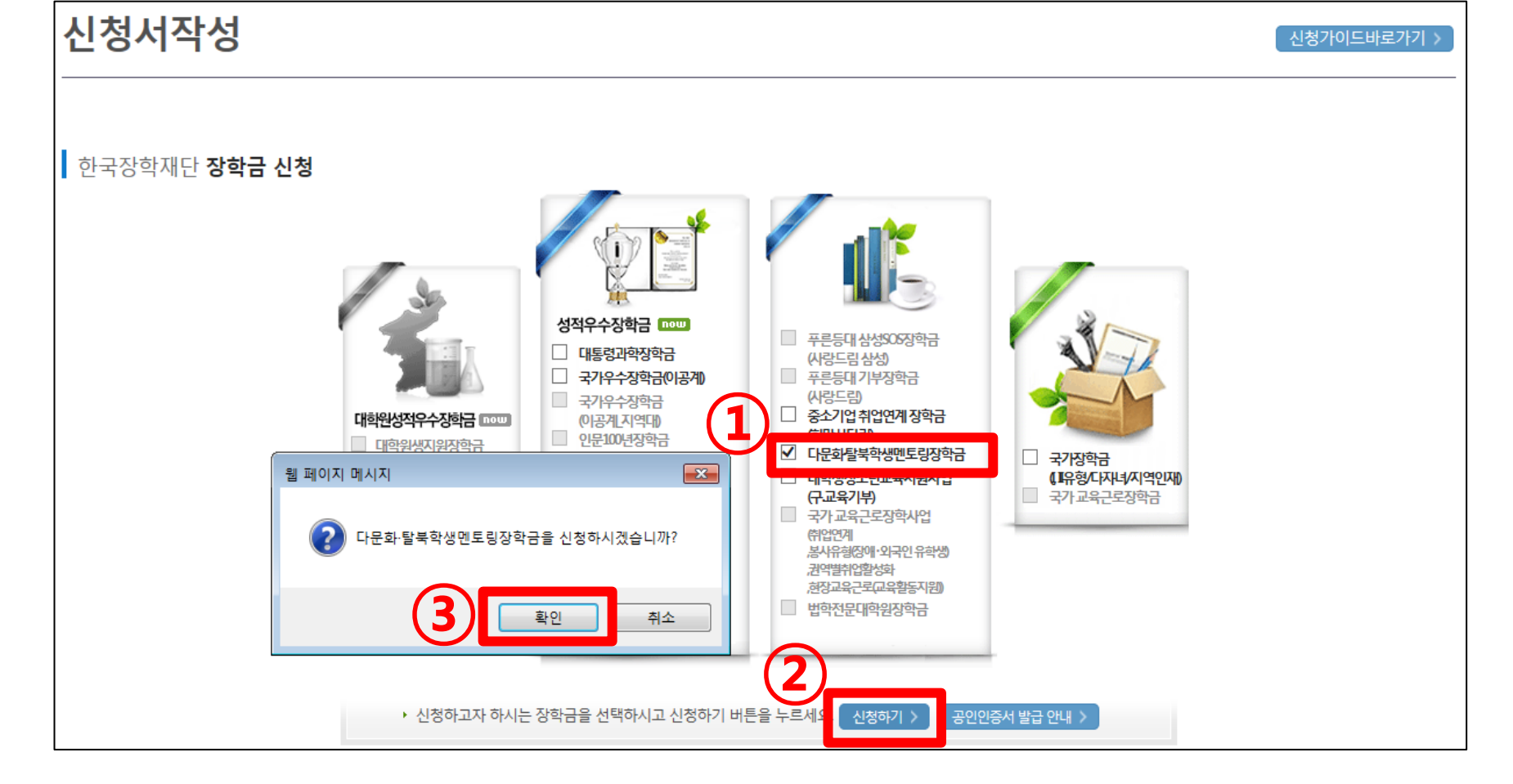

### 1. 다문화·탈북학생 멘토링 참여 신청

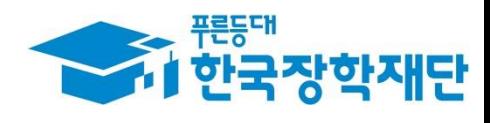

#### ① 개인정보제공 및 약관동의 '내용확인' 각각 클릭

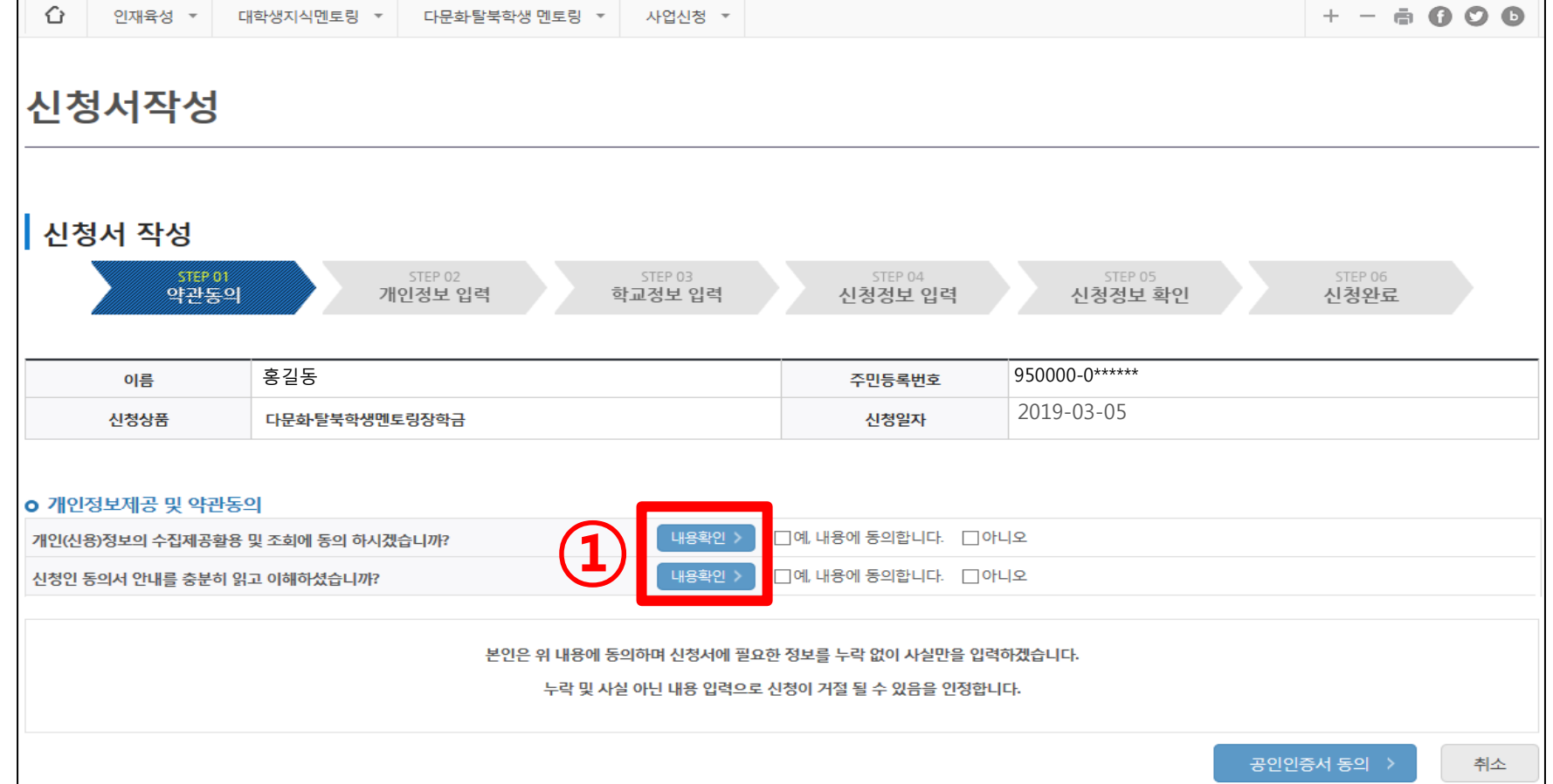

### 1. 개인정보제공 약관 동의서 내용 확인

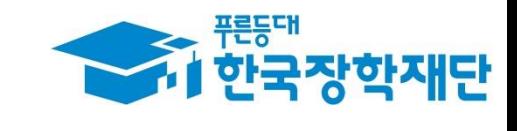

#### ④ '동의합니다' 클릭

- ③ [신청인 동의서] 내용 확인 후 동의 여부 체크
- ② '동의합니다' 클릭

① [개인(신용)정보 수집 이용 제공 및 조회 동의서] 내용 확인 후 동의 여부 체크

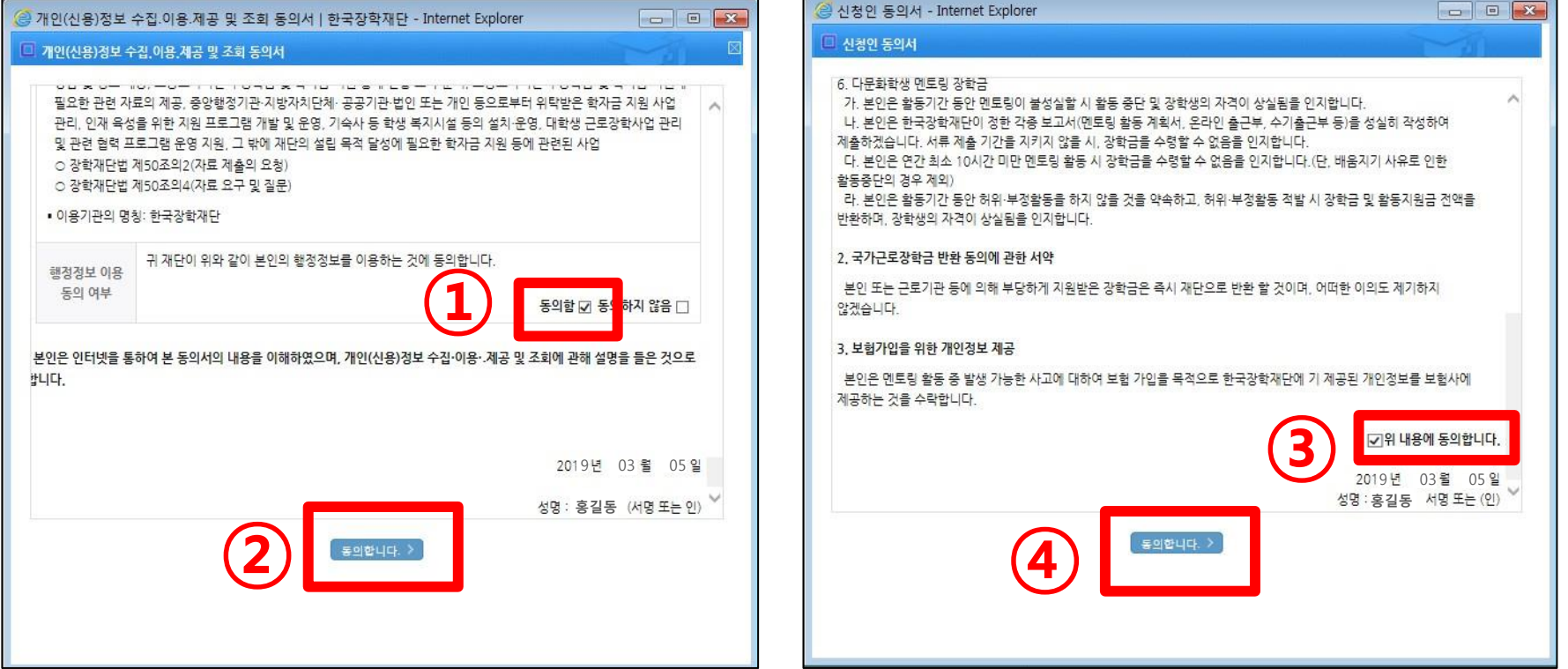

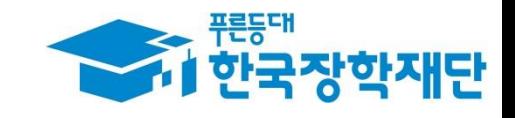

### 1. 개인 정보 제공 및 조회 동의

#### ① [개인정보제공 및 약관동의] 동의 여부 체크 확인 ② '공인인증서 동의' 클릭 후 인증서 암호 입력

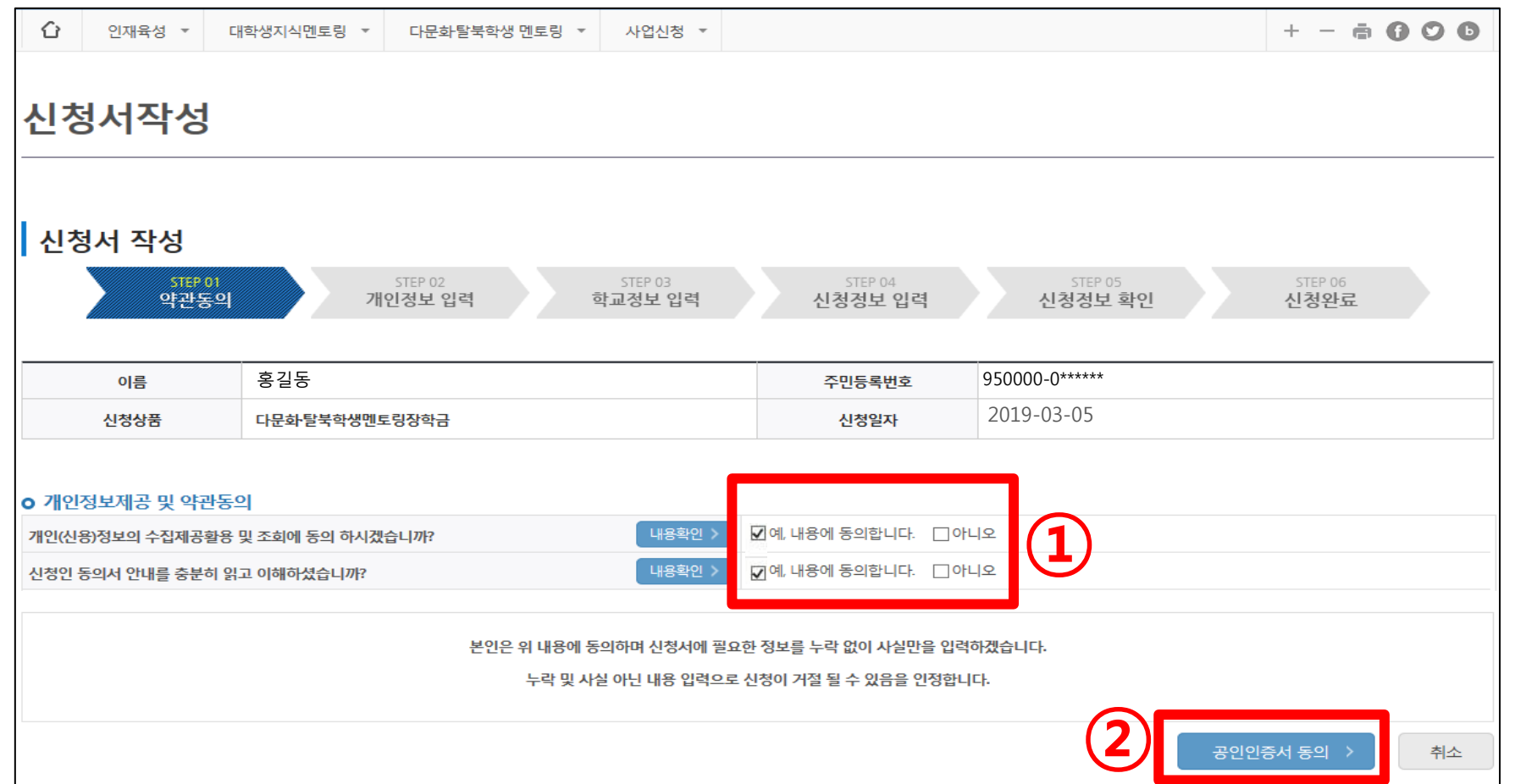

1. 약관 동의 여부 확인 및 공인인증서 동의

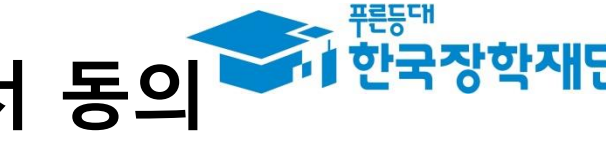

#### ③ 입력 정보 확인 후 '확인' 클릭

#### ② 계좌정보 입력 (신규계좌 등록을 원할 경우, 신규입력 클릭 후 계좌 정보 입력)

#### ① 개인정보 입력

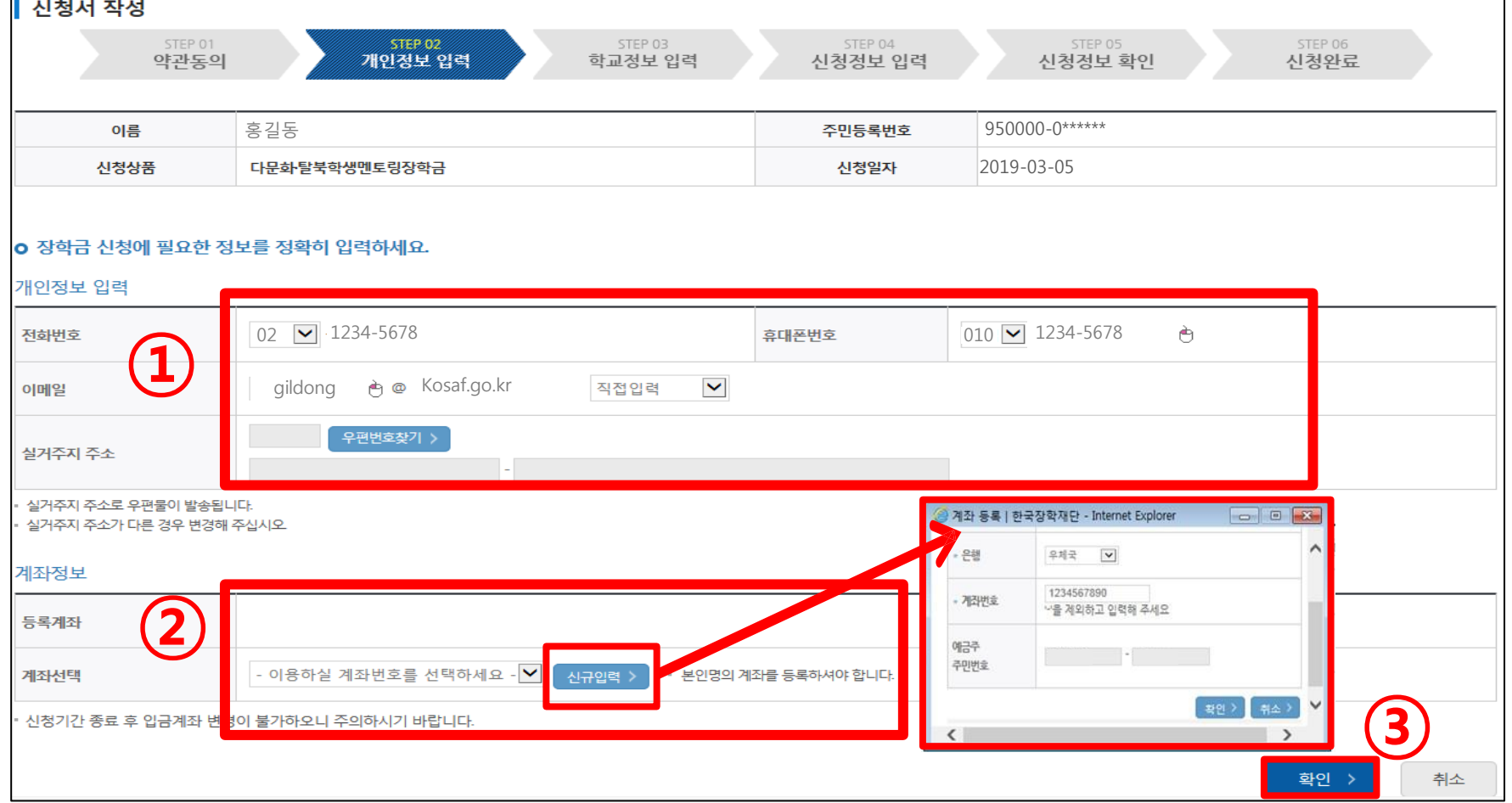

# 1. 신청서 작성 : 개인정보 및 계좌정보 입력

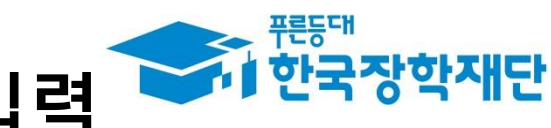

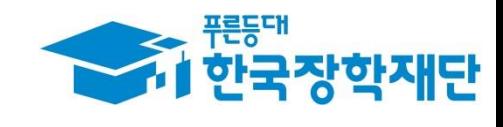

### 1. 신청서 작성 : 학교 정보 확인 및 입력

① [학교 정보] 확인 및 입력

② '확인' 클릭

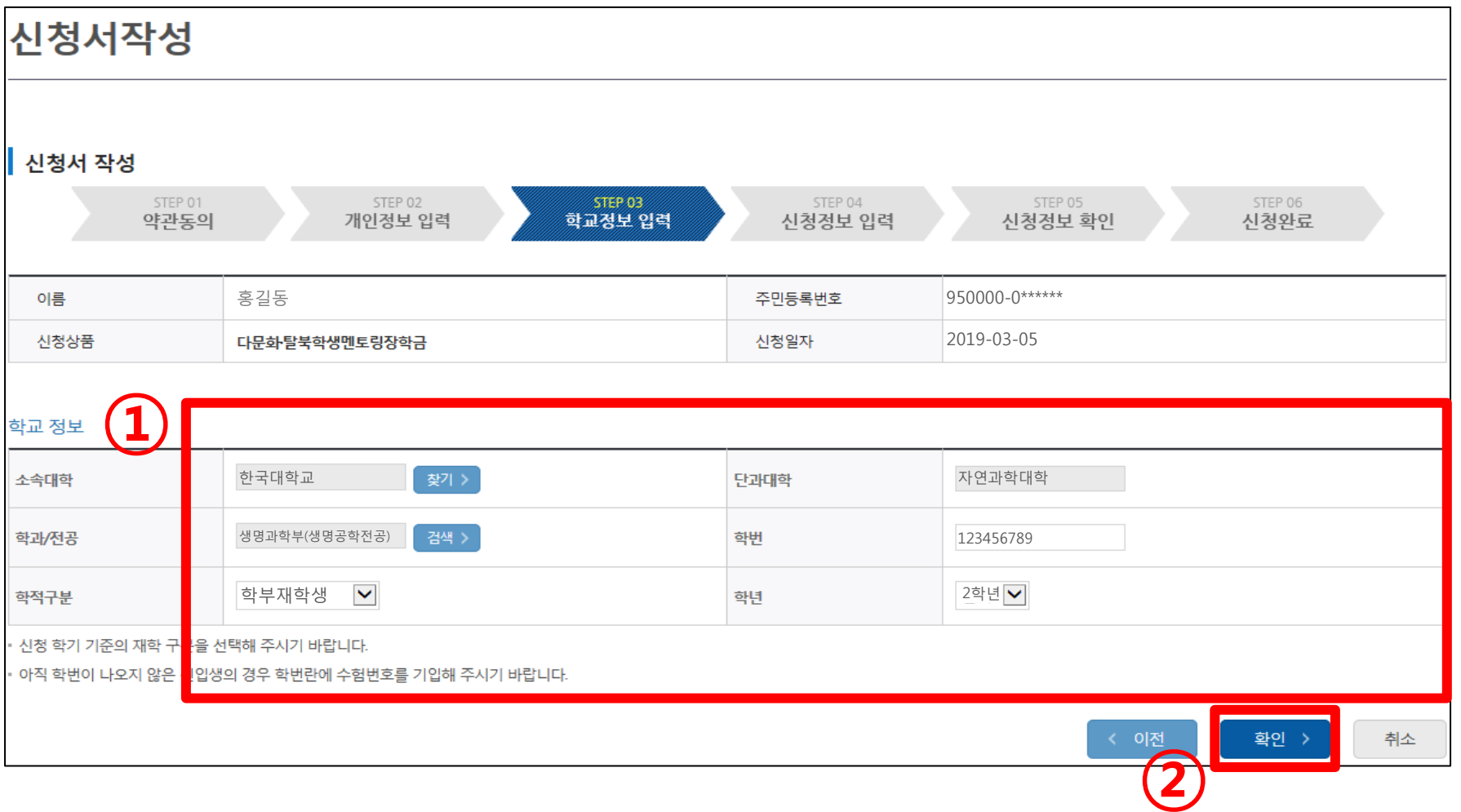

#### ※ A형(대학발굴형) – 대학에서 기관을 발굴하여 선발된 멘토에게 배정 B형(멘토발굴형) – 선발된 멘토가 희망하는 기관을 방문하여 기관 발굴

#### $\odot$  [신청 형태] → 'A형(대학발굴형)' 또는 'B형(멘토발굴형)' 선택

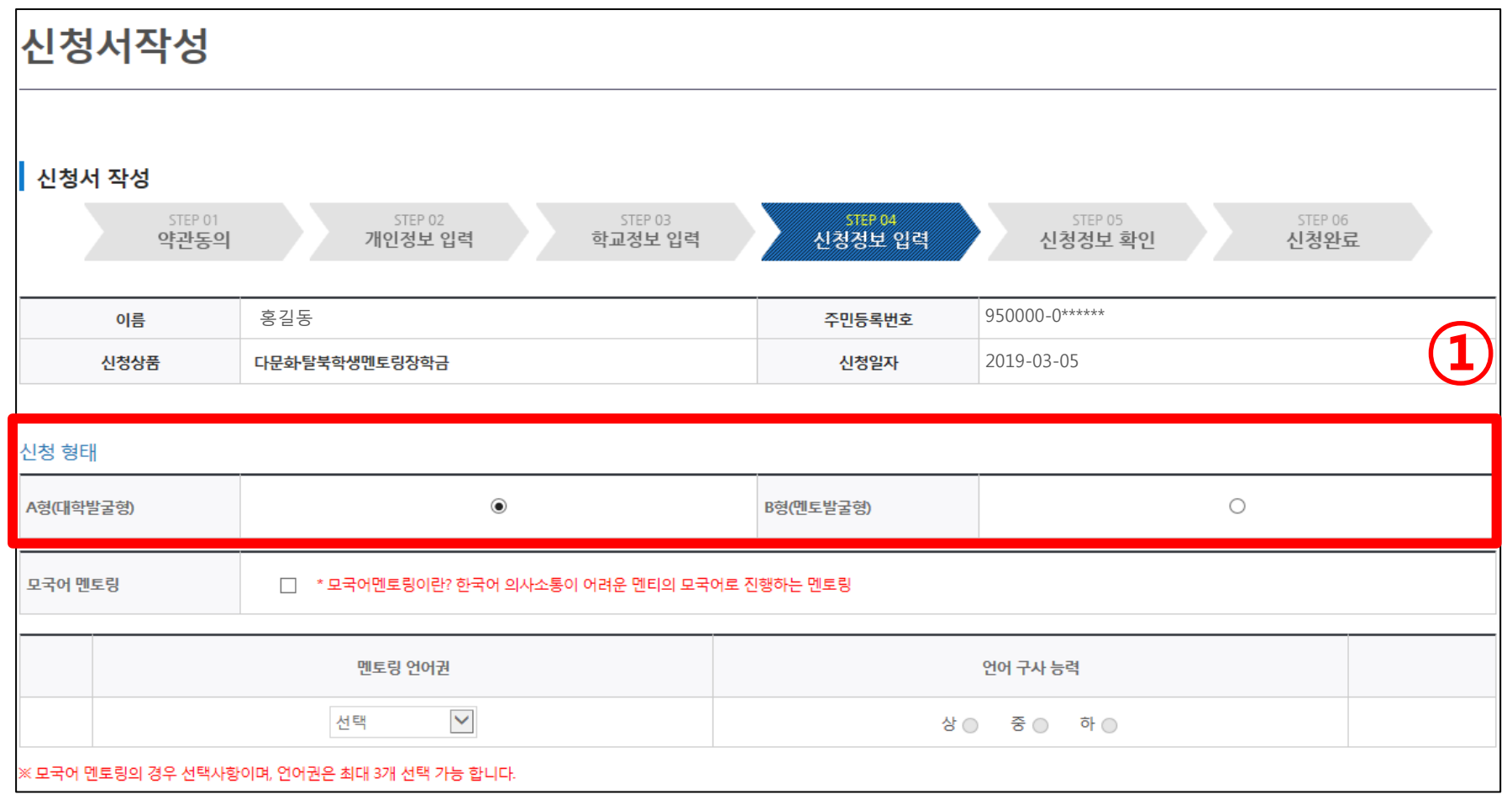

### 1. 신청서 작성 : 신청 형태 선택

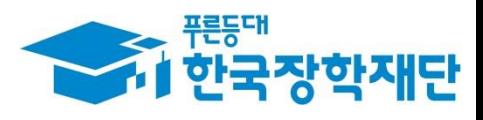

#### ② '모국어 멘토링'에 빈 체크박스 확인 후 다음 순서 진행

#### $\odot$  [신청 형태] → 'A형(대학발굴형)' 또는 'B형(멘토발굴형)' 선택

#### ※모국어 멘토링: 중도입국·외국인학생 또는 다문화학생 중 한국어 학습이 필요한 경우 멘티의 모국어를 활용하여 진행하는 멘토링

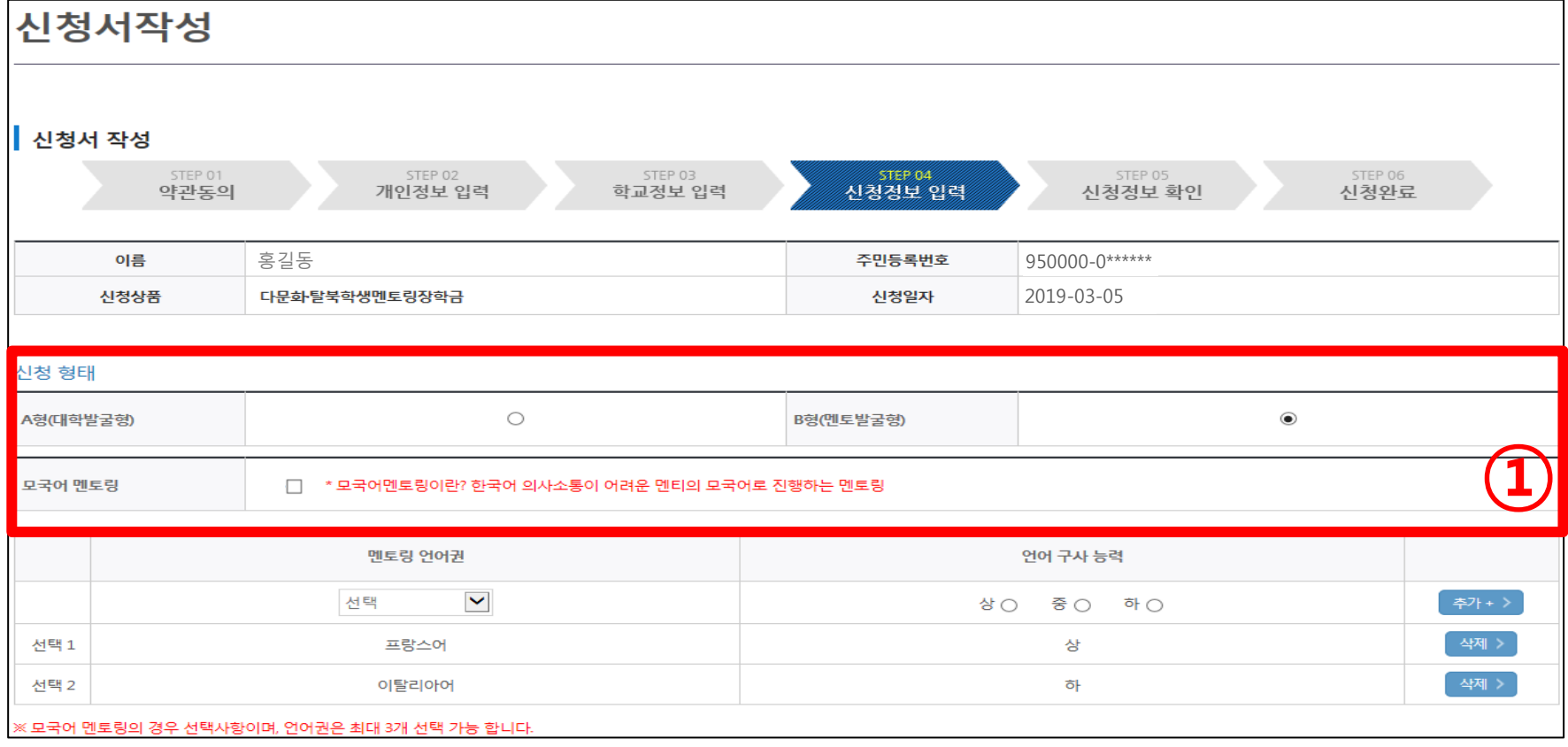

### 1. 모국어 멘토링을 희망하지 않는 경우

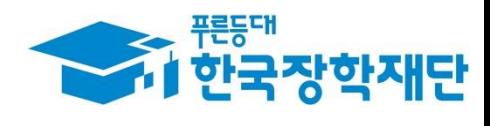

③ 언어권 추가 선택 시 '추가' 클릭 (언어권 최대 3개 선택 가능)

② 멘토링 언어권 및 언어 구사 능력 선택

① '모국어 멘토링'에 클릭

 $\Gamma$ 

#### ※모국어 멘토링: 중도입국·외국인학생 또는 다문화학생 중 한국어 학습이 필요한 경우 멘티의 모국어를 활용하여 진행하는 멘토링

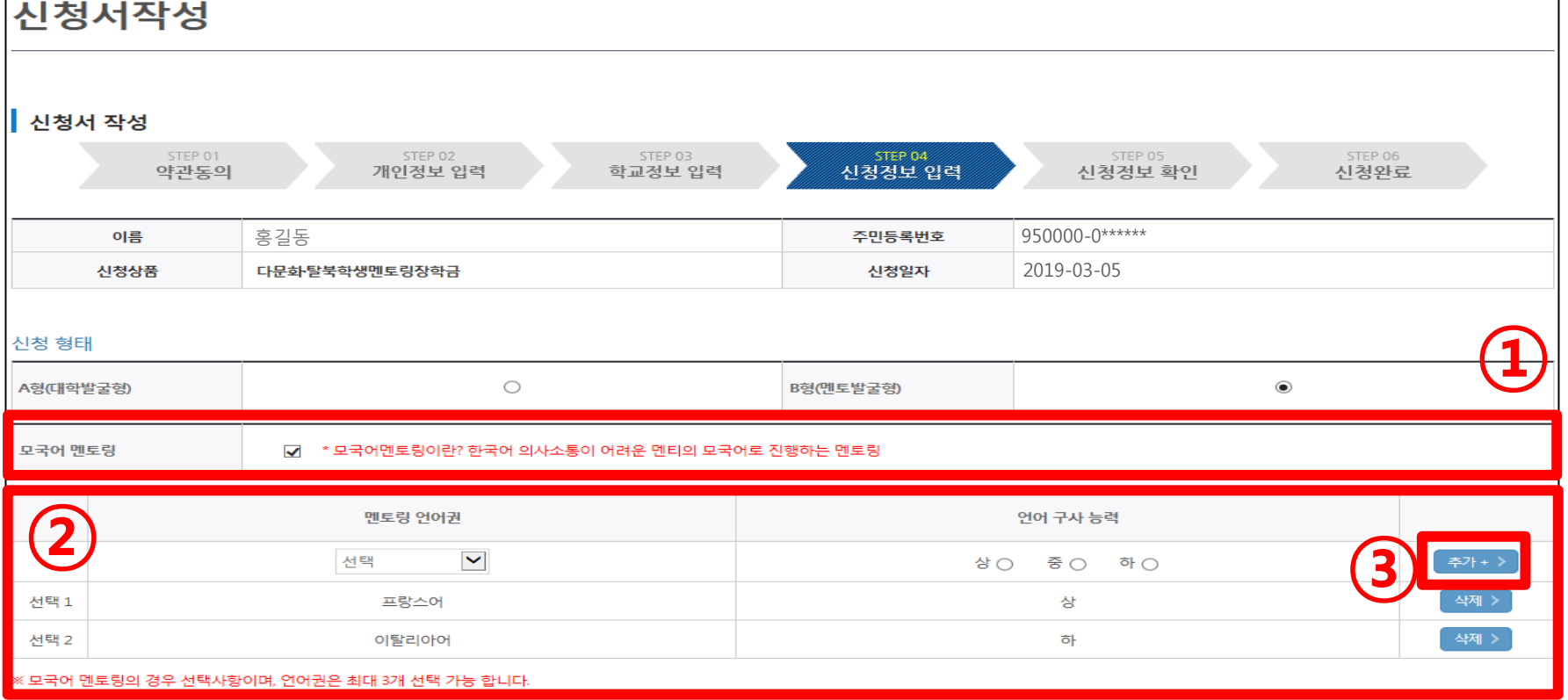

### 1. 모국어 멘토링 진행을 희망하는 경우

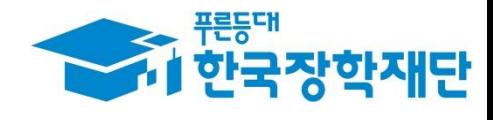

#### '확인' 클릭

#### [첨부파일]에 지도교수 추천서 및 자기소개서 파일 업로드(필수사항) ※양식 다운로드 가능

#### [신청정보]에서 희망요일 및 희망시간 체크

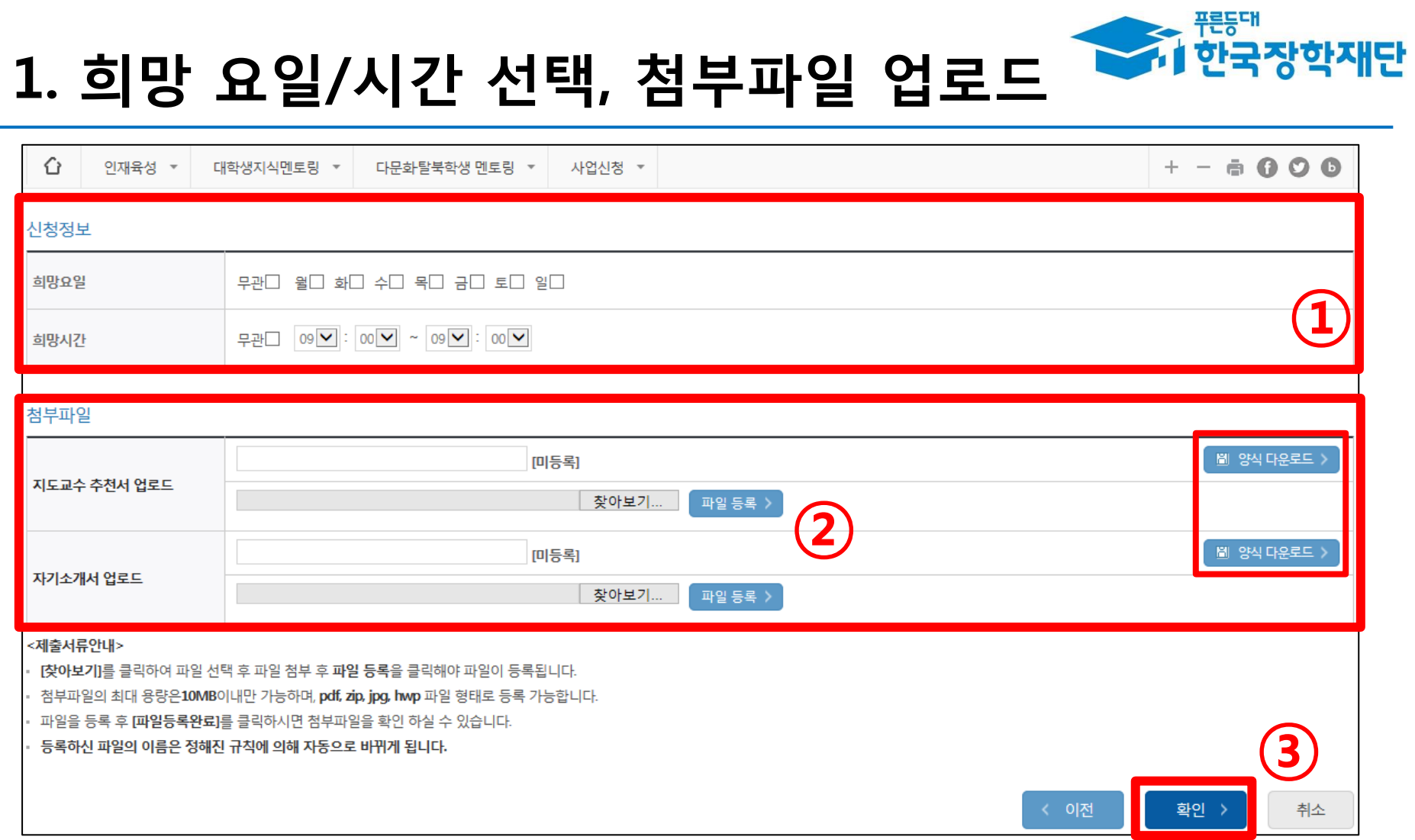

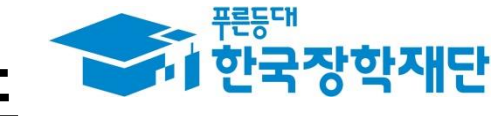

#### 파일 업로드 후 '확인' 클릭

#### 팝업창 '확인' 클릭

#### ①추천서 및 자기소개서 미등록 시 사업 신청 불가

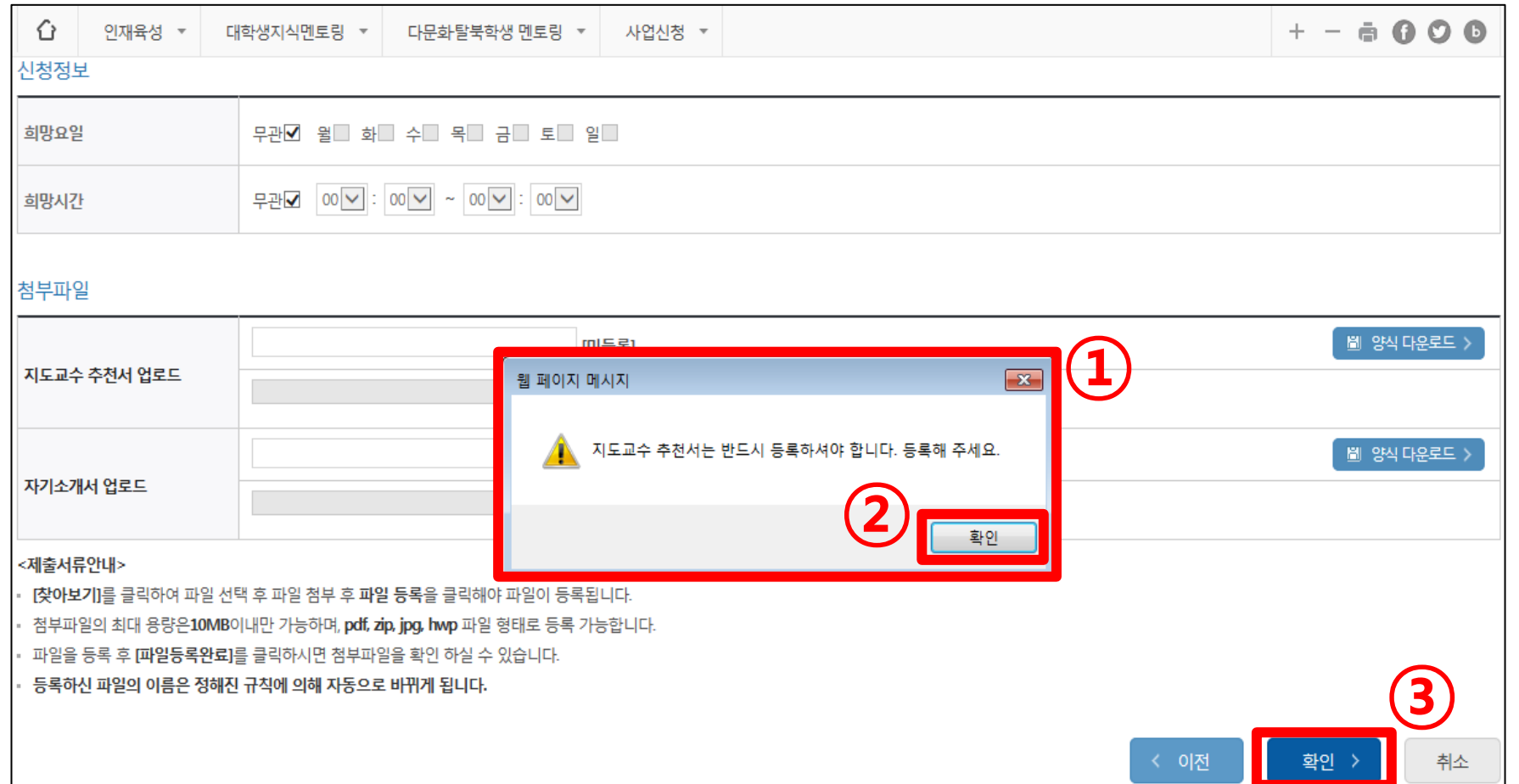

### 1. 추천서 및 자기소개서 업로드 확인

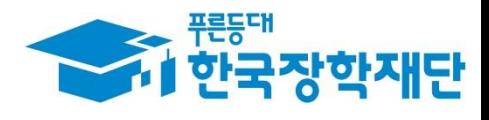

#### ② '확인' 클릭

#### ① 신청정보 입력 내용 확인

1. 신청 정보 확인

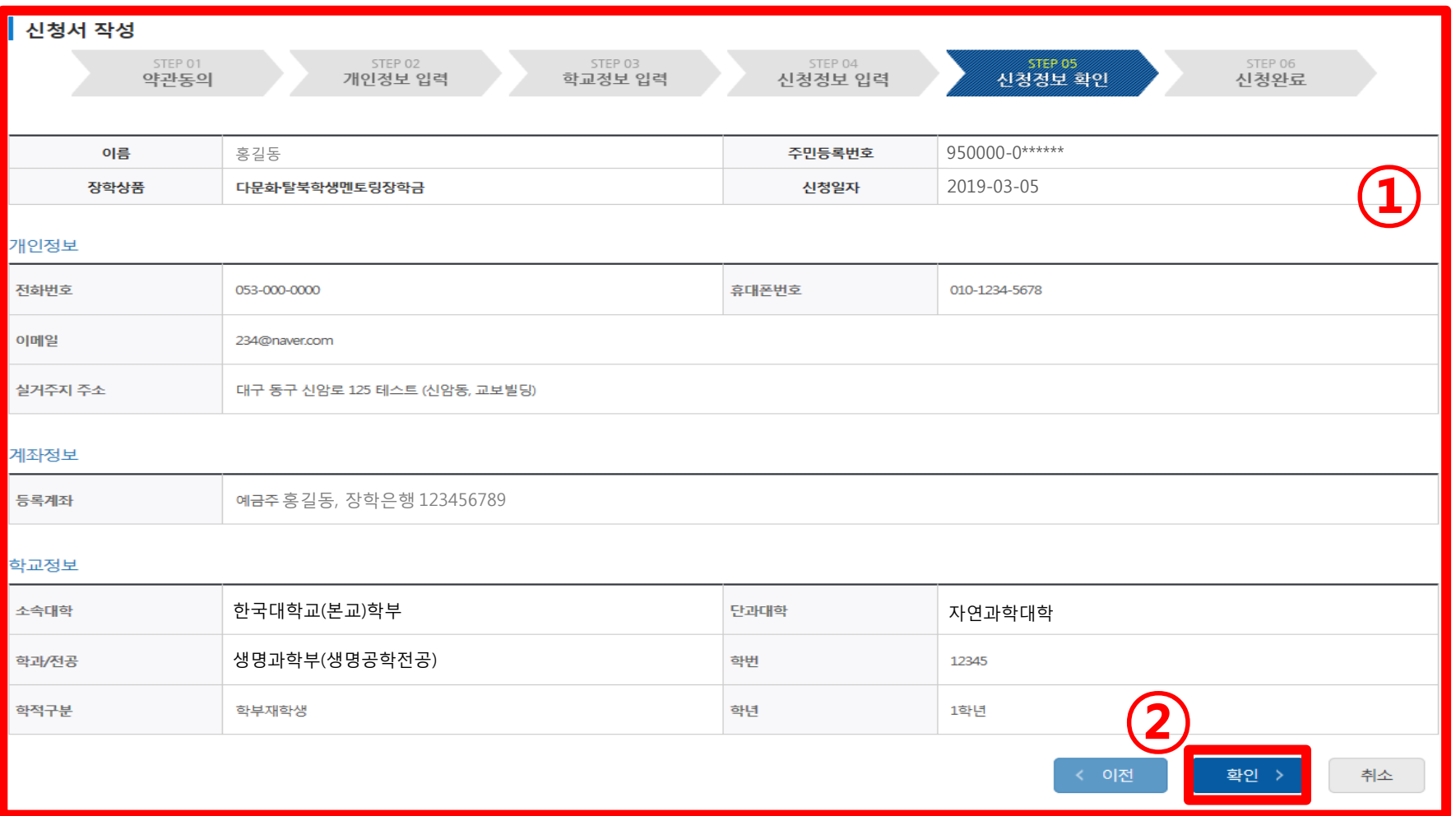

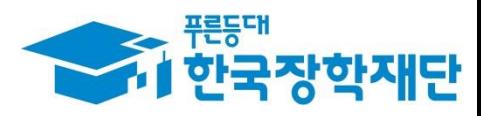

#### ②'확인' 클릭

1. 신청 정보 확인

#### ① 신청형태, 신청정보 내용, 첨부파일 업로드 확인

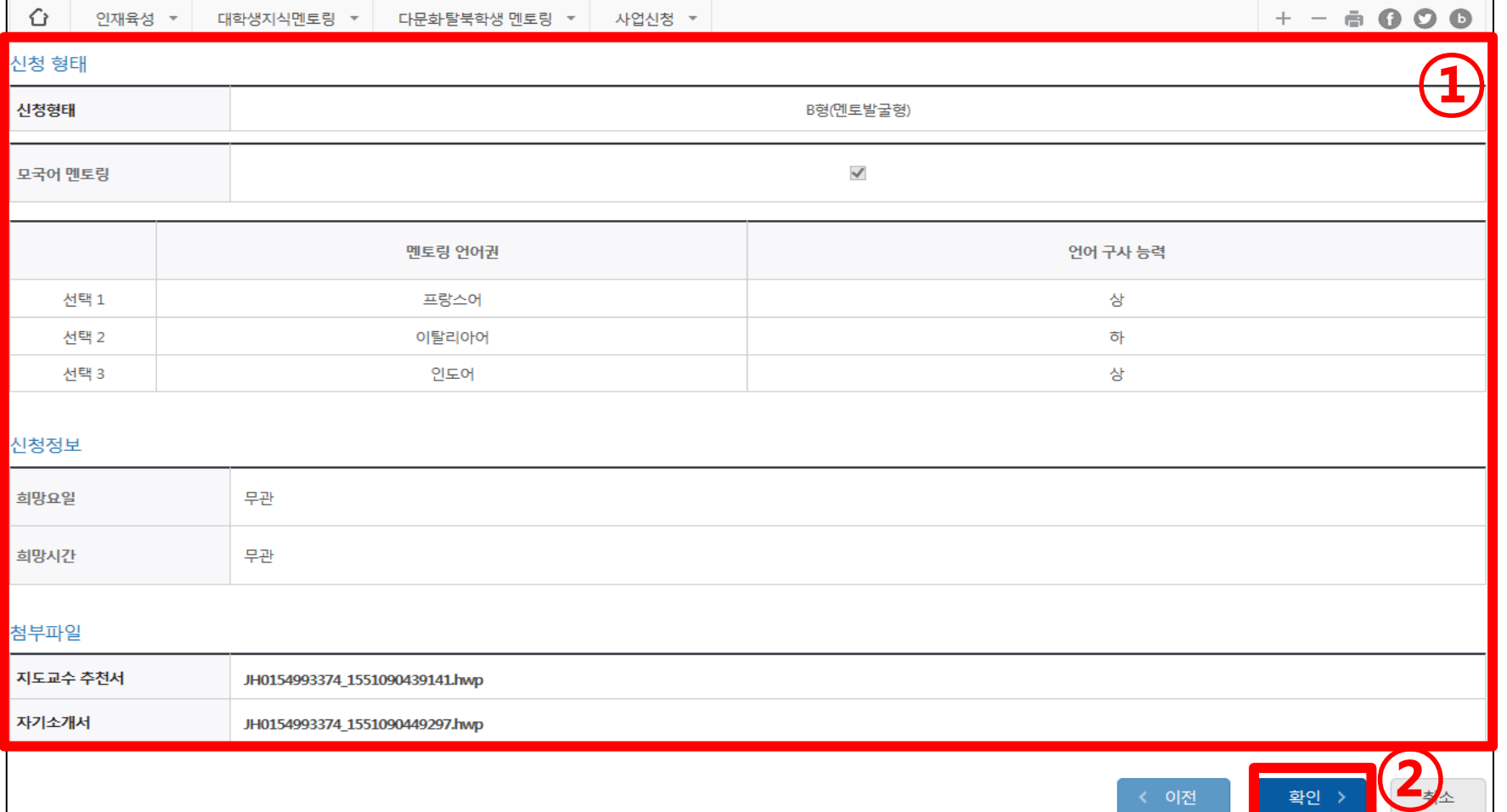

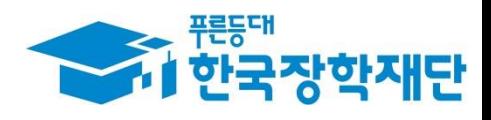

### 1. 신청 완료 확인

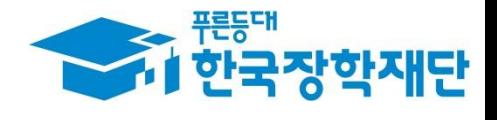

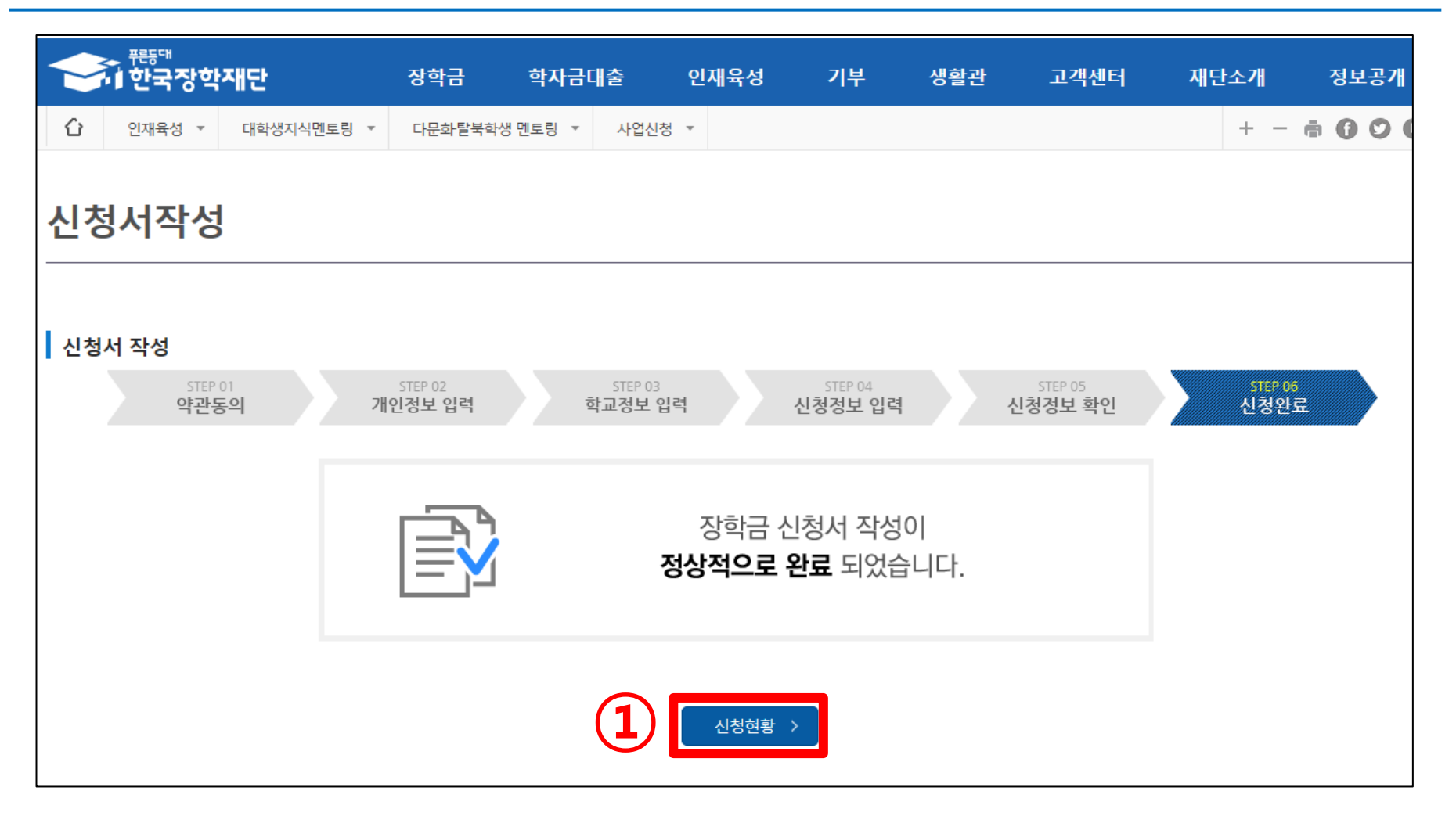

#### 신청완료 확인( '신청 현황' 클릭 후 신청정보 재확인 가능)

#### ① [신청현황] 상태 확인

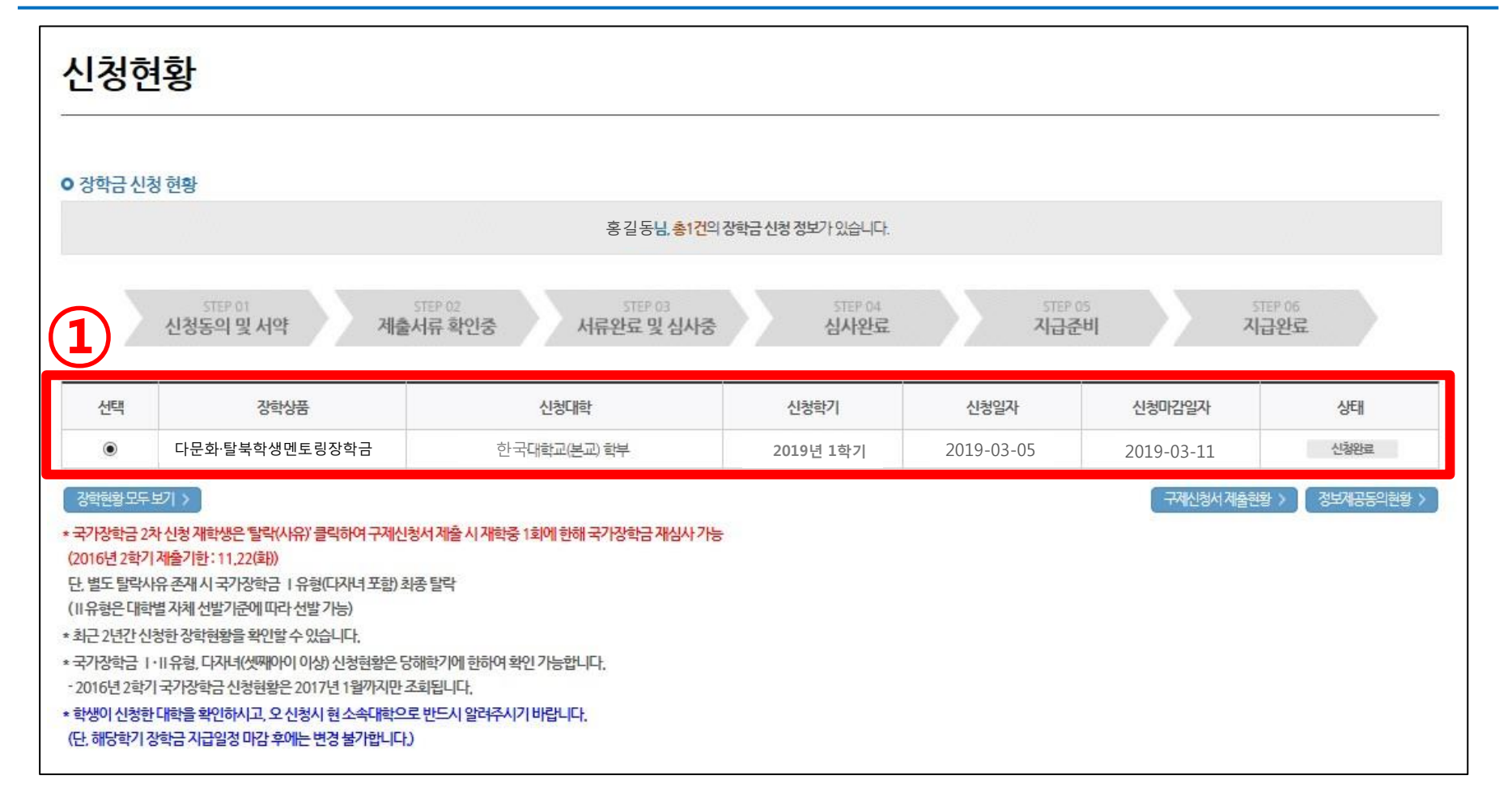

### 1. 신청 현황 상태 확인

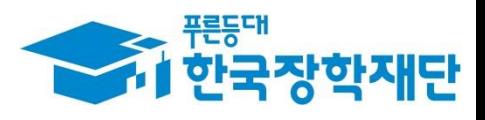

#### 인재육성> 다문화·탈북학생 멘토링> '학업시간표관리' 클릭

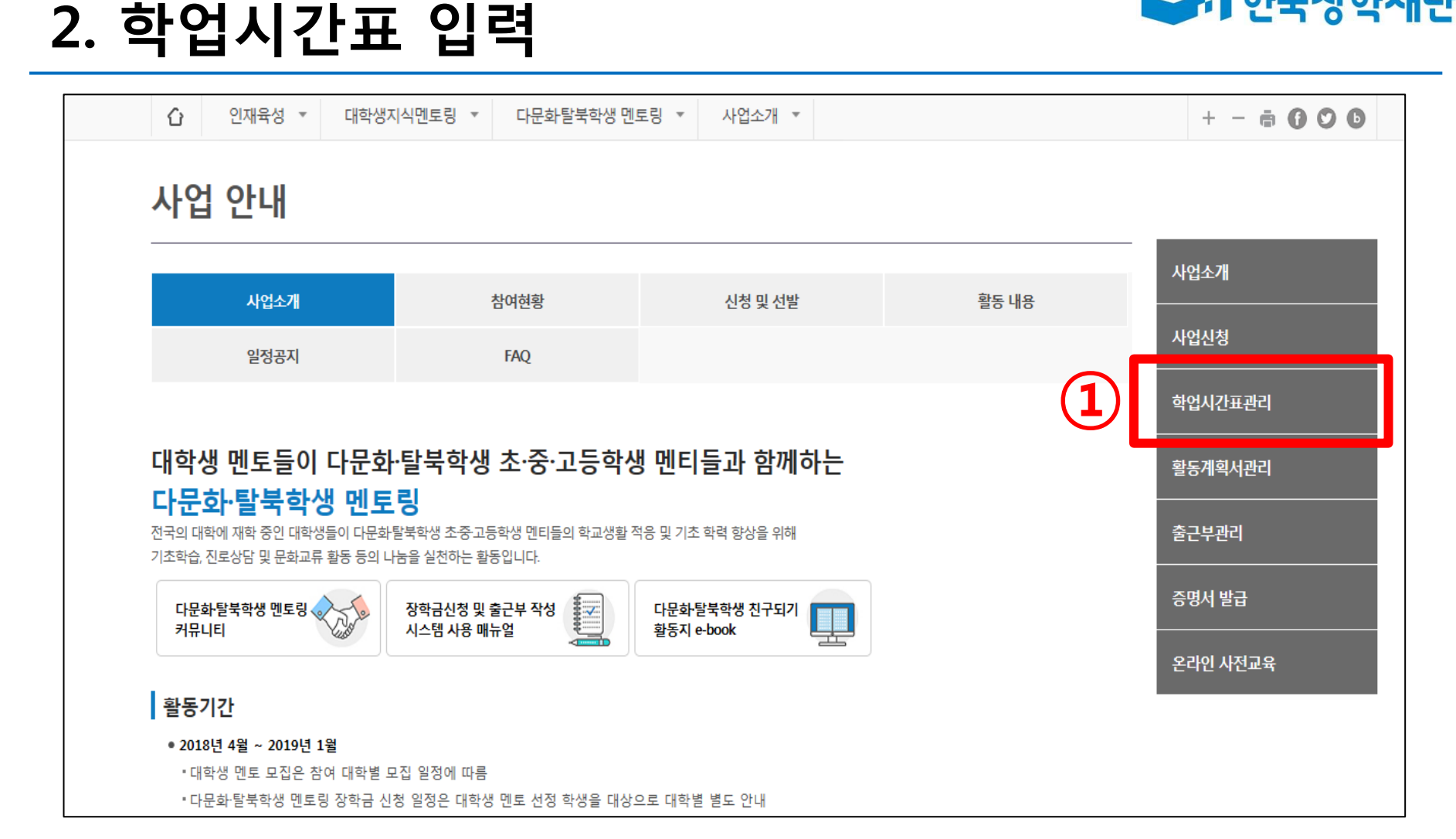

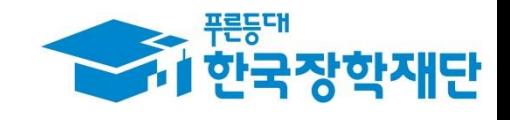

<del>중에</del> <sup>편당해</sup><br>대한국장학재단

### 2. 연도/학기 조회 및 학업시간표 입력

① 검색조건 '연도-1/2학기-정기/계절학기' 설정 후 '조회' 클릭

② 요일 및 수업시간, 수강과목 입력

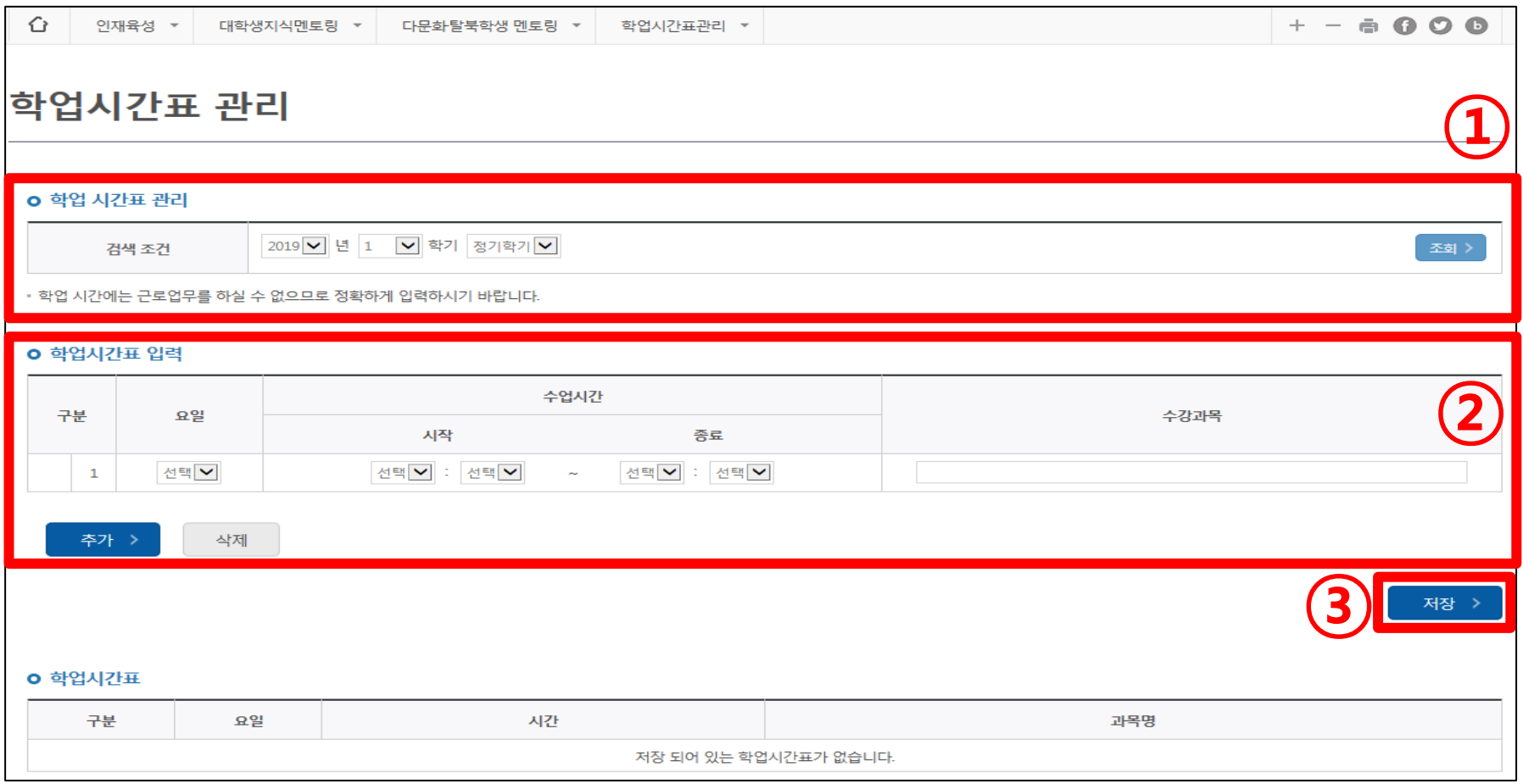

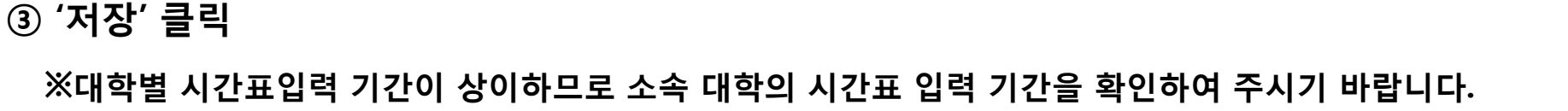

#### 아래 학업시간표에 등록된 본인 시간표 확인

#### '저장' 클릭

#### $\overline{10}$  시간표 추가 시 '추가' 클릭 → 요일, 수업시간, 수강과목 입력

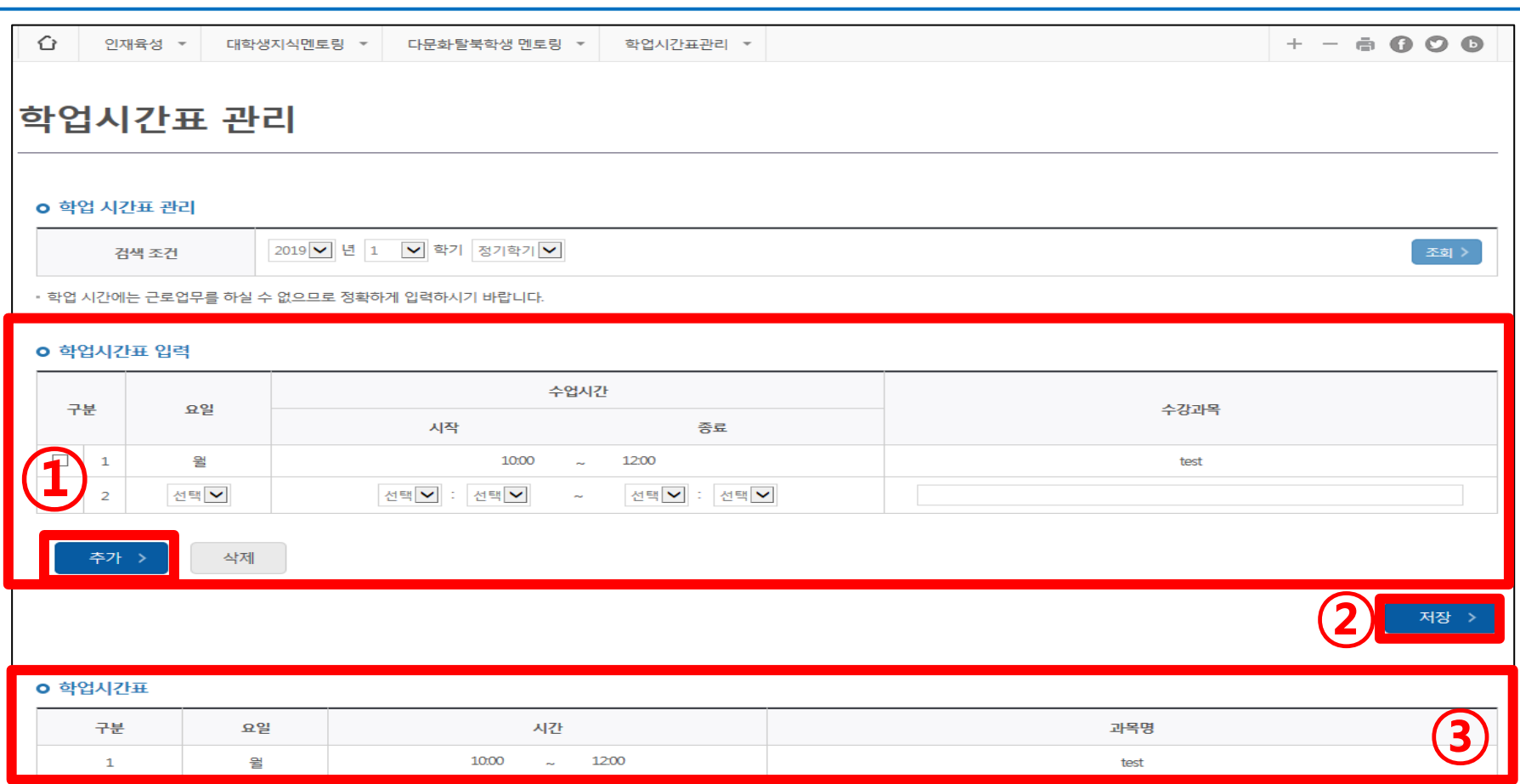

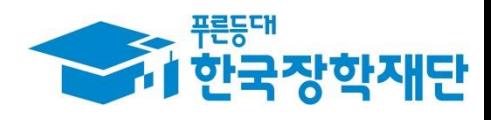

### 2. 등록된 학업시간표 확인

#### ※ 대학 추천이 완료된 멘토에 한하여 온라인 사전교육 이수 가능

3. 온라인 사전교육 이수

#### ① 인재육성> 다문화·탈북학생 멘토링> '사업소개' 탭 > '다문화·탈북학생 멘토링 온라인 사전 교육' 클릭

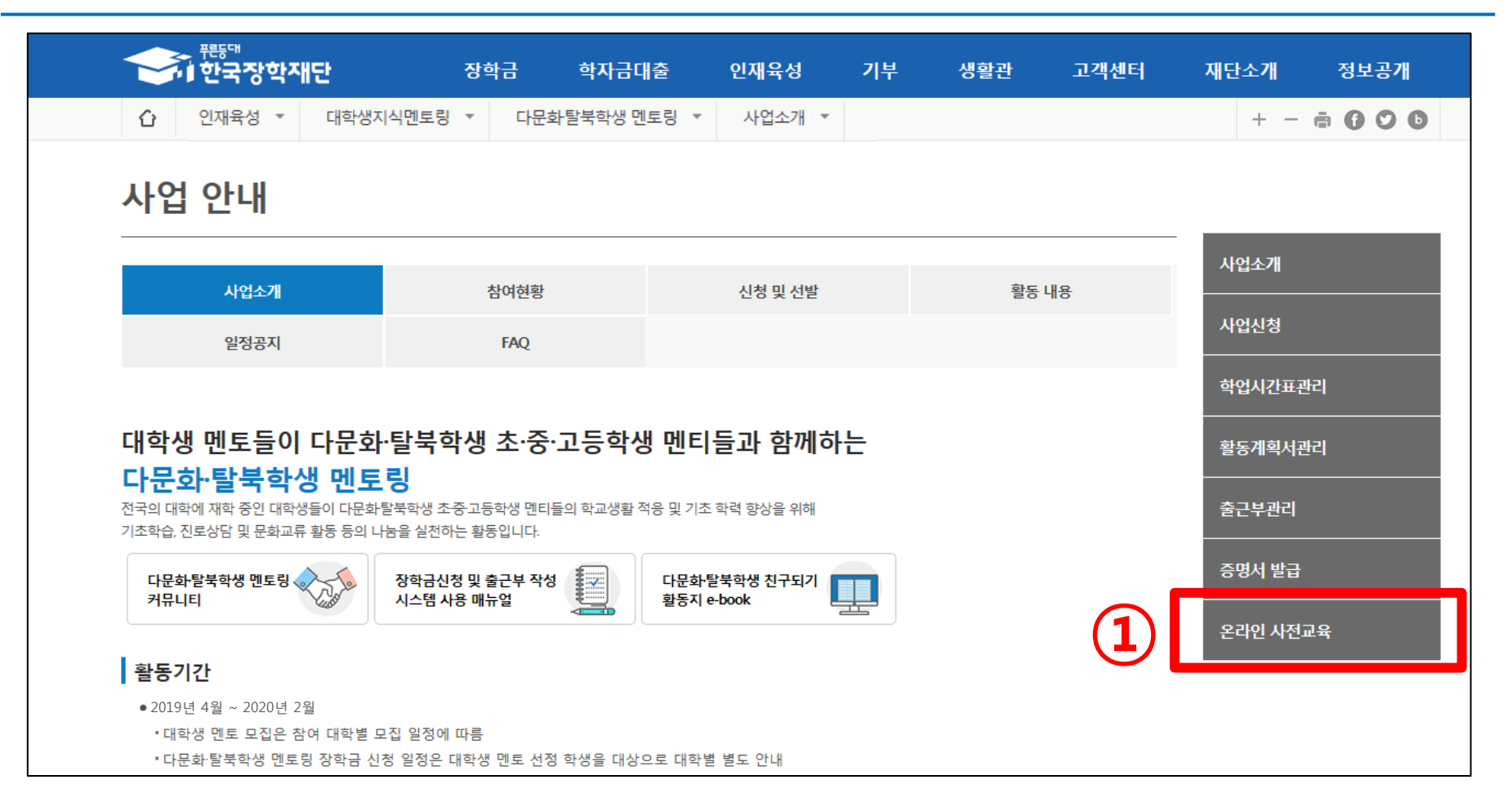

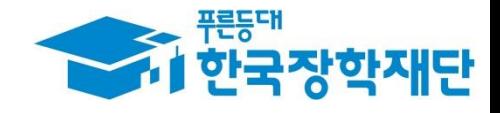

#### 단, 대학 추천이 완료된 멘토에 한하여 온라인 사전교육 이수 가능

#### ※대학의 오프라인 사전교육을 이수하지 못한 멘토는 한국장학재단 홈페이지에서 온라인 사전교육을 이수해야 멘토링 출근부 등록 가능

#### ① [강의보기] 클릭

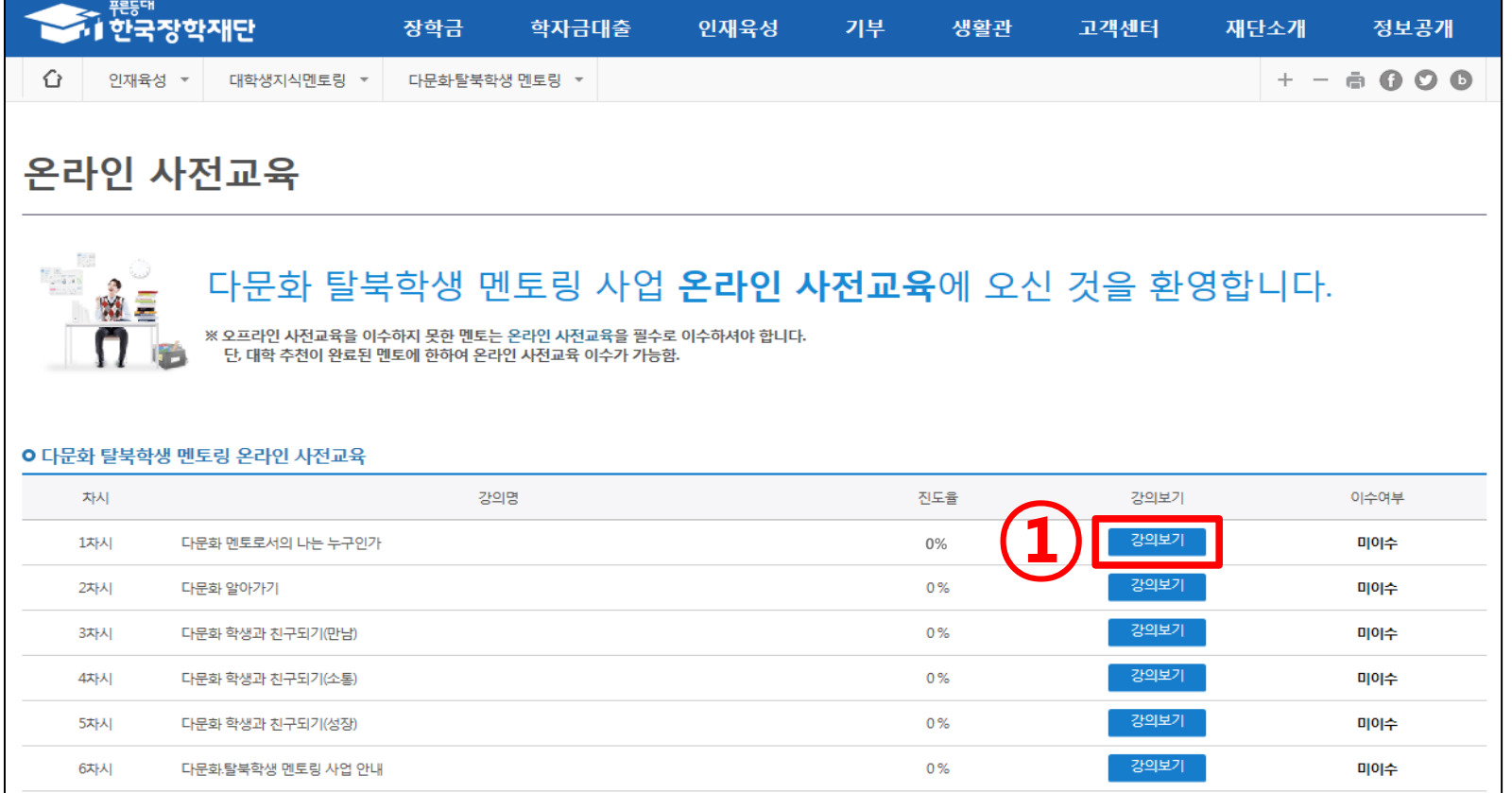

### 3. 온라인 사전교육 이수

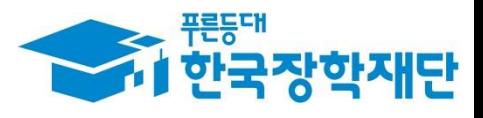

#### ① 버튼 클릭하여 수강하기

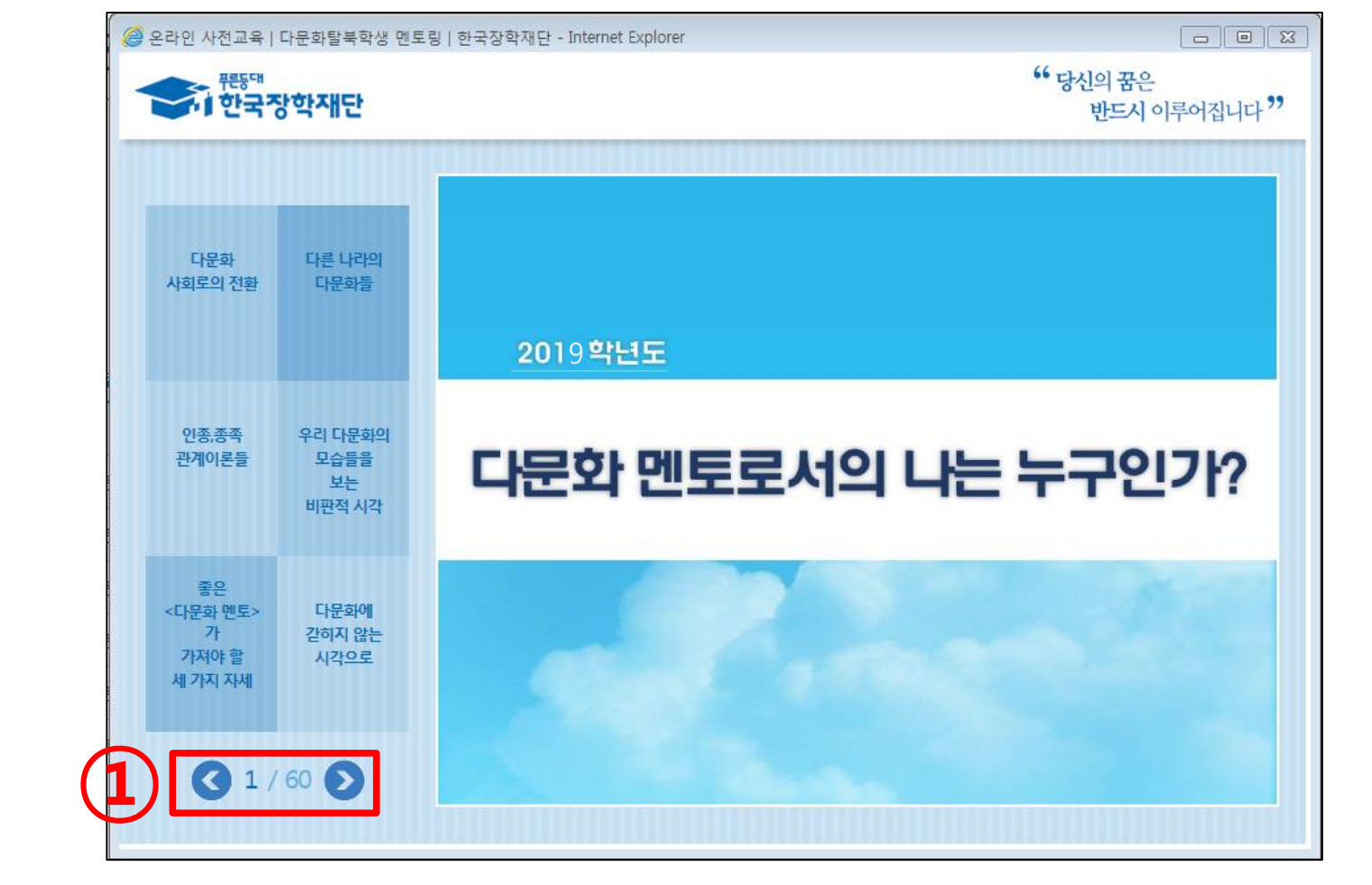

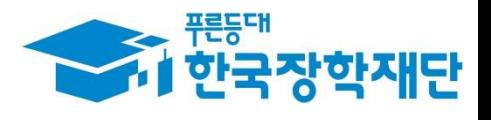

#### ※ 멘티와 매칭이 되고 난 후에 활동계획서 등록 가능

#### ② '제출/수정' 클릭

#### ① 검색조건 '2019'년 선택 후 '검색' 클릭

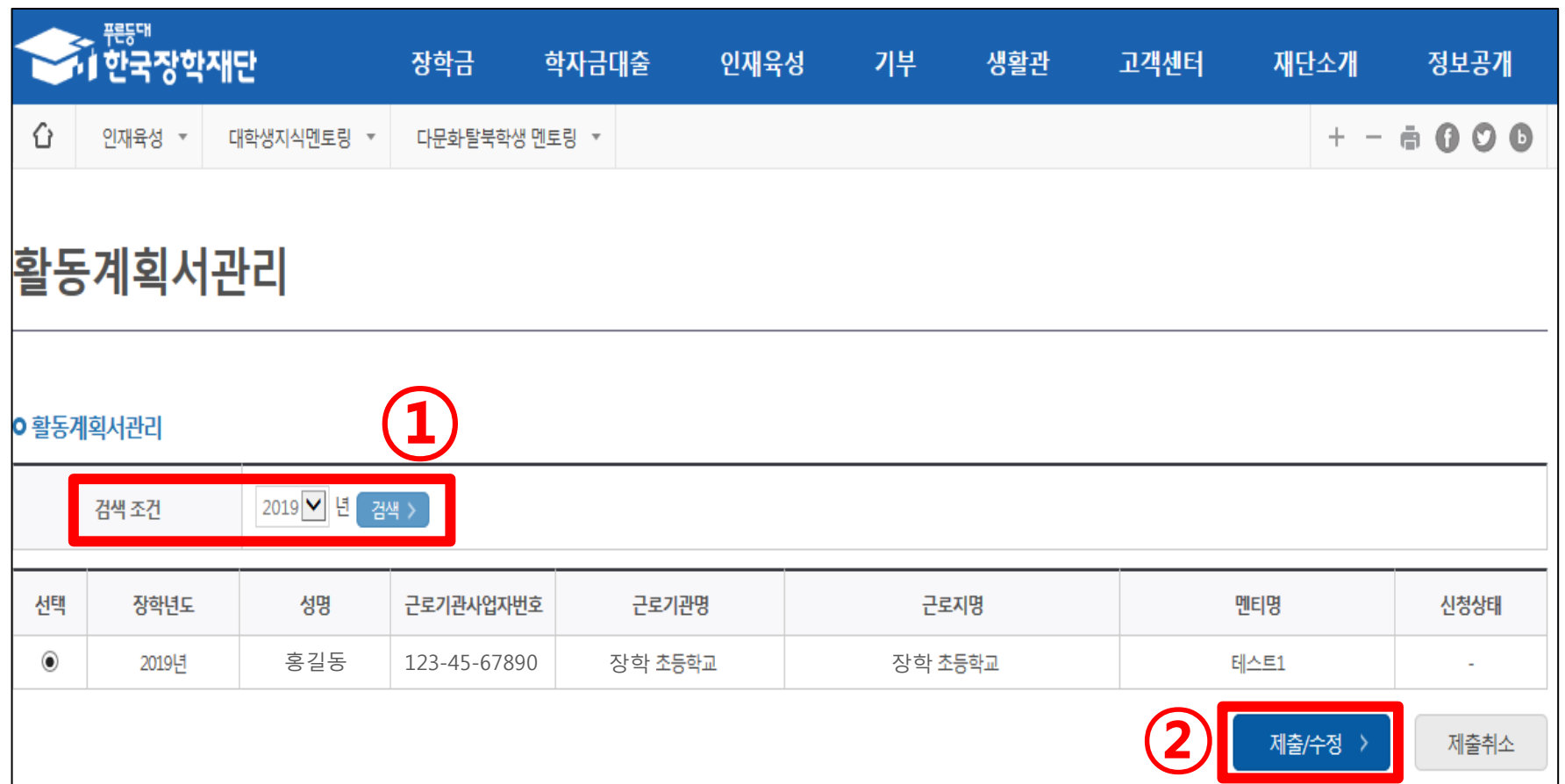

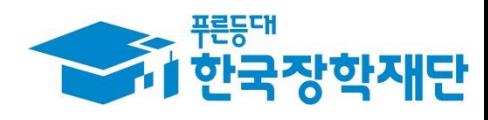

### 4. 활동계획서 등록

#### ※ 양식 다운로드 가능

#### ② 활동계획서 파일 업로드 후 '파일등록' 클릭

#### ① 멘토-멘티 매칭 현황 확인

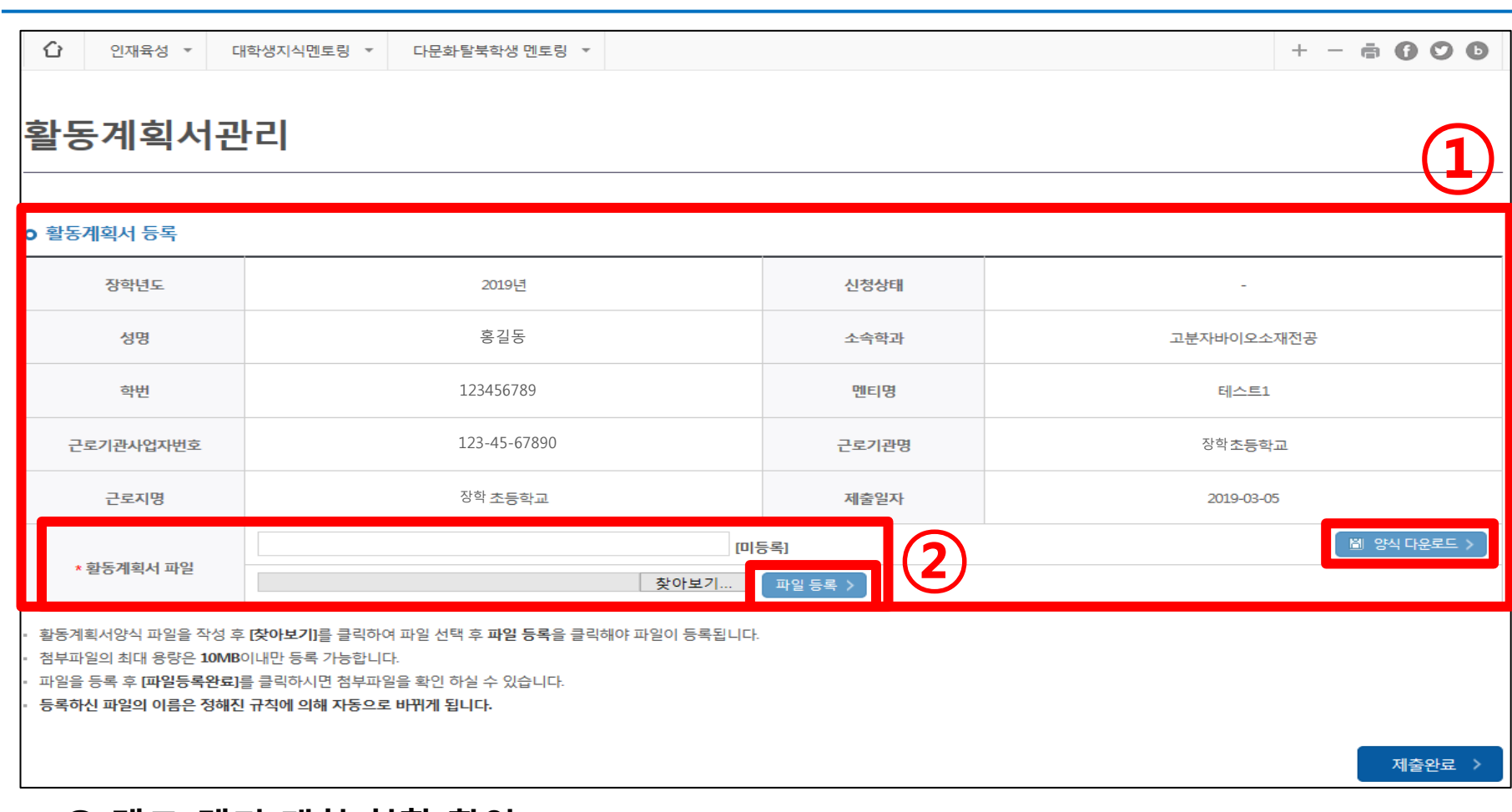

4. 활동계획서 파일 업로드

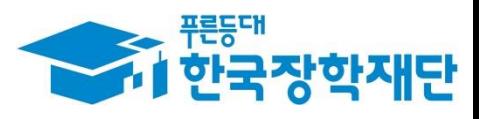

#### ② '제출완료' 클릭

€

인재육성 -

대학생지식멘토링 ▼

#### $\odot$  활동계획서 '파일 등록완료' 확인

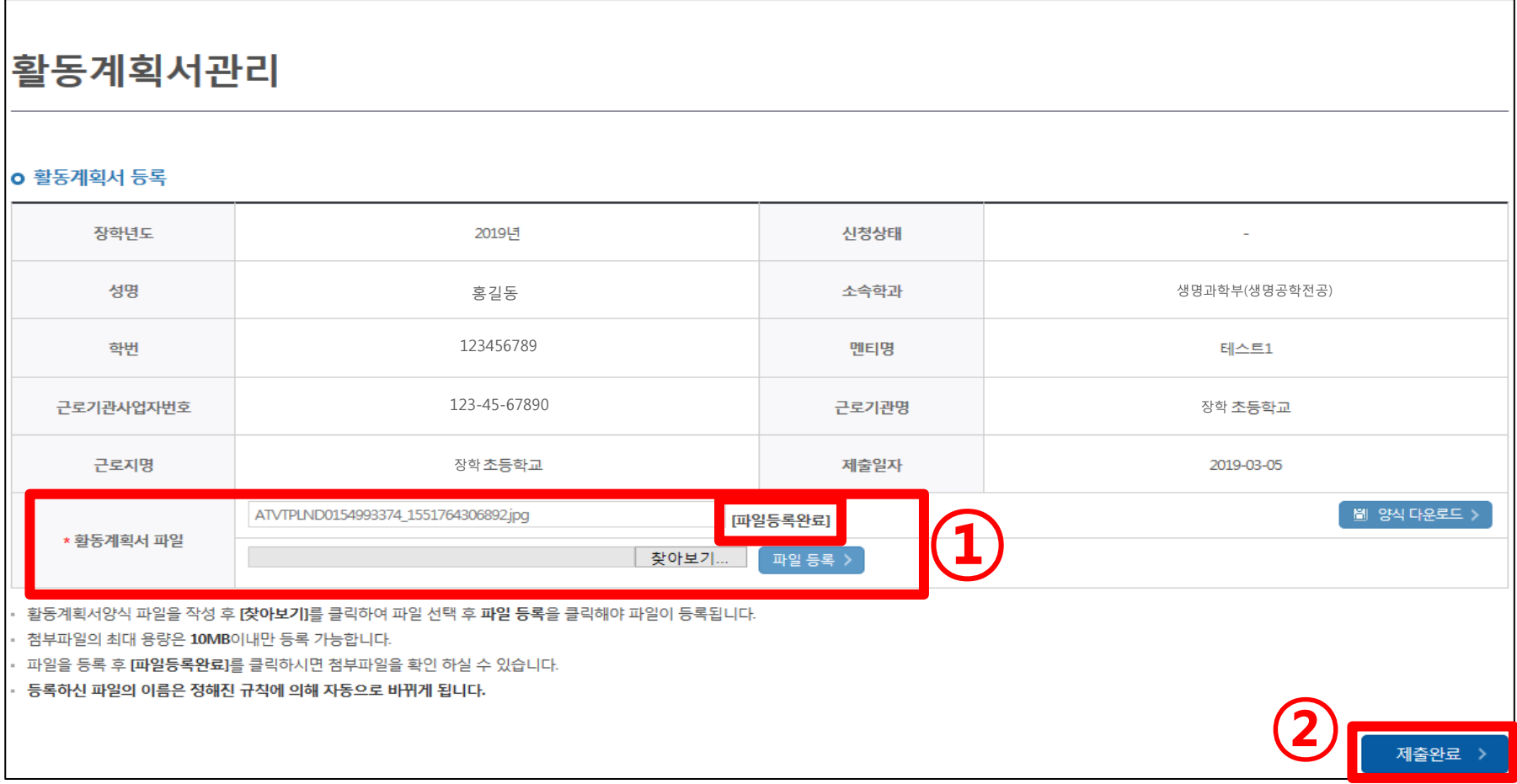

### 4. 활동계획서 파일 등록완료 확인

다문화탈북학생 멘토링 ▼

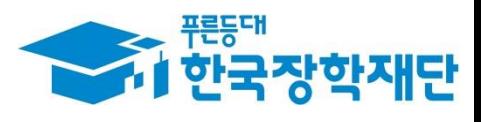

 $+ - \oplus 0 0 0$ 

#### '제출/수정' 클릭 시 수정 가능

#### [신청상태] '제출' 확인

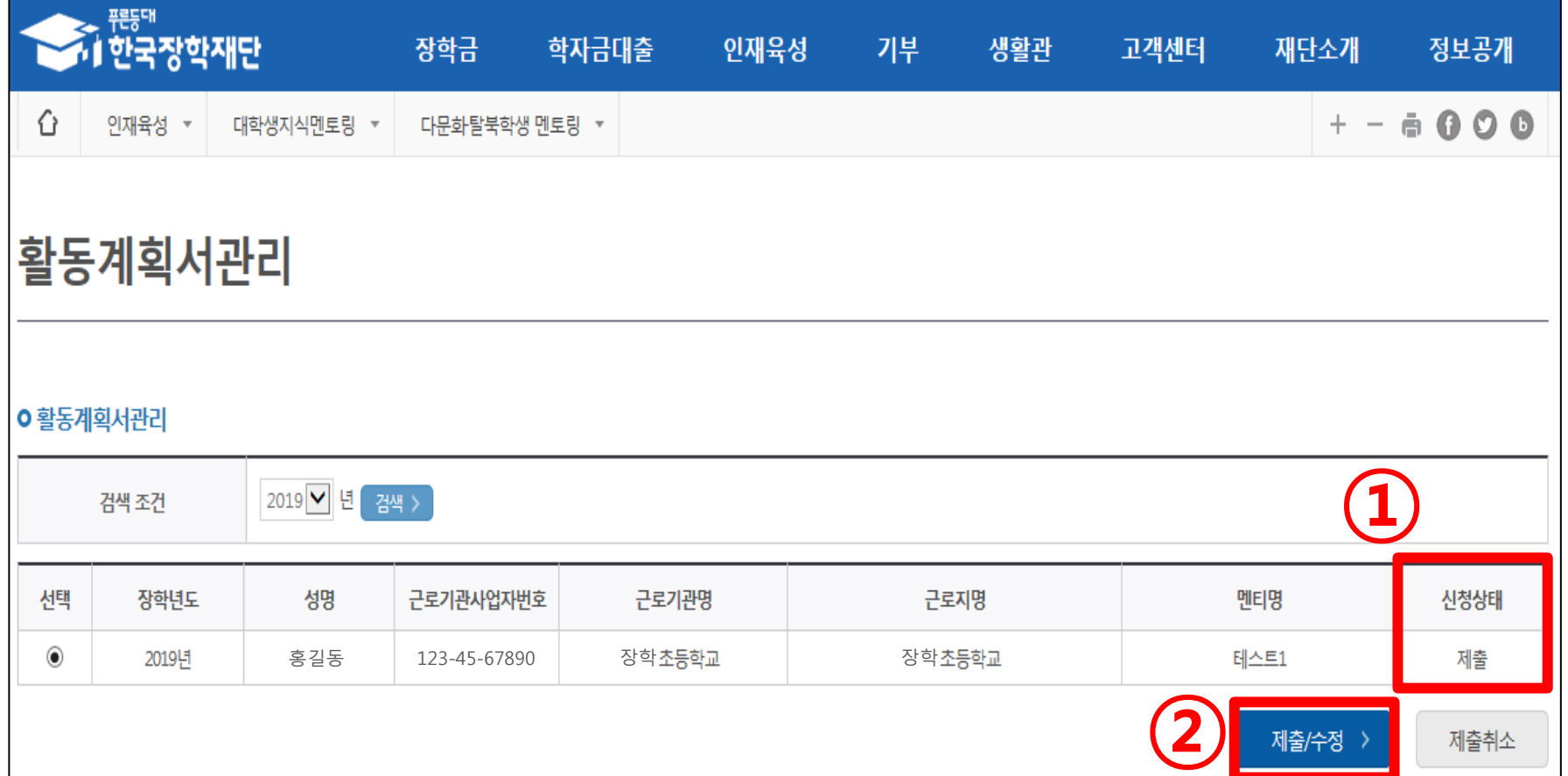

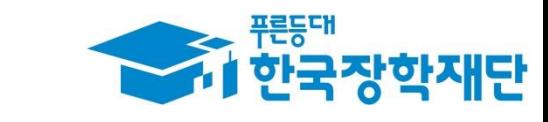

### 4. 활동계획서 신청상태 확인

#### 인재육성> 다문화·탈북학생 멘토링> '출근부 관리' 클릭

5. 출근부 관리

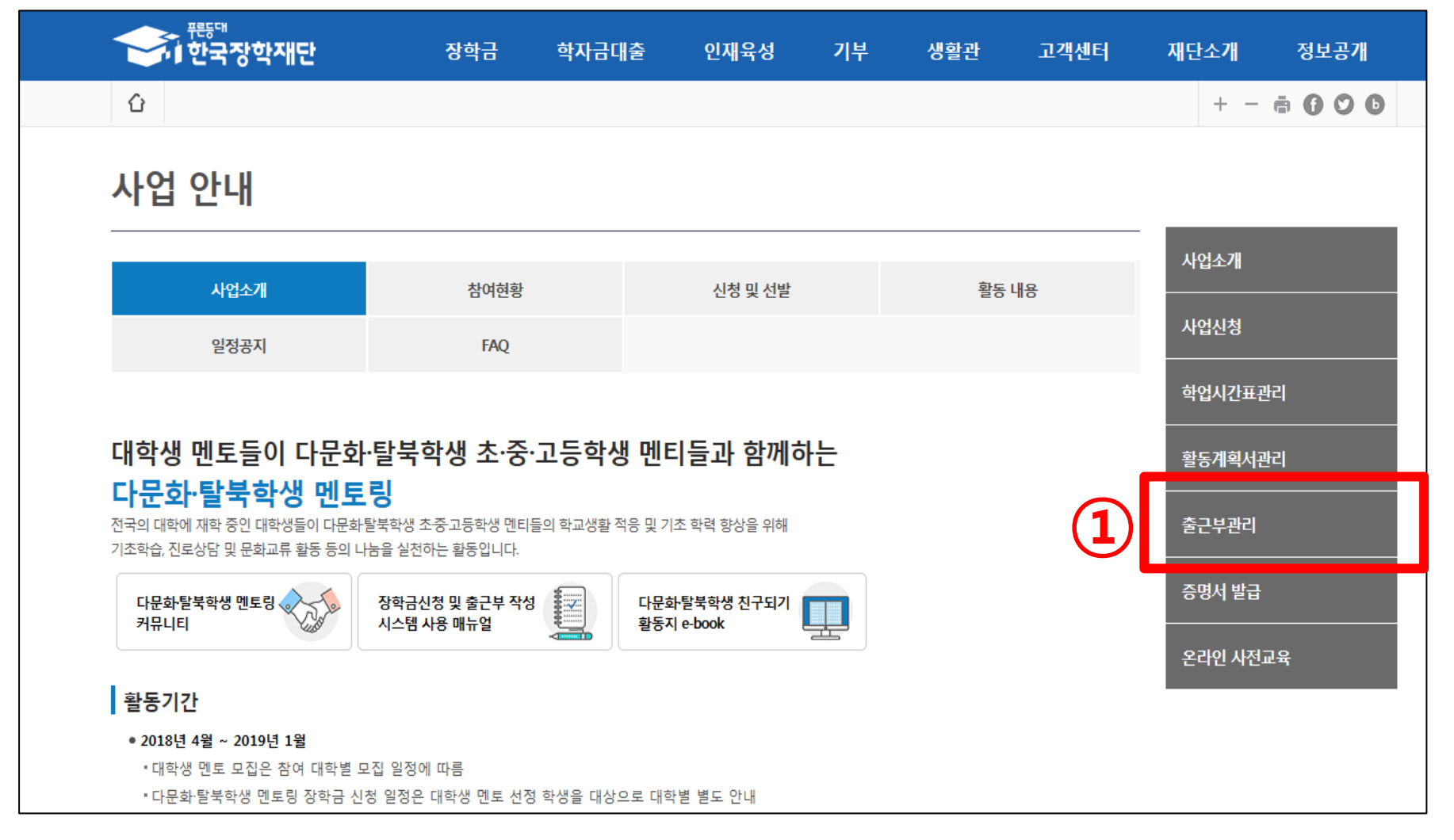

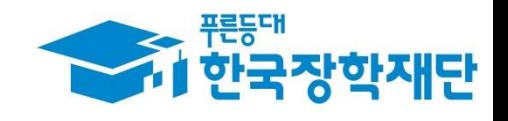

#### '공인인증서' 암호 입력 후 '확인' 클릭

'출근부 입력' 클릭

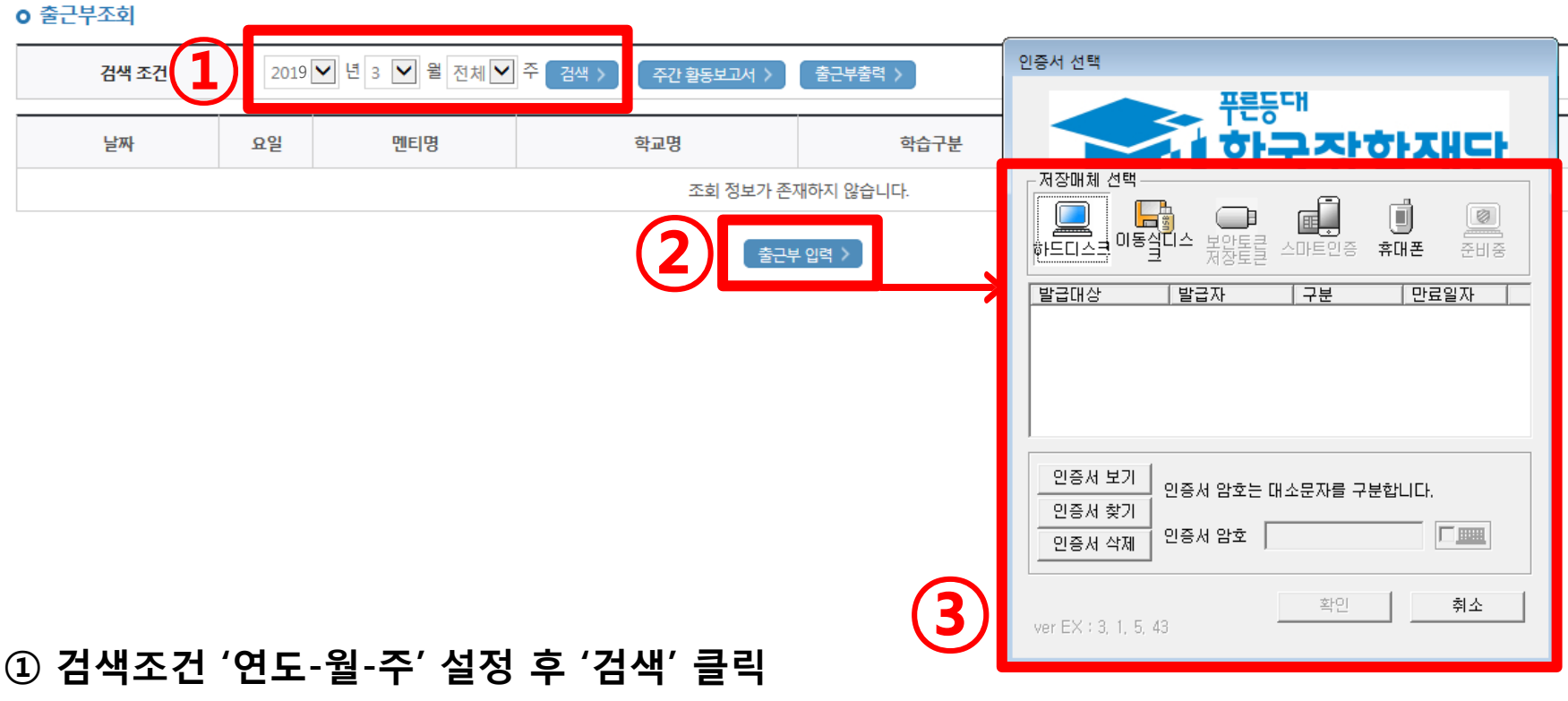

**O** 출근부를 달력이나 리스트로 조회 하실 수 있습니다.

5. 출근부 입력

출근부관리

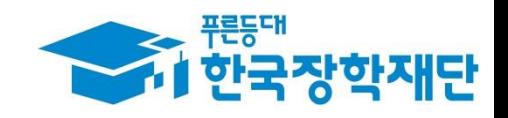

#### ※ 오프라인 사전연수 입력 또는 온라인 사전교육 필수강의를 이수하여야 '멘토링 활동'에 대한 출근부 입력이 가능.

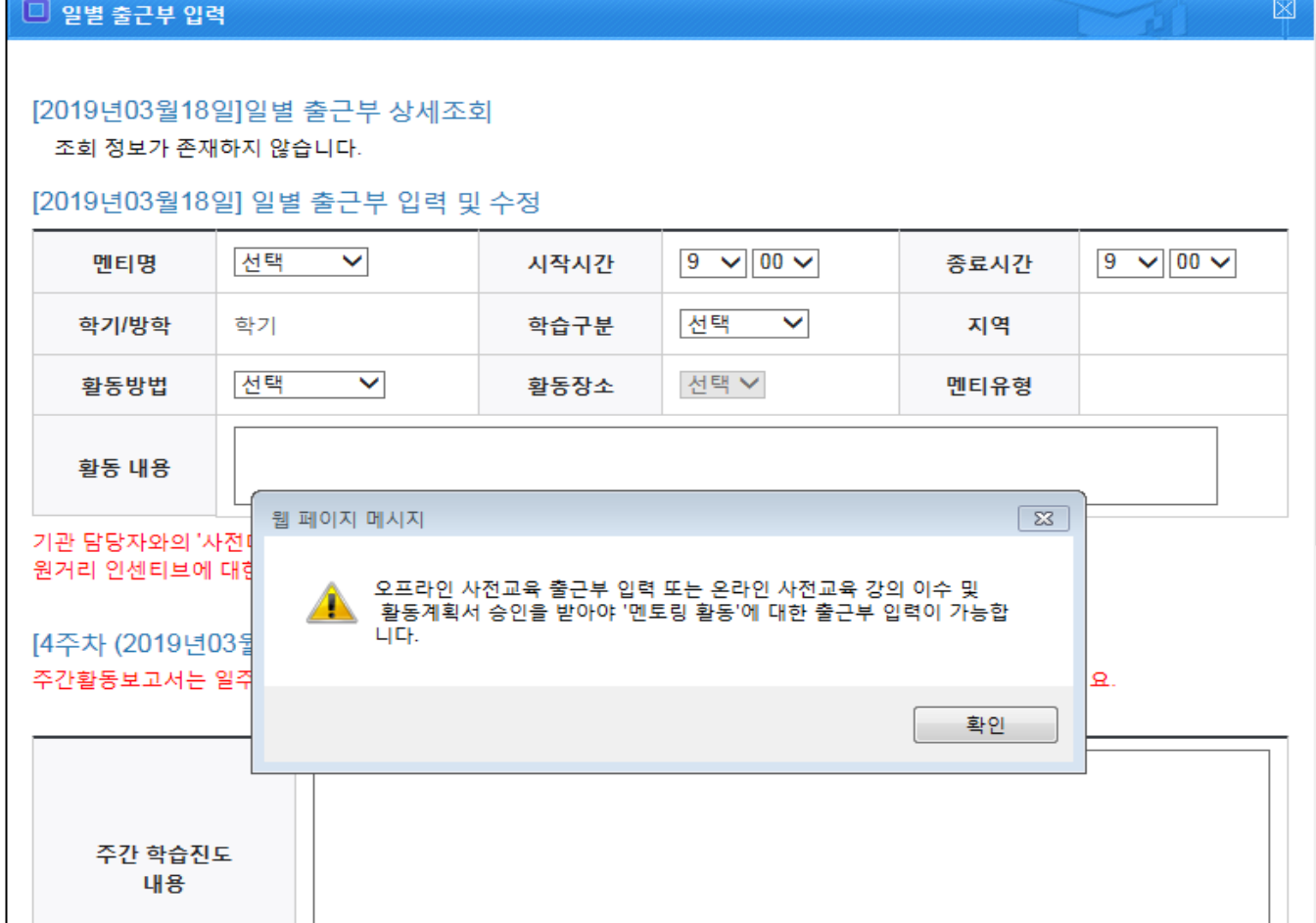

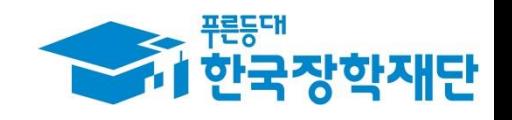

### 5. 출근부 입력

#### ※ 멘토링 활동 후 5일 이내 온라인 출근부 입력 가능

#### ① 온라인 출근부를 입력할 날짜를 달력에서 클릭

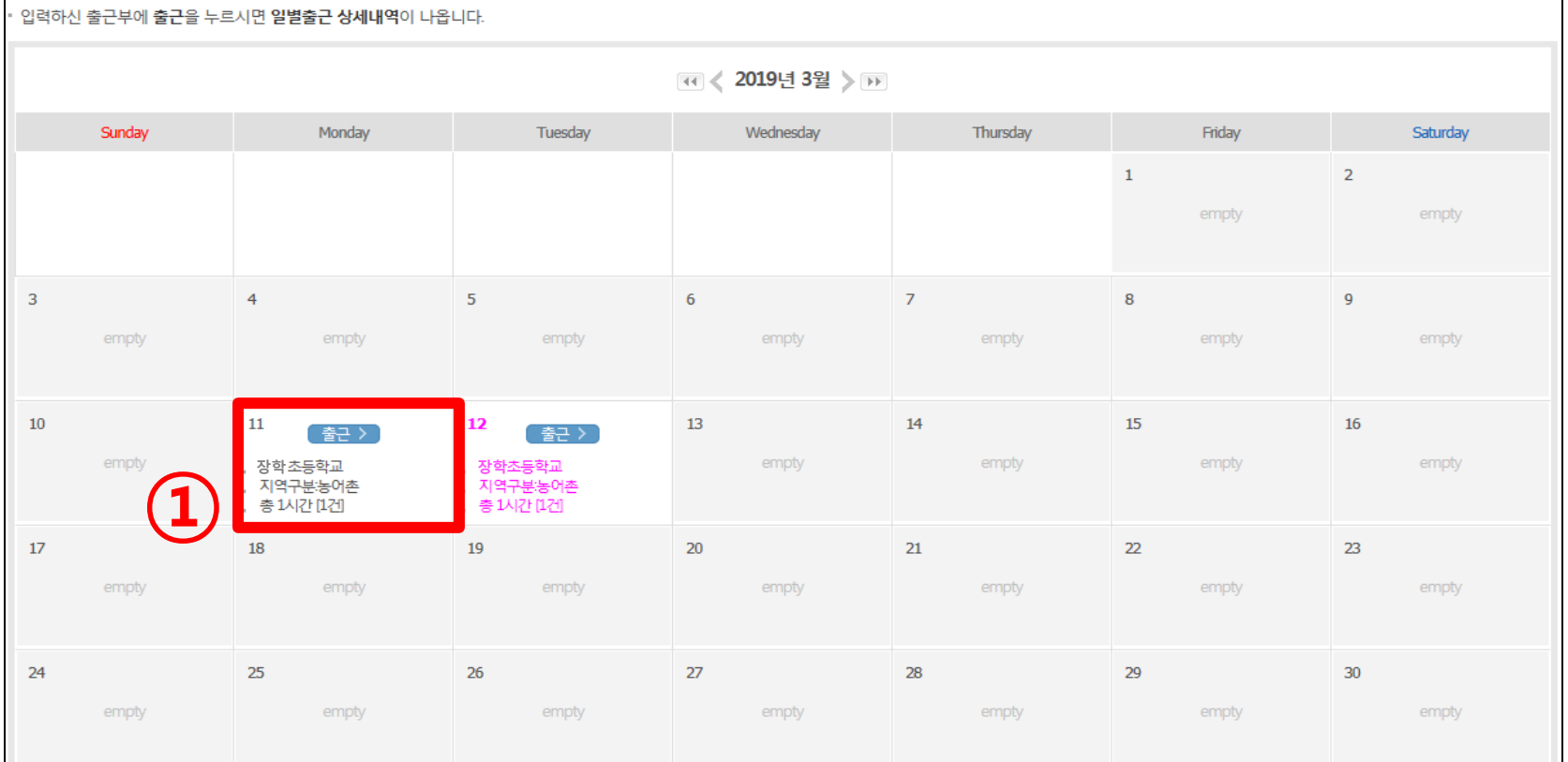

**O** 출근부를 달력이나 리스트로 조회 하실 수 있습니다.

5. 출근부 입력

• 각 날짜를 클릭하면 출근부 입력 페이지가 나옵니다.

**ㅇ 출근부조회** 

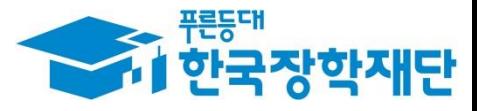

.<br>출근부리스트 >

재조회 >
#### ※ 기관 담당자와의 '사전미팅'의 경우 학습구분에 "멘토링"으로 입력

① 활동 내용 입력

÷

② '저장' 클릭

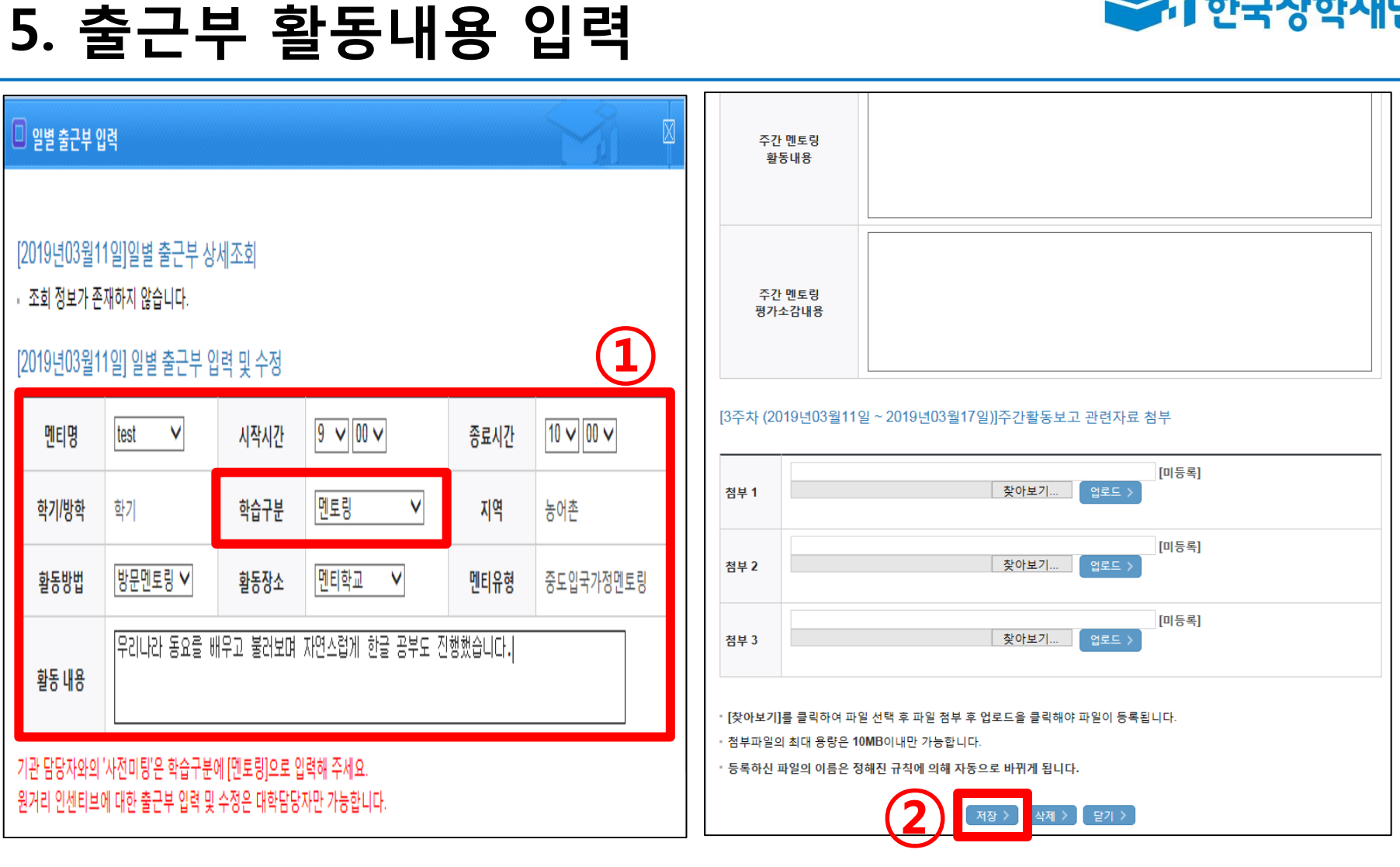

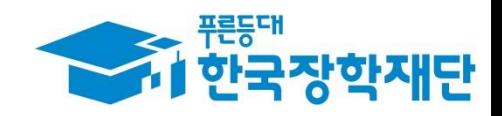

#### ① 원거리 인센티브에 대한 출근부 입력 및 수정은 대학 담당자만 가능 ※ 대학생 멘토는 직접 수정 불가

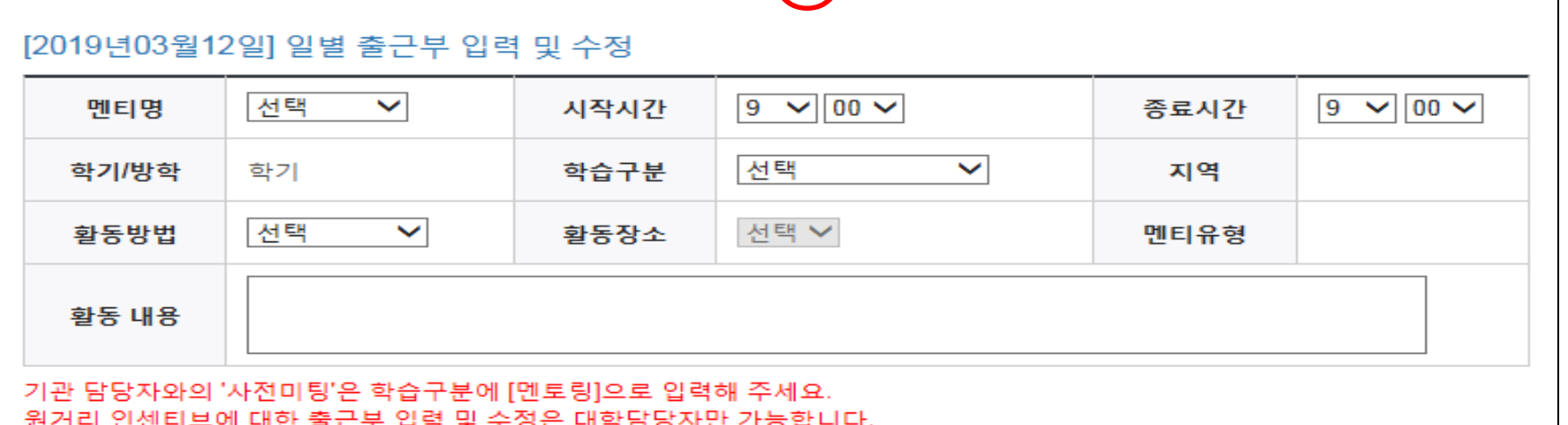

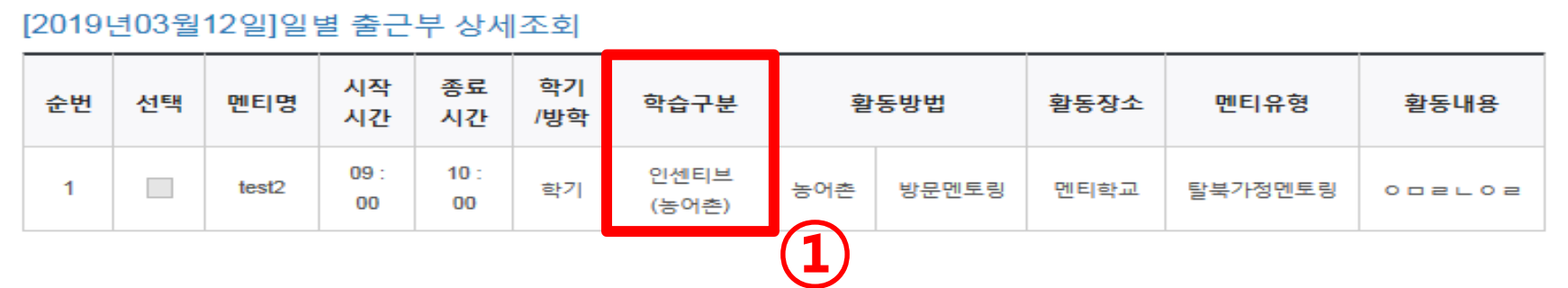

#### □ 일별 출근부 입력

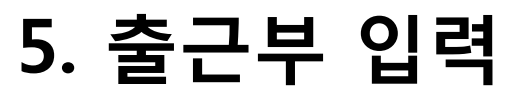

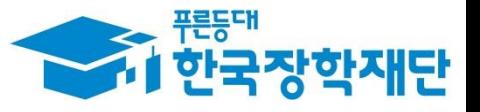

囪

#### ① 수정 또는 삭제 하고자 하는 일자의 출근부 클릭

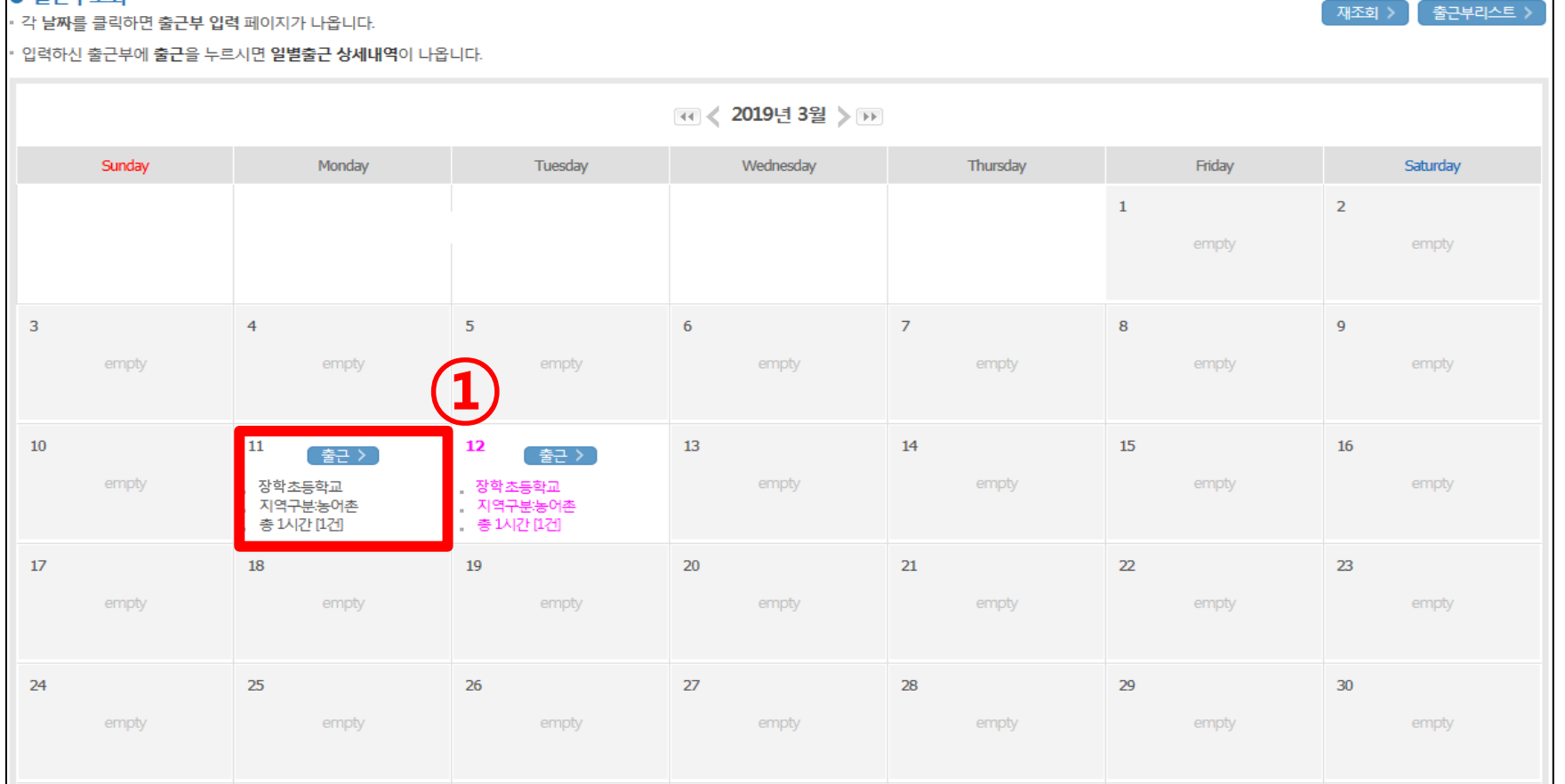

5. 출근부 수정 및 삭제

**이**출근부를 달력이나 리스트로 조회 하실 수 있습니다.

**0 축근부조히** 

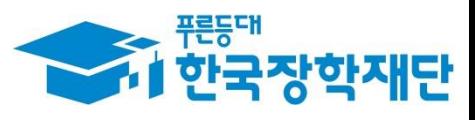

#### 삭제의 경우, 하단의 '삭제' 클릭

#### ② 수정의 경우, 내용 수정 입력 후 하단의 '저장' 클릭

#### ① 수정 또는 삭제 하고자 하는 출근부 내역에 '체크(V)' 표시

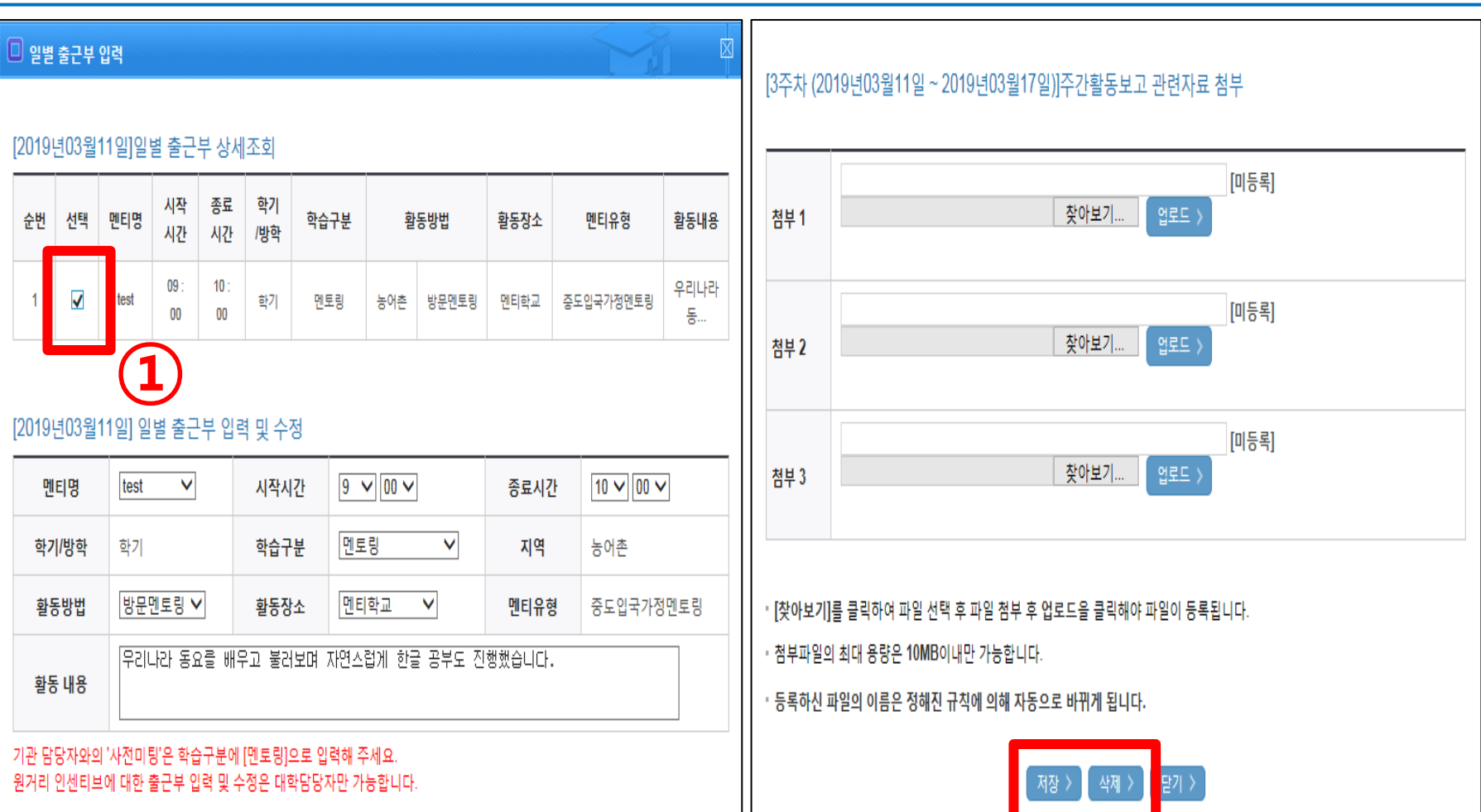

### 5. 출근부 수정 및 삭제

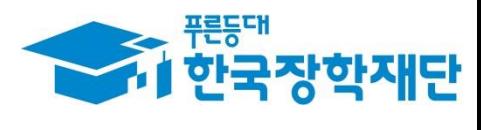

### 왼쪽 상단에 'My' 클릭

### 한국장학재단 어플 기본화면

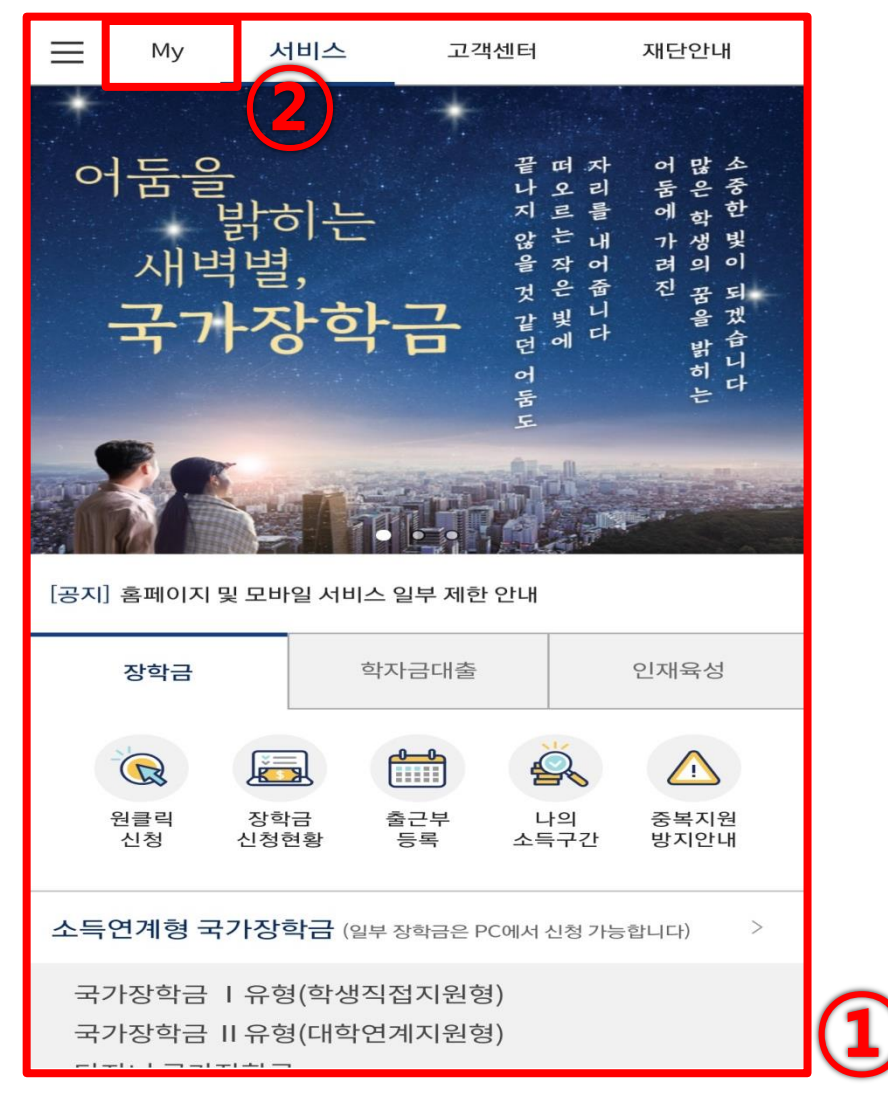

#### 한국장학재단 로그인

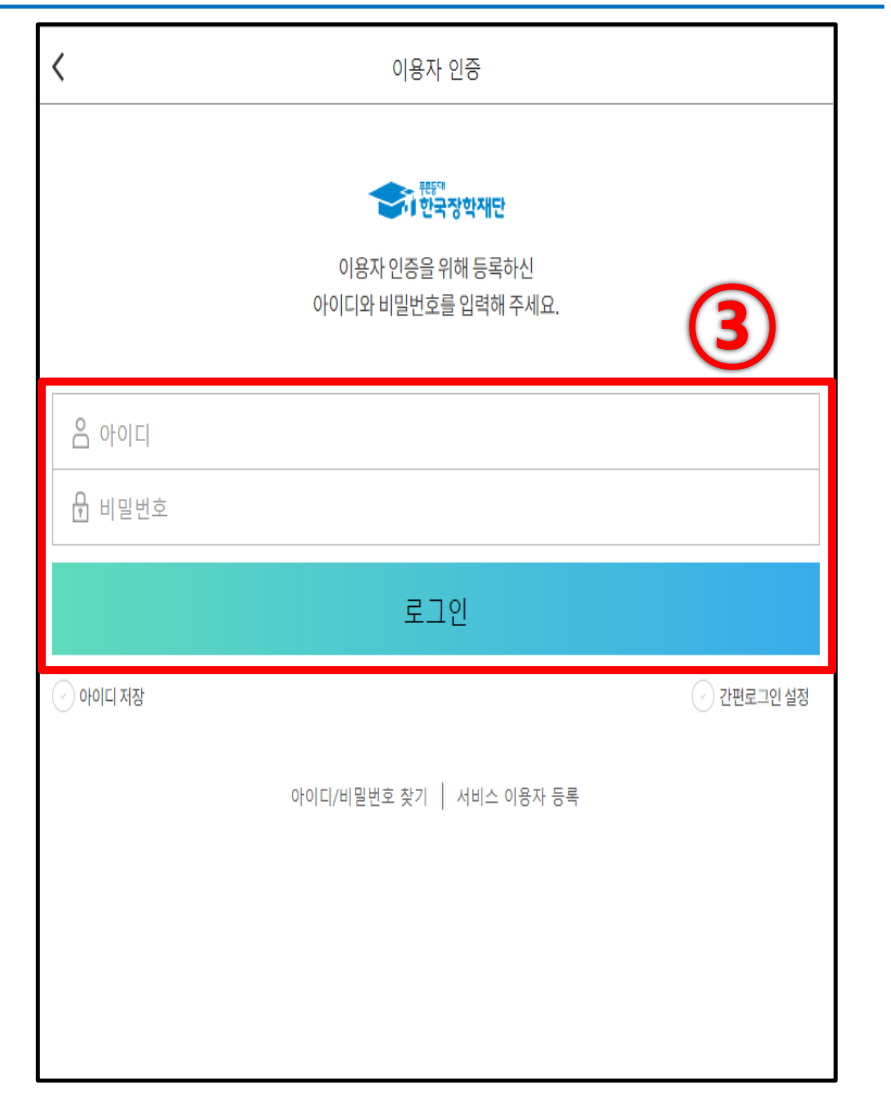

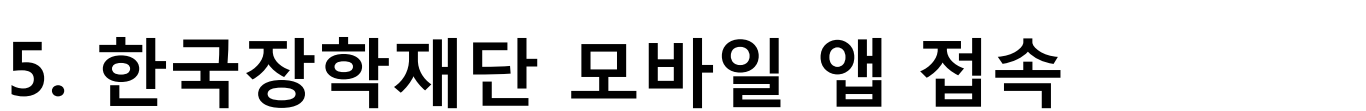

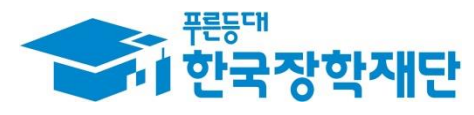

#### ① [근로 및 멘토링 활동관리]에서 '출근부등록' 선택

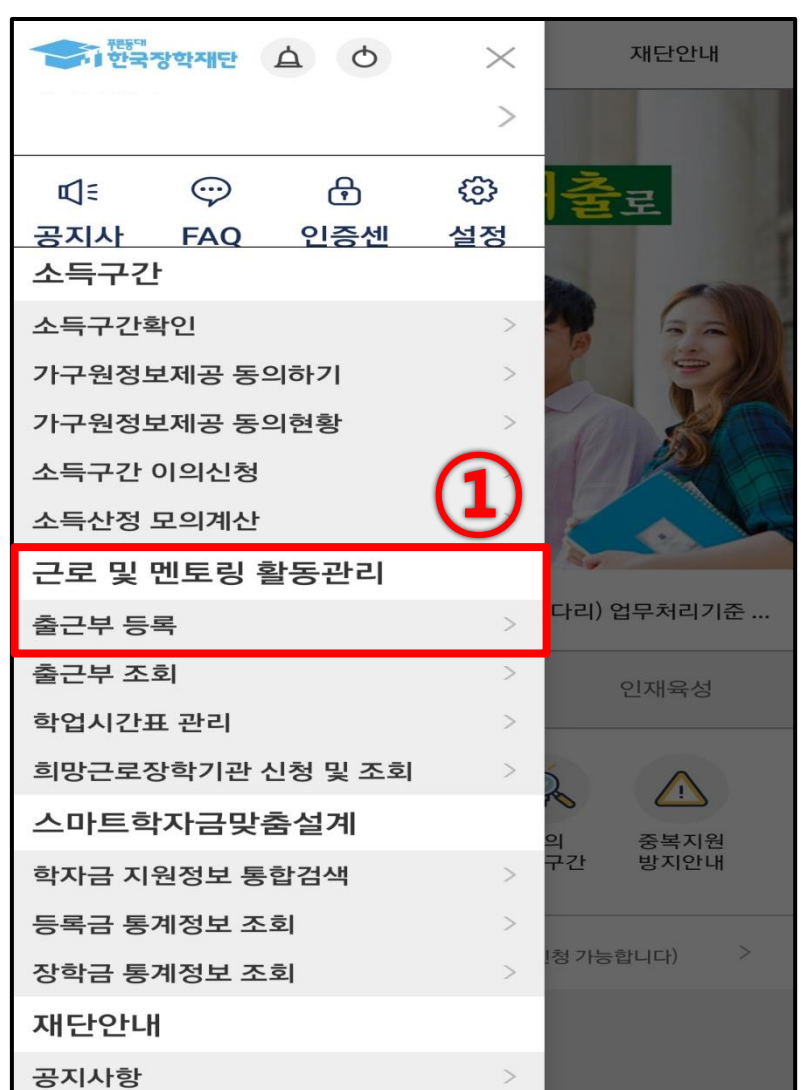

5. 모바일 출근부 접속

# 출근부 등록 나의 출근부 (甲) 국가근로장학 ②  $\mathbb{Q}_0$  다문화·탈북학생 멘토링 ( 대학생 청소년 교육지원사업

② '다문화·탈북학생 멘토링' 클릭

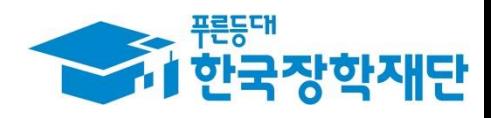

#### ② 비밀번호 입력 후 '완료' 버튼 클릭

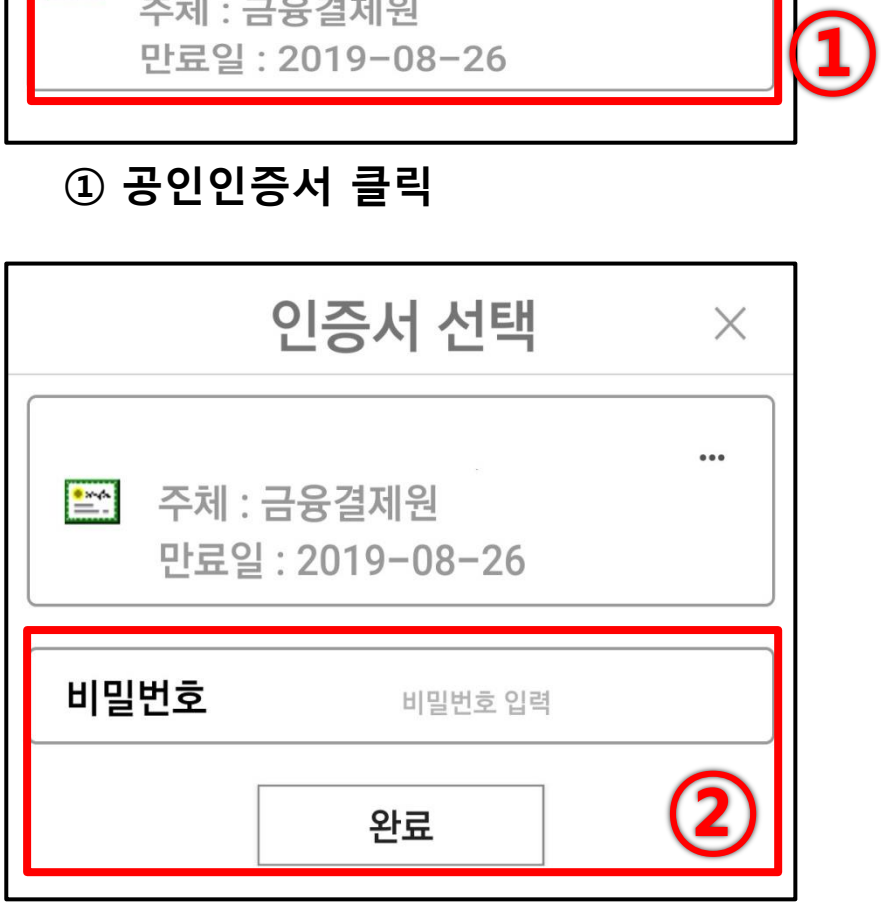

### ③ 출근부 입력할 해당 날짜 클릭

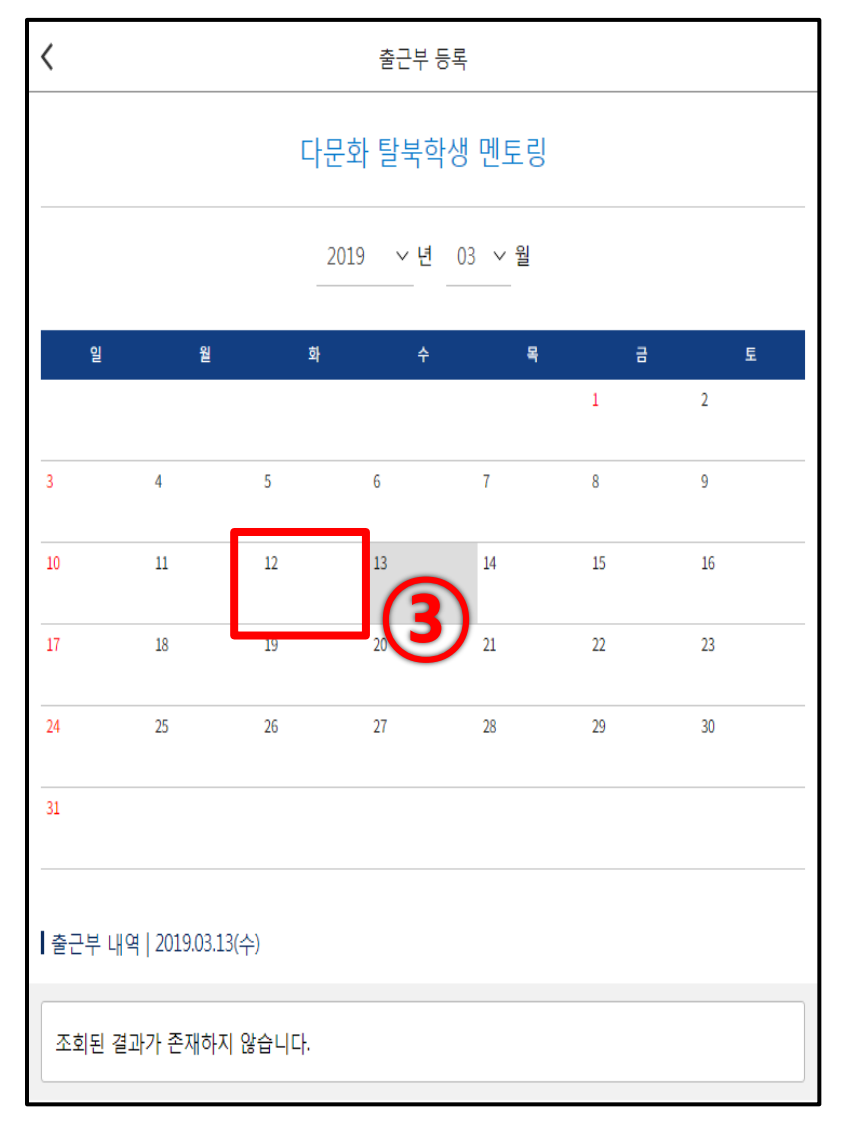

### 5. 모바일 출근부 접속

인증서 선택

**즈레·그으겨** 제의

E

 $\times$ 

 $\begin{array}{ccccc} \bullet & \bullet & \bullet & \bullet \end{array}$ 

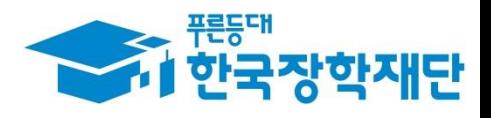

#### ② '저장 클릭'

① 출근부 입력

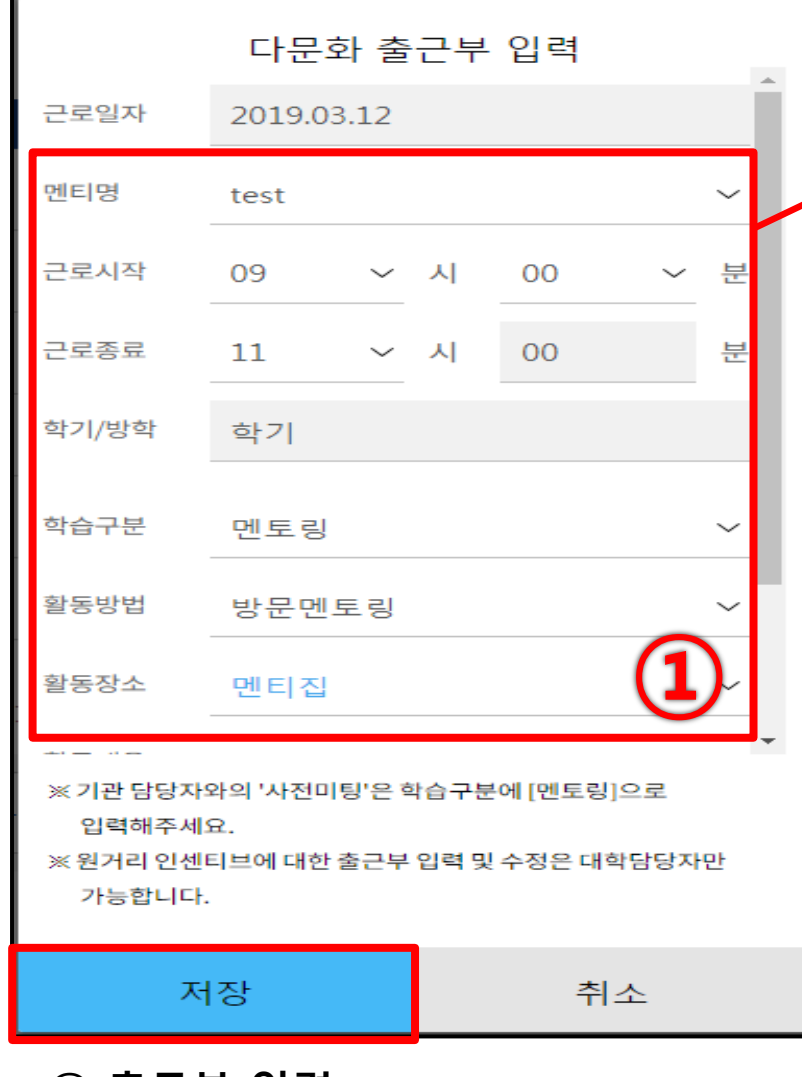

5. 모바일 출근부 입력

 ※ 원거리 인센티브에 대한 출근부 입력 및 수정은 대학담당자만 가능 (대학생 멘토는 수정 불가) ※ 기관 담당자와의 '사전미팅'은 학습구분에 "멘토링"으로 입력

#### ③ 출근부 입력 예시

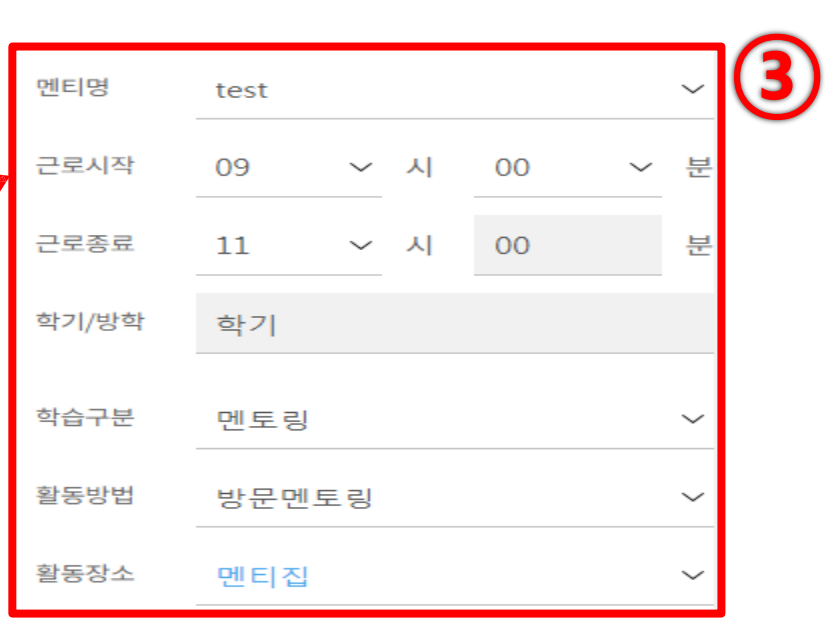

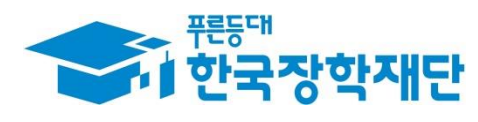

#### ① 출근부 등록 완료 확인 ② 출근부 등록 후 달력 화면에서

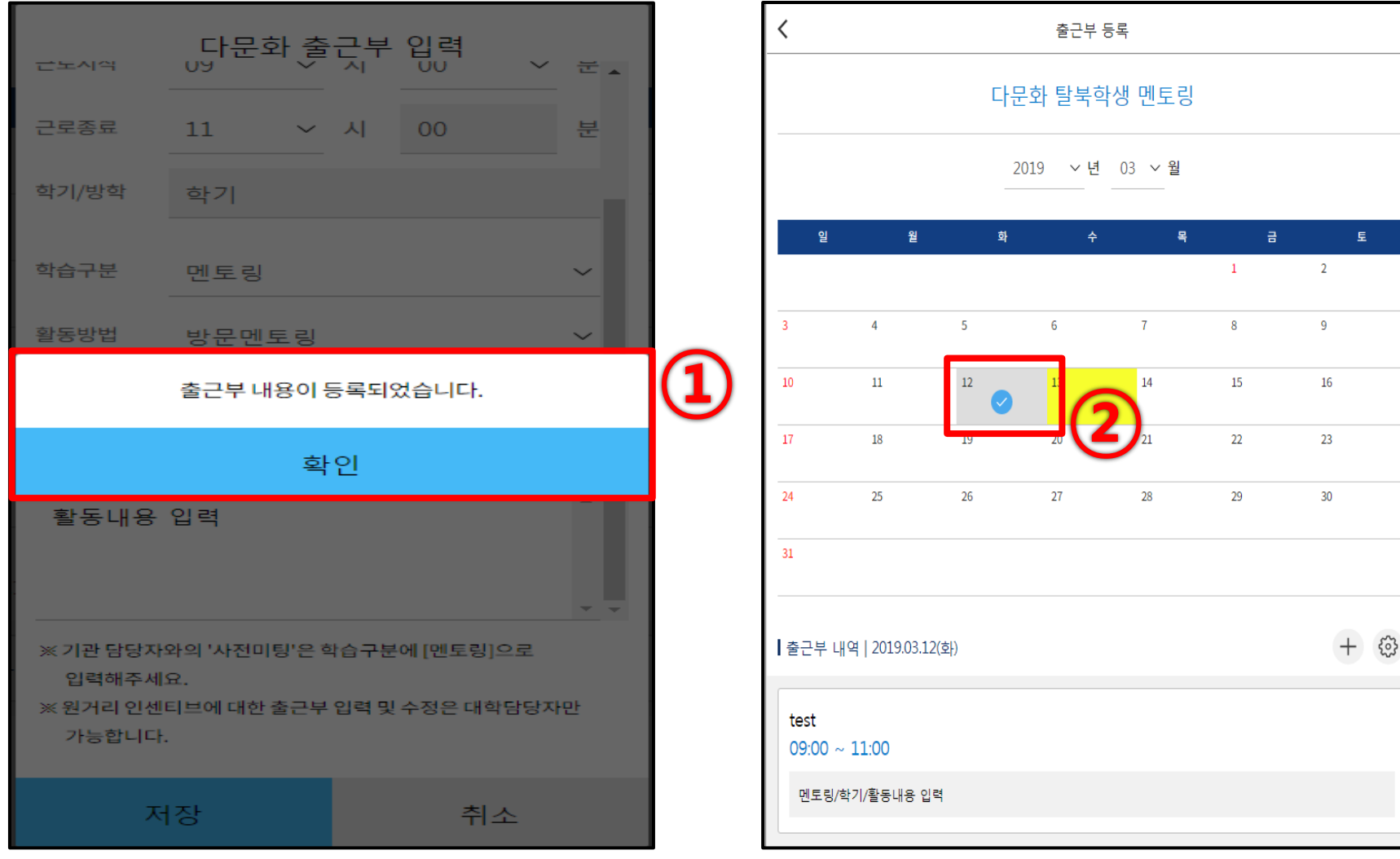

### 5. 모바일 출근부 등록 확인

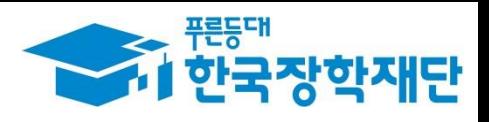

출근부 등록 날짜에 체크 표시 확인

#### 출근부 수정할 날짜 클릭

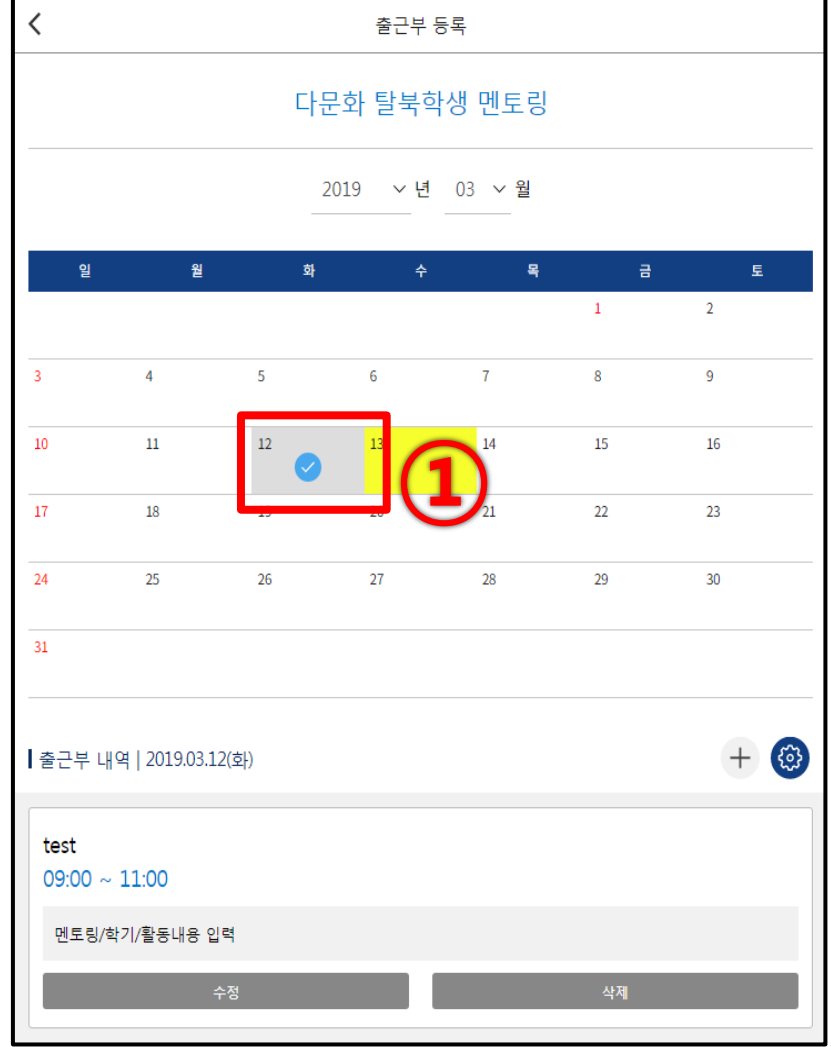

#### 톱니모양 클릭 후 내용 수정

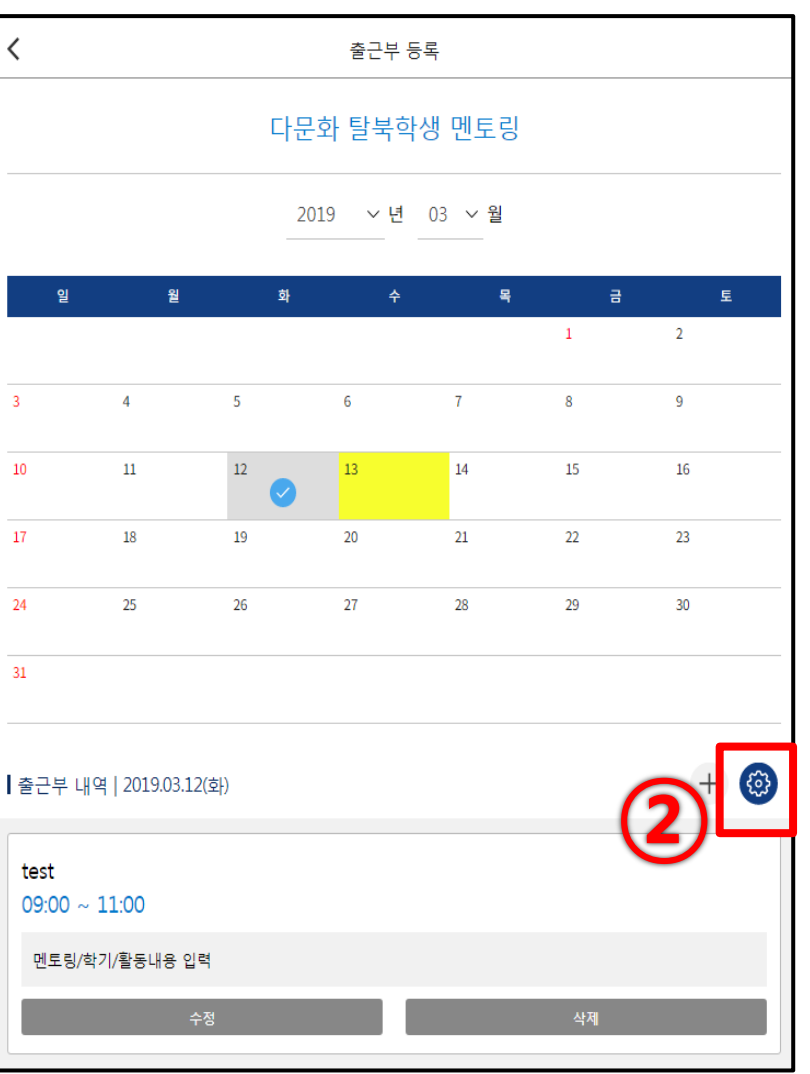

### 5. 모바일 출근부 수정

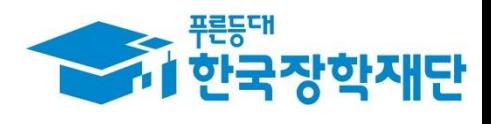

### 6. 활동확인서 발급

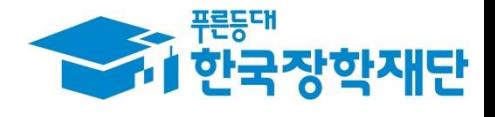

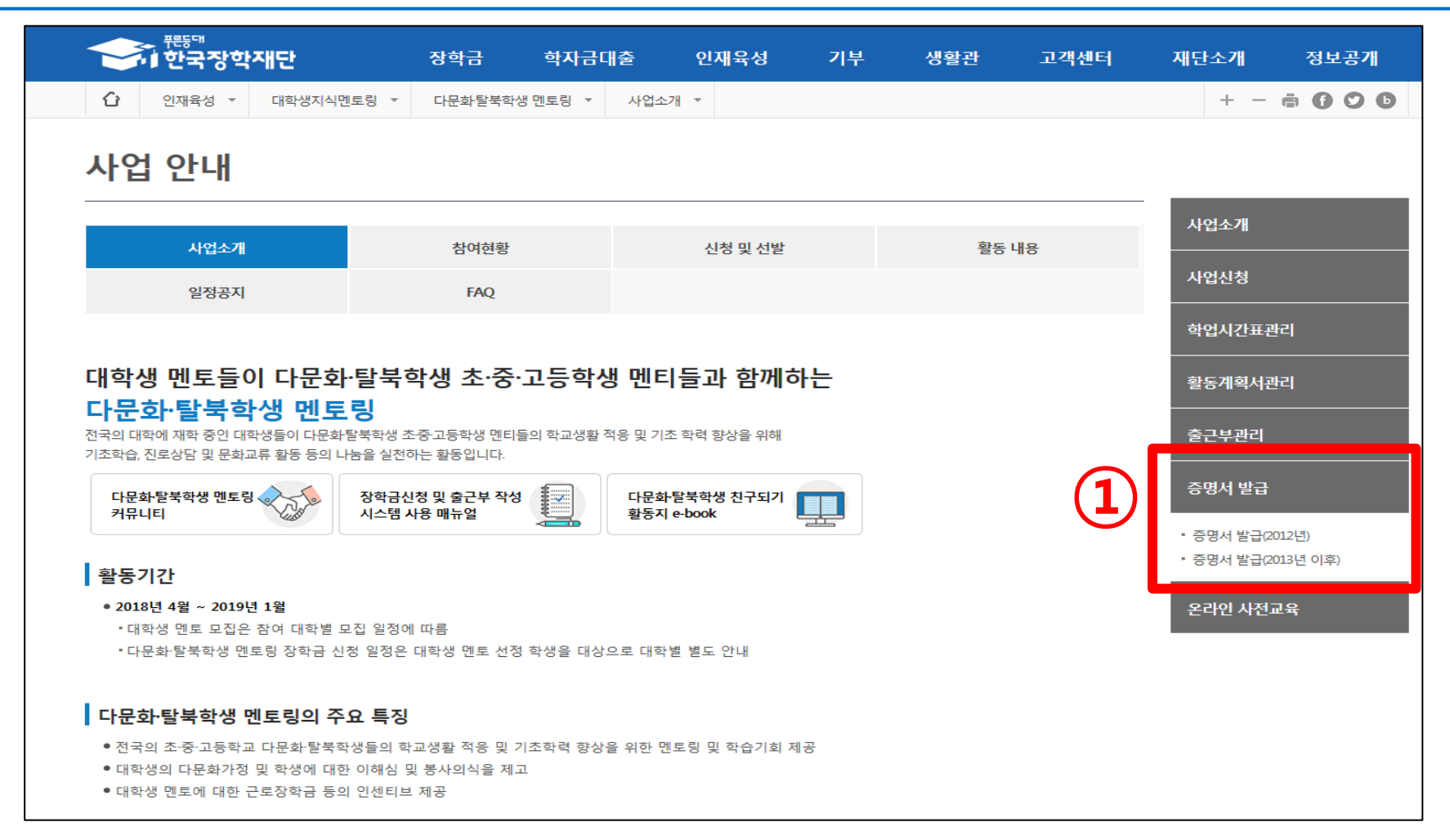

#### 인재육성> 다문화·탈북학생 멘토링> '증명서 발급' 클릭

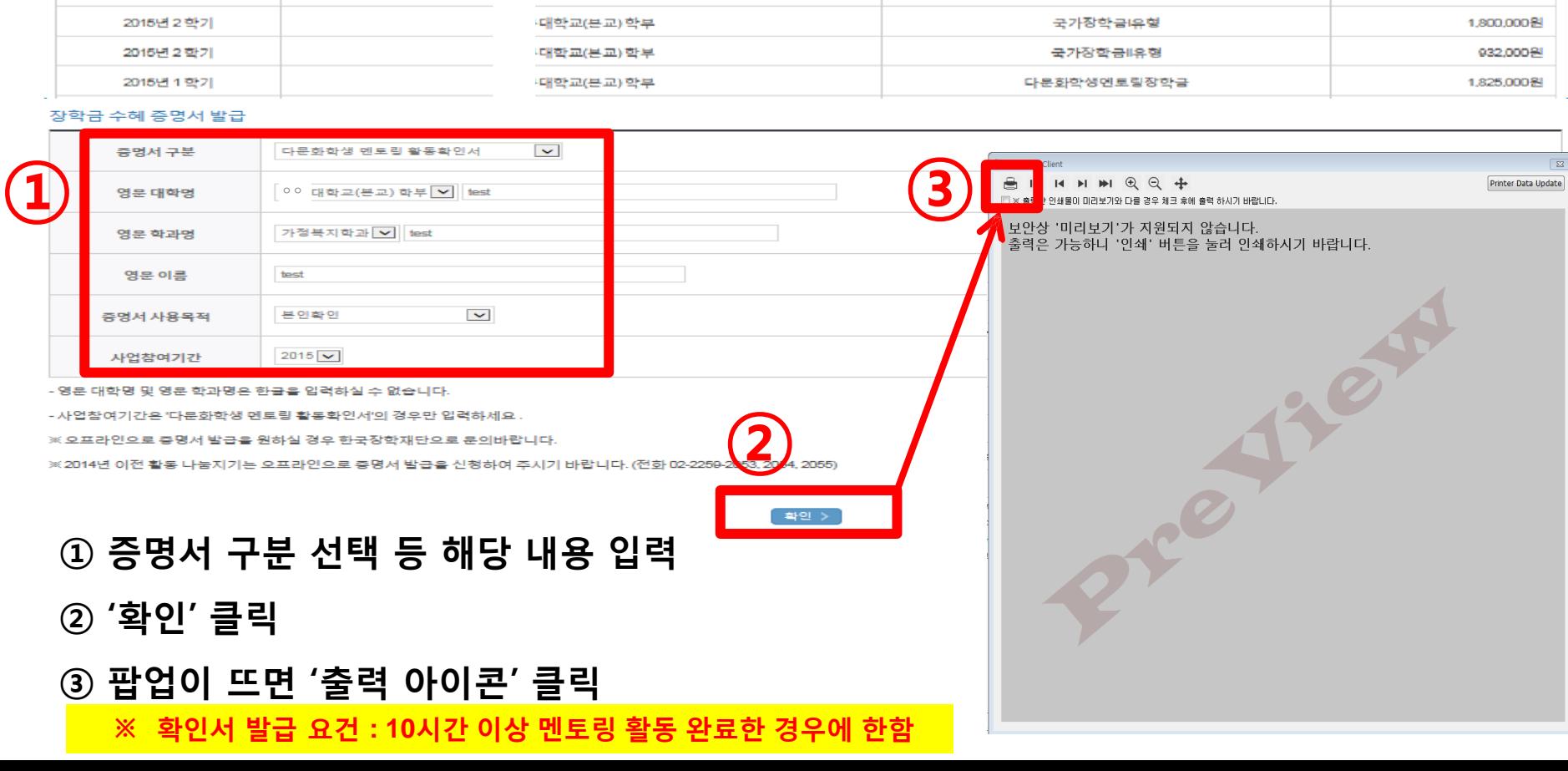

### 6. 활동확인서 발급

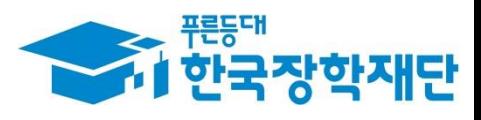

○ 장학금에 대해 증명서를 발급 받으실 수 있습니다.

◆ 조회를 위해 서비스를 선택해 주세요.

고객정보 홍길동

#### 장학급 소혜 내열

증명서발급

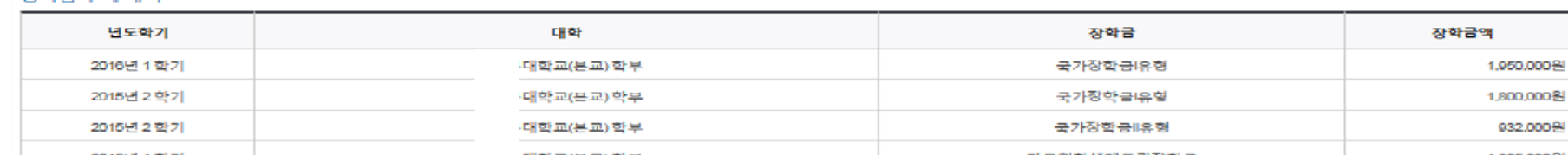

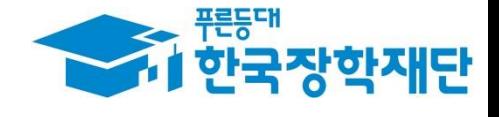

# 2019년도 다문화·탈북학생 멘토링 사업 활동가능 근로기관 찾기 안내 매뉴얼

### 2019학년도 다문화·탈북학생 멘토링 사업 활동가능 근로기관 찾기 안내 매뉴얼 다문화·탈북학생 멘토링 사업 활동가능 기관은?

- 전국 초•중•고교, 지역아동센터, 지역다문화교육지원센터, 학교 밖 청소년지원센터, VMS•1365(정부인증포털)에 등록되어 있는 시설 및 청소년방과후아카데미 운영시설(한국청소년활동진흥원 인증)로 제한
- 지역아동센터 중앙지원단(www.icareinfo.go.kr), 행정자치부 자원봉사포탈 1365(www.1365.go.kr), 사회복지자원봉사인증관리센터 VMS(www.vms.or.kr), 학교 밖 청소년지원센터(www.kdream.or.kr), 청소년방과후아카데미(www.youth.go.kr)에 등록되어 있는 시설

### ● 어린이집, 유치원, 노인복지시설 등 활동 불가

 $64$  당신의 꿈은 반드시 이루어집니다 "

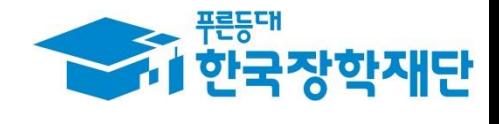

## 지역아동센터 중앙지원단 (www.icareinfo.go.kr)

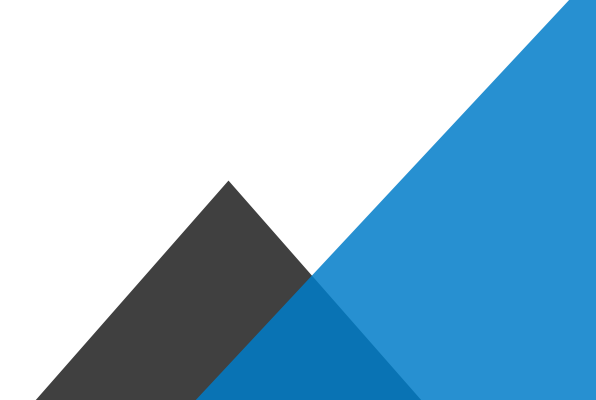

" 당신의 꿈은 반드시 이루어집니다 "

www.icareinfo.go.kr

### 1) 중앙지원단 홈페이지(www.icareinfo.go.kr)에 접속

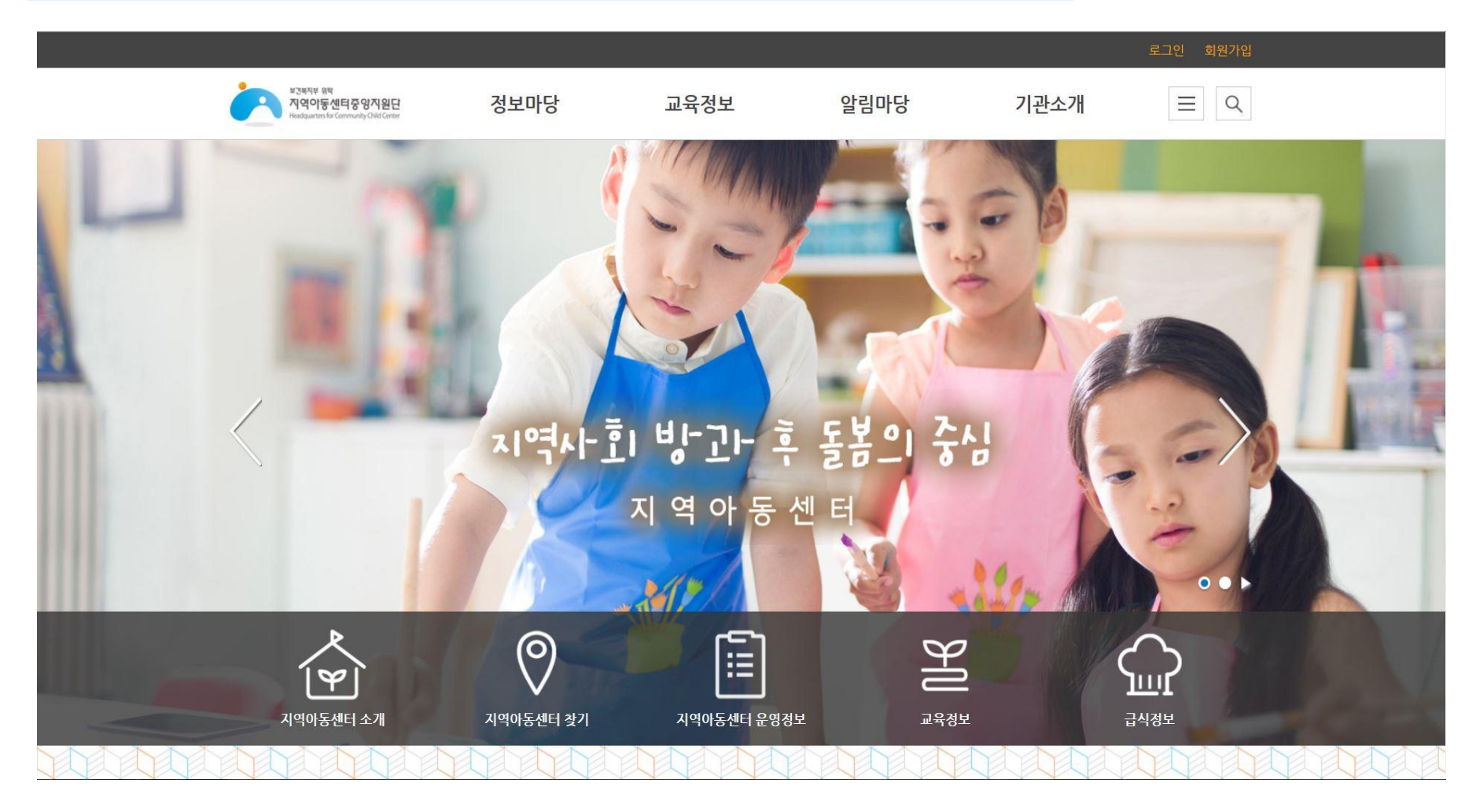

" 당신의 꿈은 반드시 이루어집니다<sup>99</sup>

www.icareinfo.go.kr

### 2) 상단메뉴 [정보마당] >> [우리동네돌봄기관 지역아동센터 찾기] 클릭

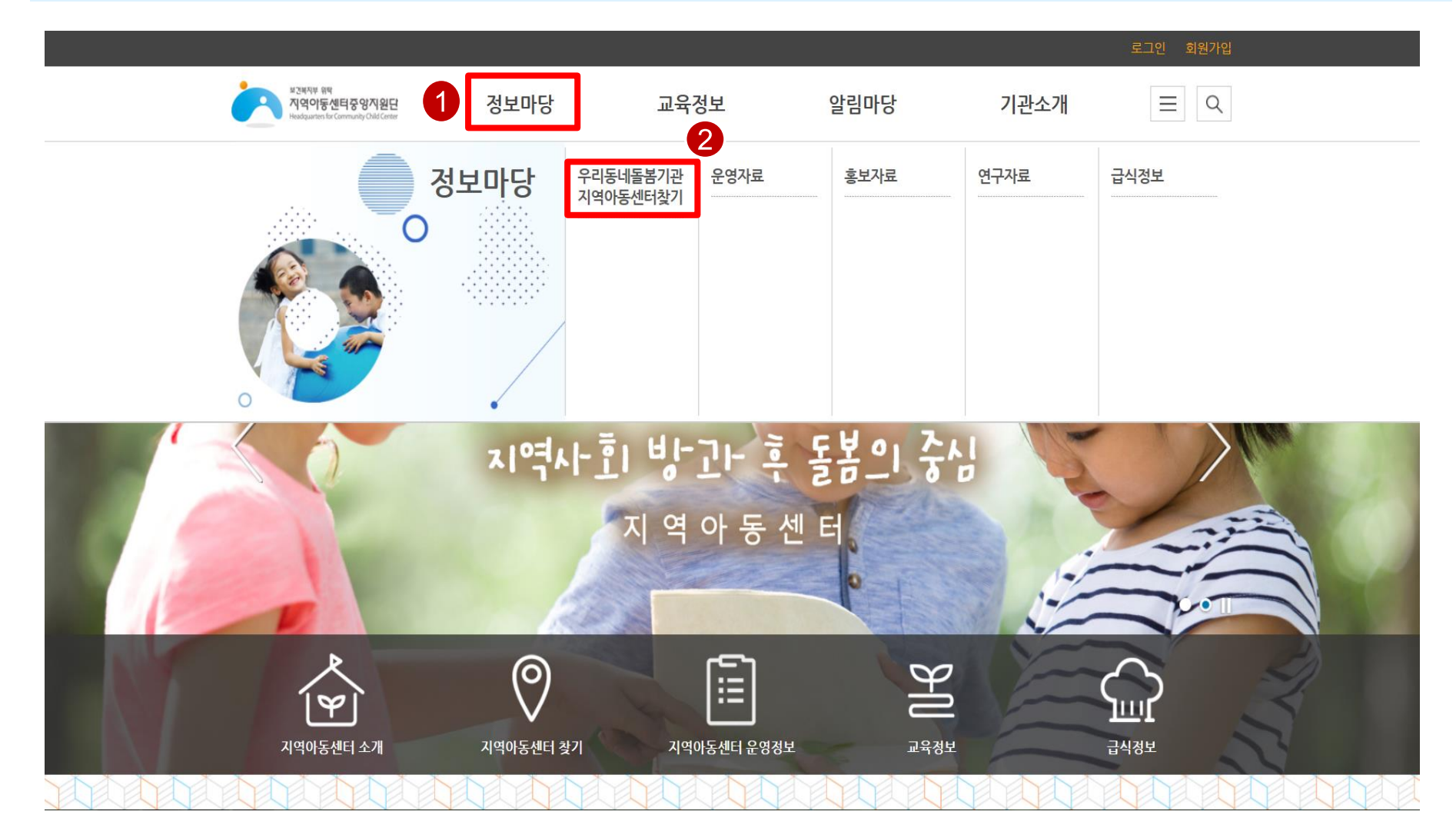

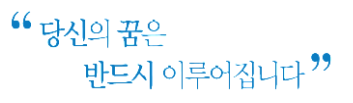

www.icareinfo.go.kr

### 3) 조회하고자 하는 시/도를 클릭

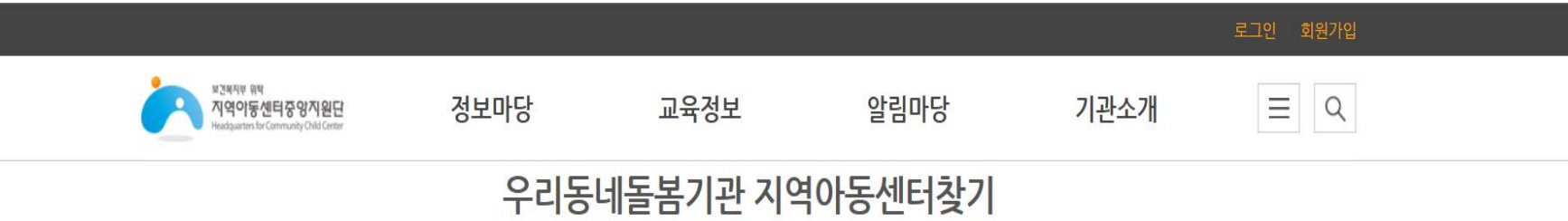

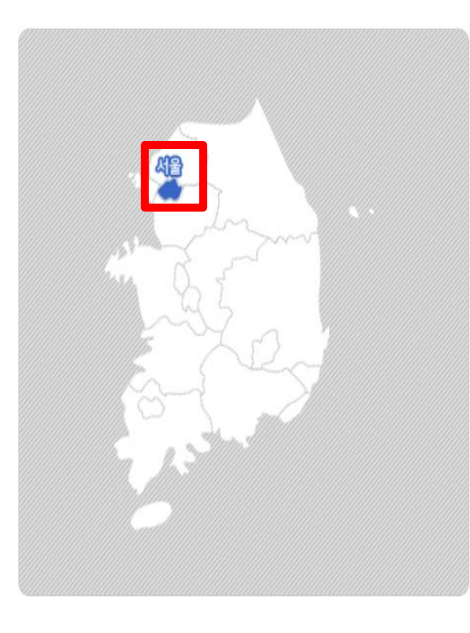

#### 우리동네 지역아동센터 창기

찾으시려는 지역아동센터의 지역을 클릭해주세요. 시도별로 선택후, 각 아동센터를 찾으실 수 있습니다.

- 2 운영시간: 하루 8시간 이상 주5일 운영원칙 지역아동센터별 여건에 따라 운영시간 조정가능 (기본운영시간 포함하여, 하루 8시간이상 운영)
- 기본운영시간:

학기중: 14:00~19:00 (필수운영시간) 방학 및 공휴일:12:00~17:00 (필수운영시간)

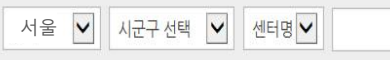

검색

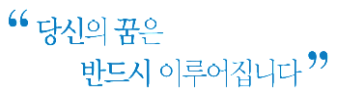

www.icareinfo.go.kr

### 4) 조회하고자 하는 행정구역 클릭

번호

458

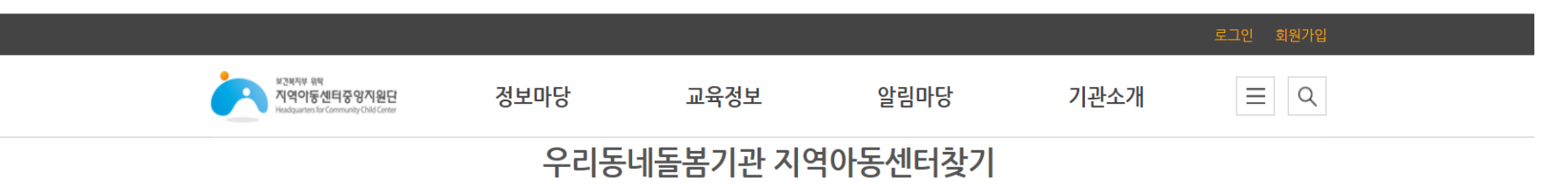

● 기본운영시간:

서울

주소

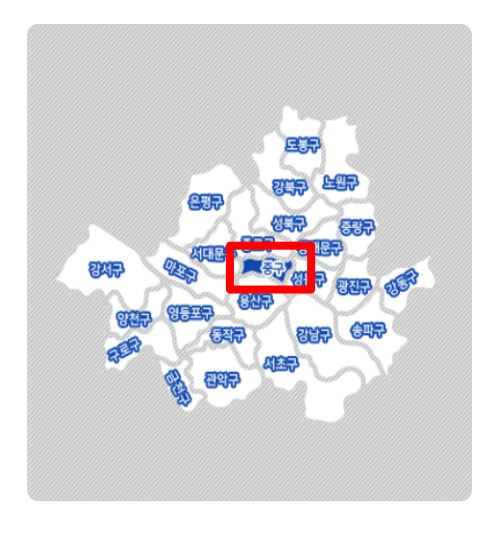

센터명

지역아동센터

#### 우리동네 지역아동센터 찰기

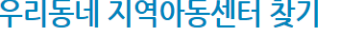

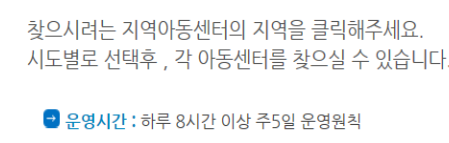

지역아동센터별 여건에 따라 운영시간 조정가능

(기본운영시간 포항하여, 하루 8시간이상 운영)

방학 및 공휴일:12:00~17:00 (필수운영시간)

▽ 시군구 선택 ▽ 센터명 ▽

연락처

검색

정원

29

미니홈피

 $\Delta$ 

운영시간

학기중 : 10:00~20:00

방학중 : 09:30~19:30

토요일: 00:00~00:00 하기주 : 09:00~21:00

학기중: 14:00~19:00 (필수운영시간)

위치

9

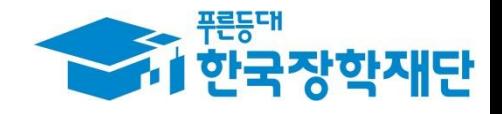

## 사회복지자원봉사인증관리센터 **VMS** (www.vms.or.kr)

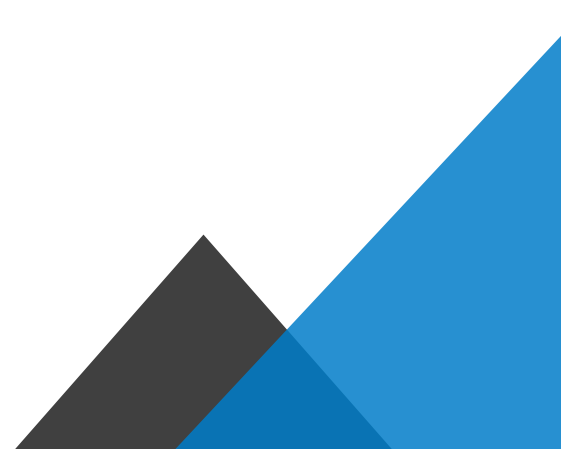

### 사회복지자원봉사인증관리센터 VMS

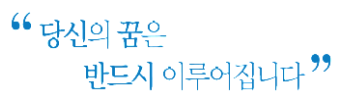

www.vms.or.kr

### 1) VMS 홈페이지(www.vms.or.kr)에 접속

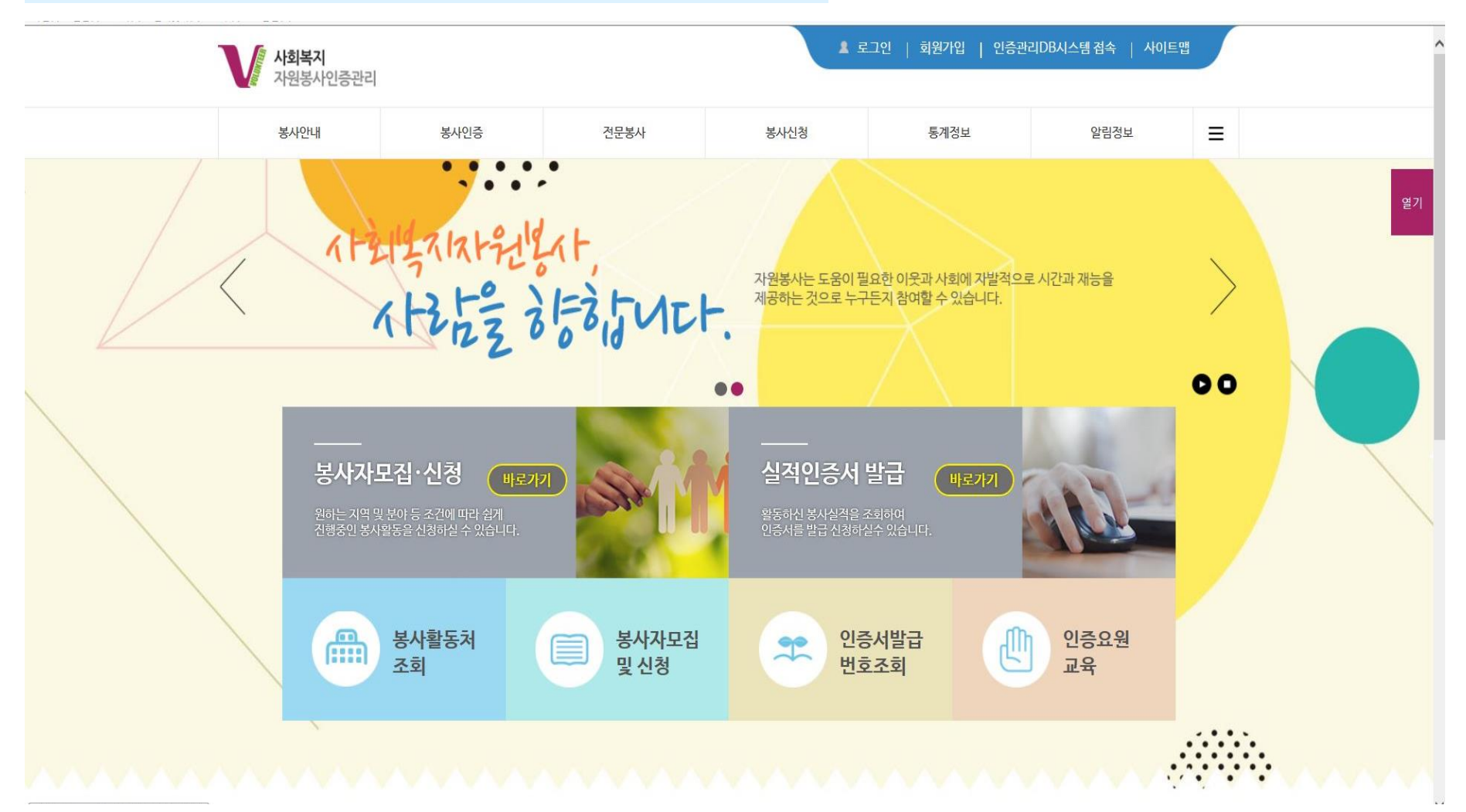

### 사회복지자원봉사인증관리센터 VMS

www.vms.or.kr

### 2) 우측 상단 [≡] 버튼 >> [봉사활동처 조회] 클릭

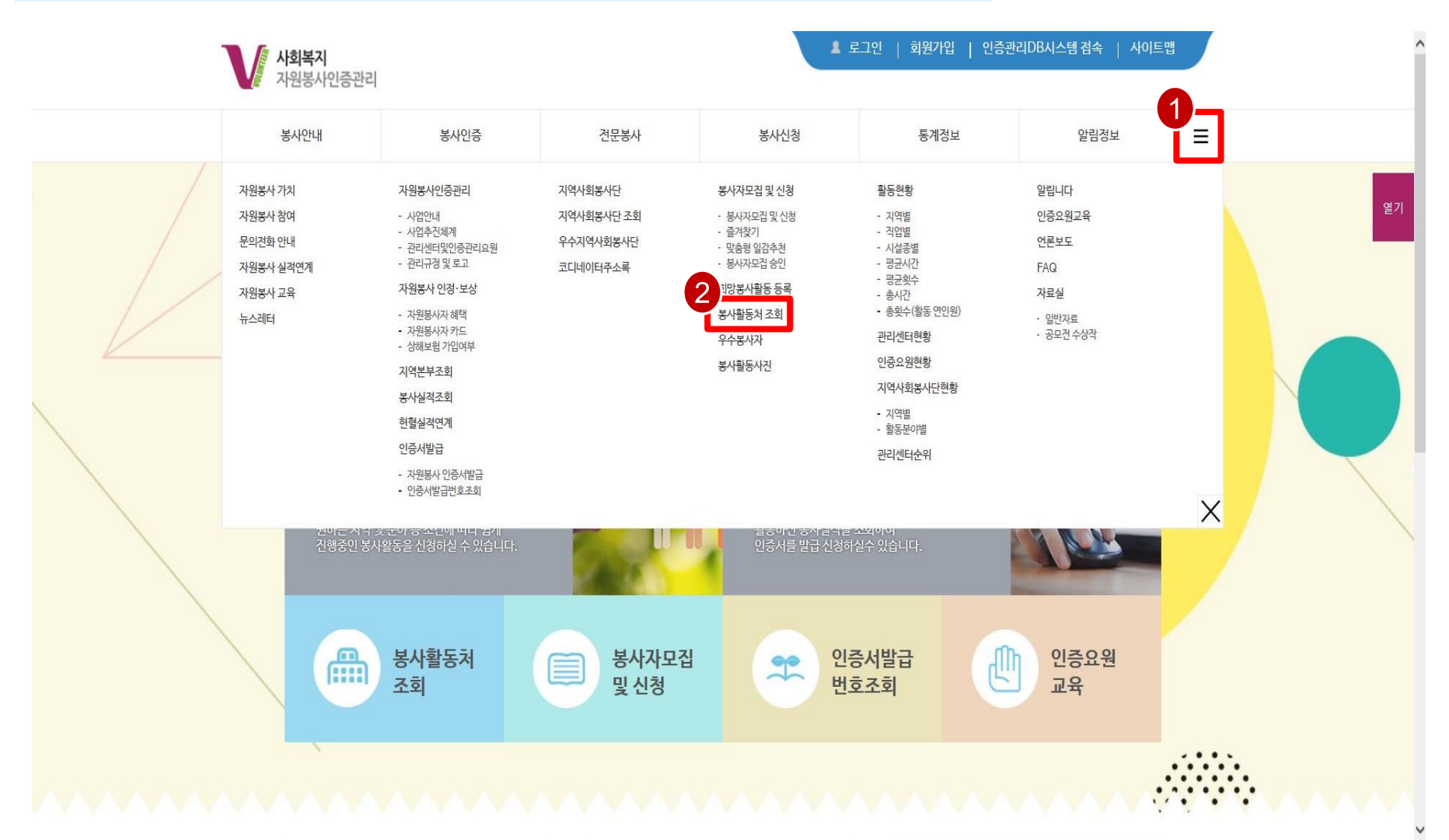

<sup>66</sup> 당신의 꿈은 반드시 이루어집니다 "

### 사회복지자원봉사인증관리센터 VMS

www.vms.or.kr

### 3) 검색조건을 알맞게 설정하고 [검색] 버튼을 눌러 기관 조회

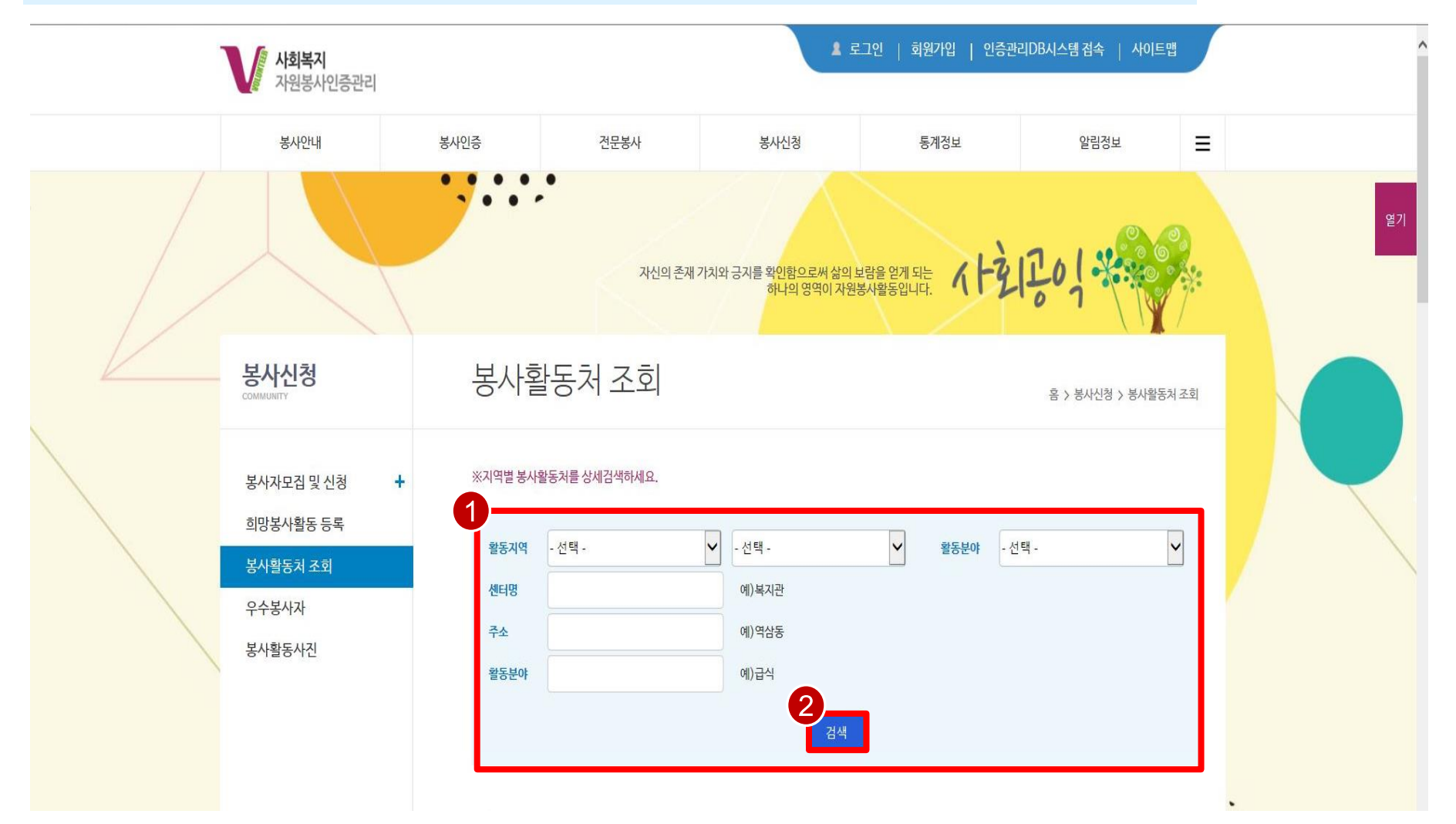

" 당신의 꿈은

반드시 이루어집니다<sup>99</sup>

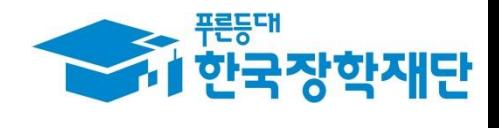

## 행정자치부 자원봉사포탈 1365  $(www.1365.gov.kr)$

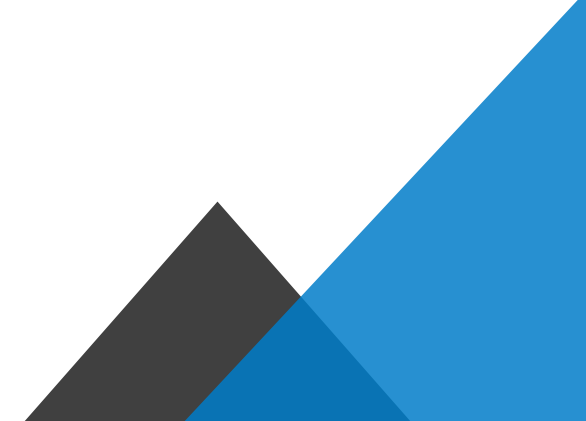

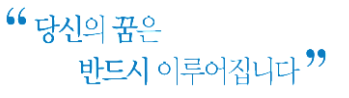

### 행정자치부 자원봉사포탈 1365

www.1365.go.kr

### 1) 1365 홈페이지(www.1365.go.kr)에 접속

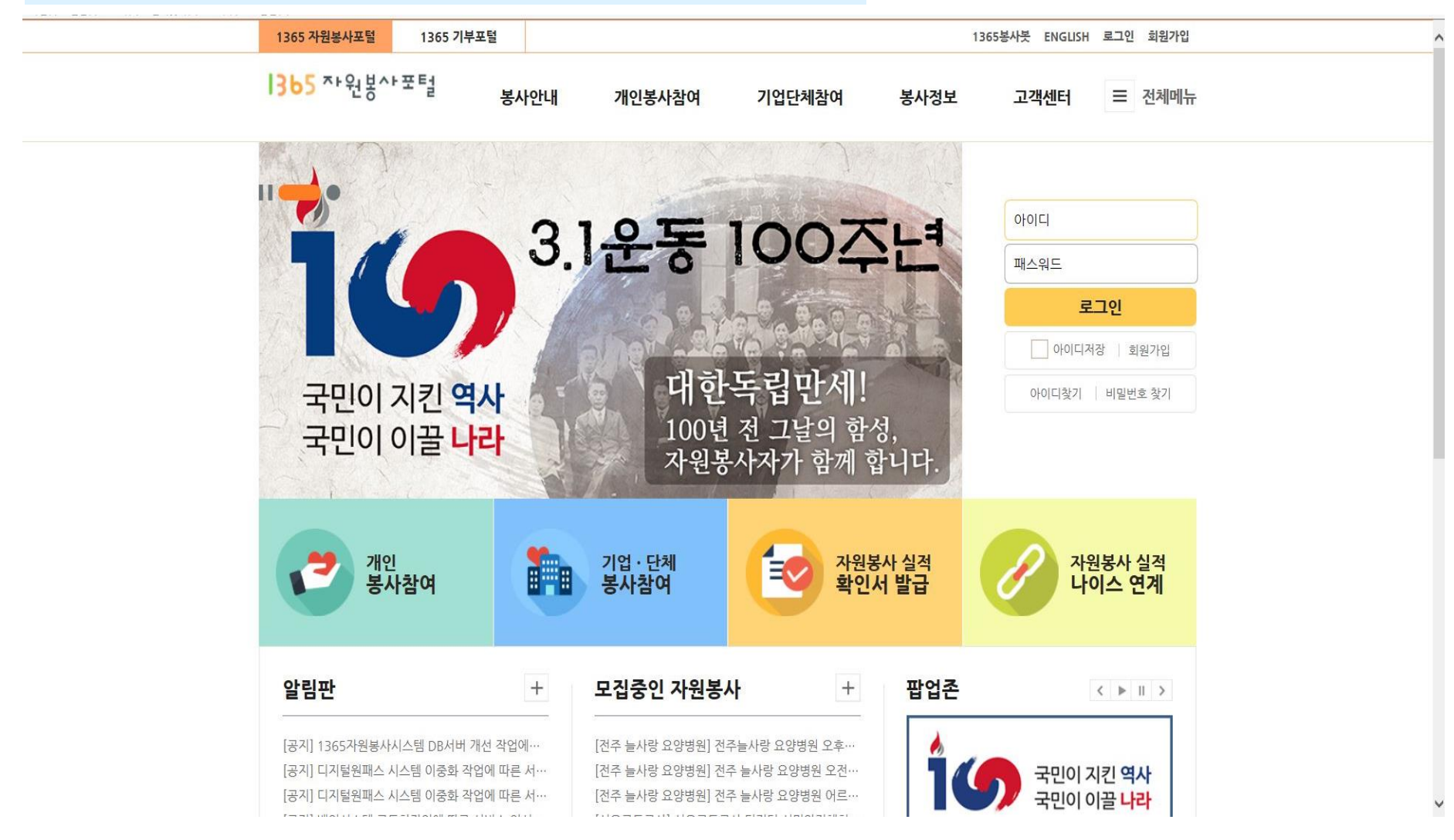

### 행정자치부 자원봉사포탈 1365

www.1365.go.kr

### 2) 상단 메뉴 [봉사안내] >> [자원봉사 수요기관정보] 클릭

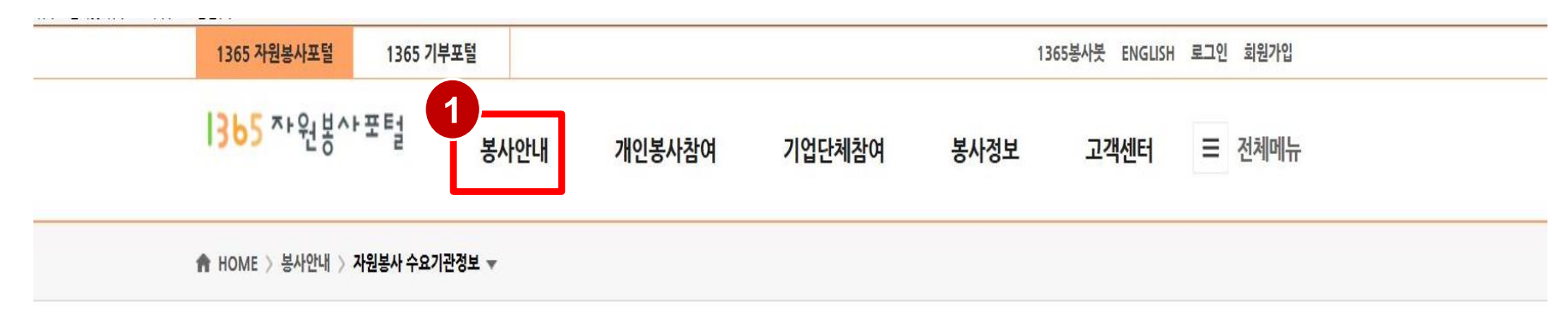

<sup>66</sup> 당신의 꿈은

반드시 이루어집니다 "

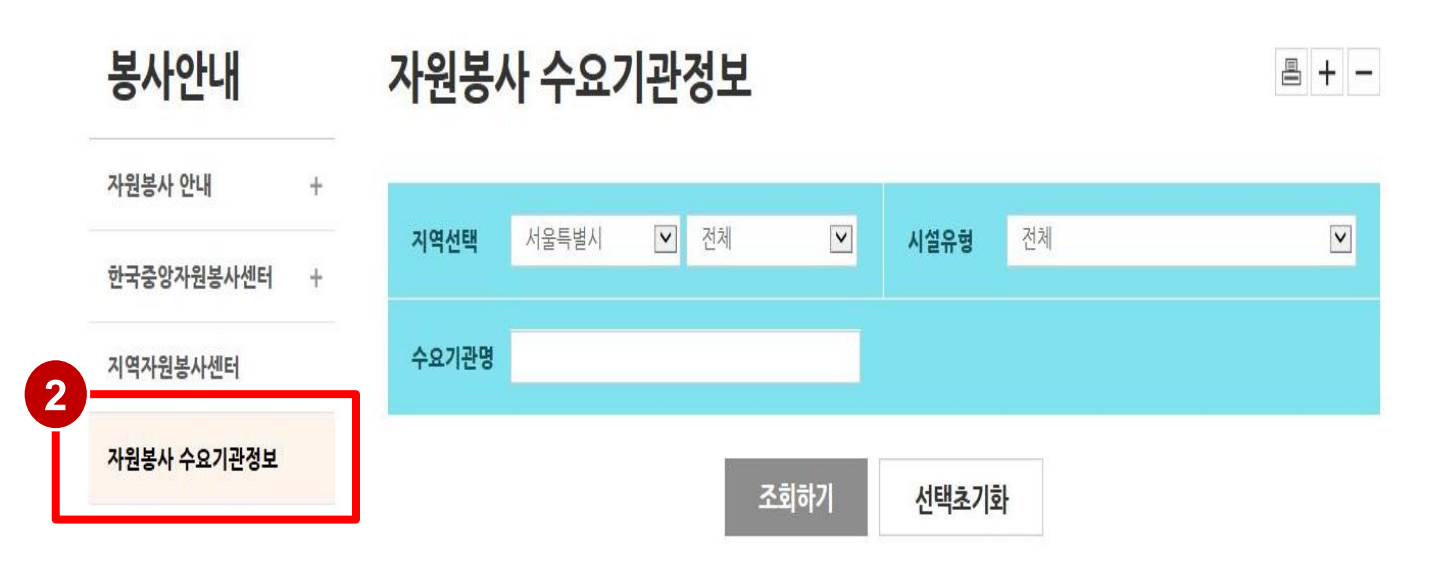

### 행정자치부 자원봉사포탈 1365

www.1365.go.kr

### 3) 지역을 알맞게 설정하고 [조회하기] 버튼을 클릭하여 기관 조회

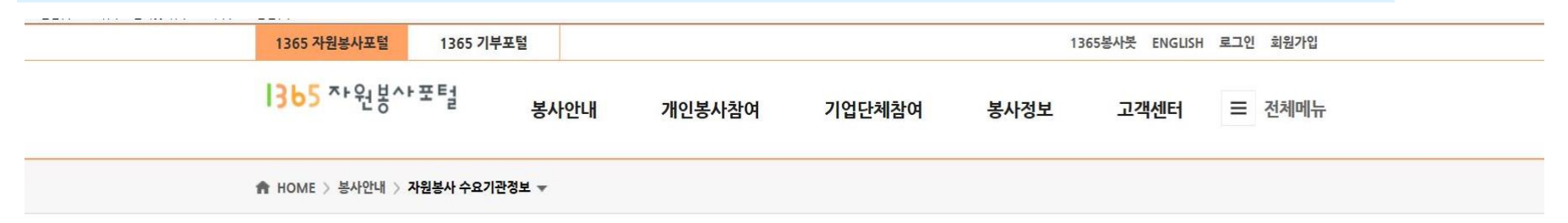

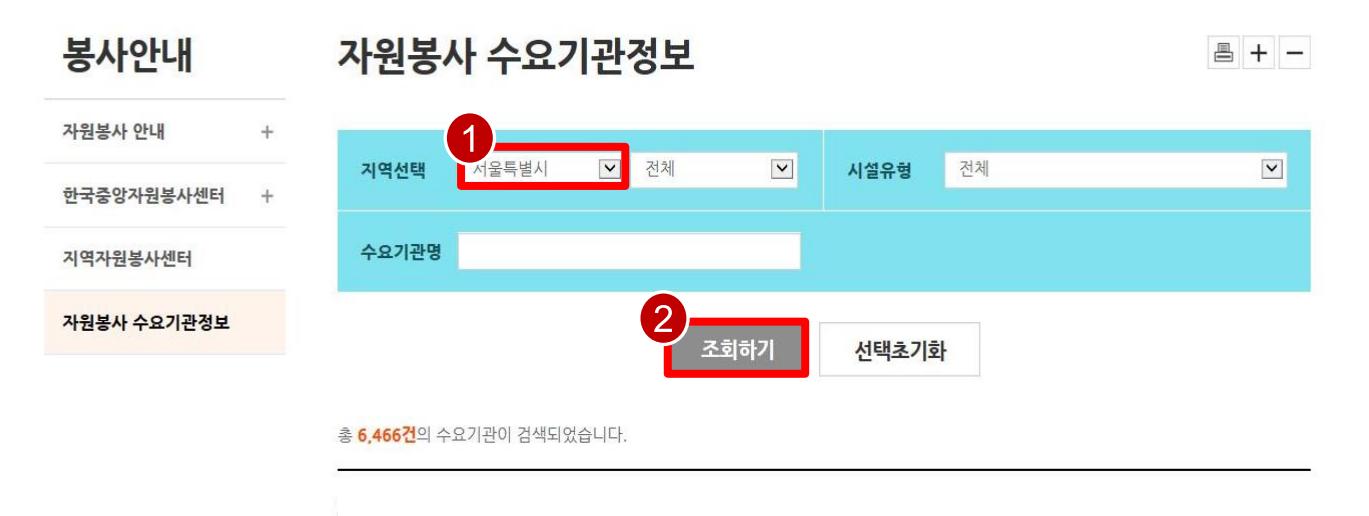

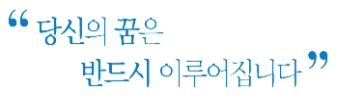

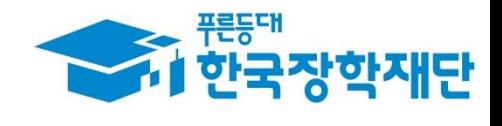

## 학교 밖 청소년지원센터 (www.kdream.or.kr)

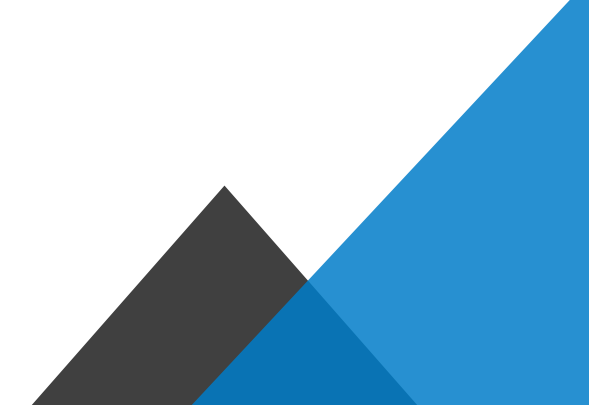

www.kdream.or.kr

### 1) 학교 밖 청소년지원센터 홈페이지(www.kdream.or.kr)에 접속

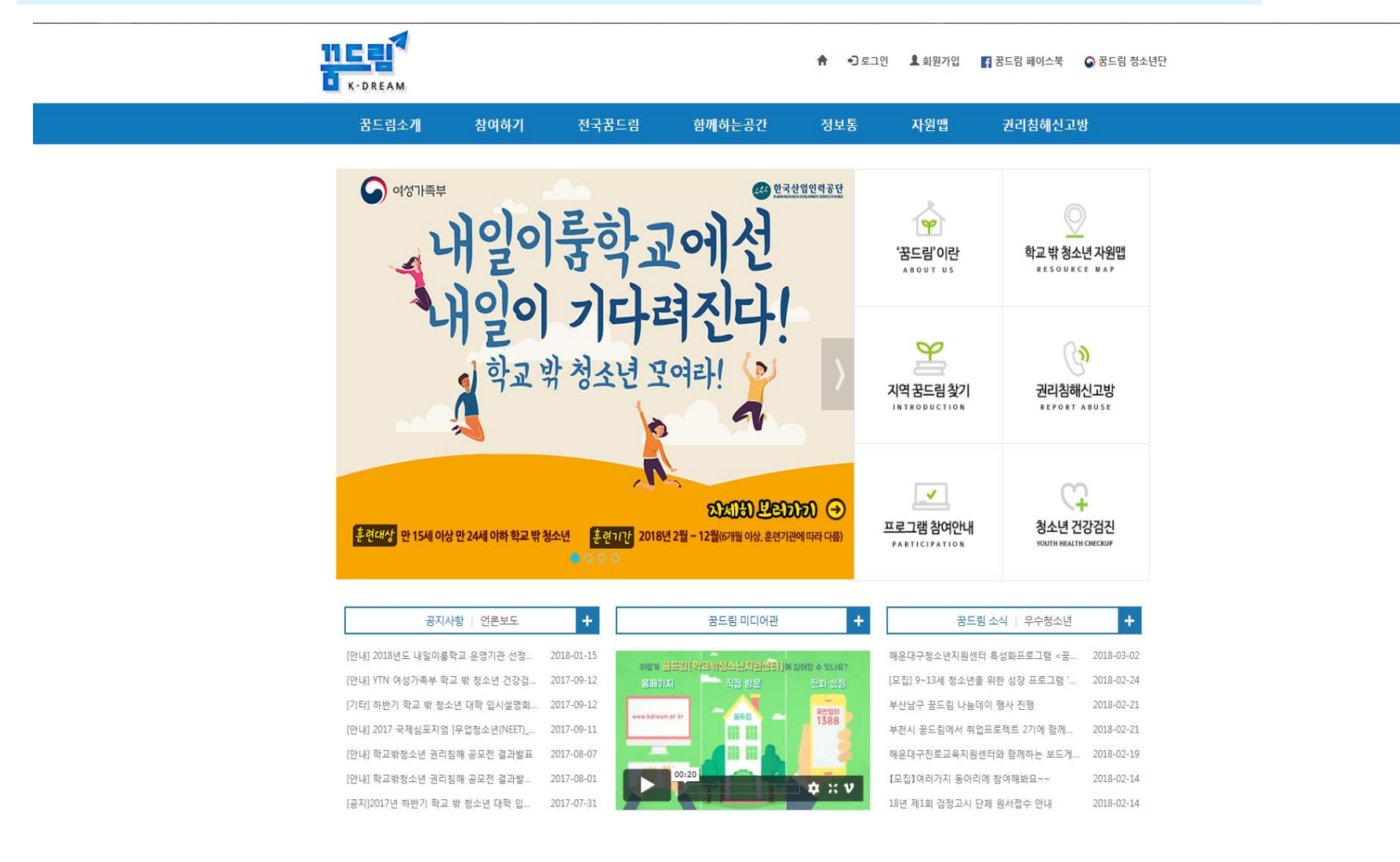

 $66$  당신의 꿈은 반드시 이루어집니다<sup>99</sup>

www.kdream.or.kr

### 2) 상단 메뉴 [전국꿈드림] >> [지역꿈드림 찾기] 클릭

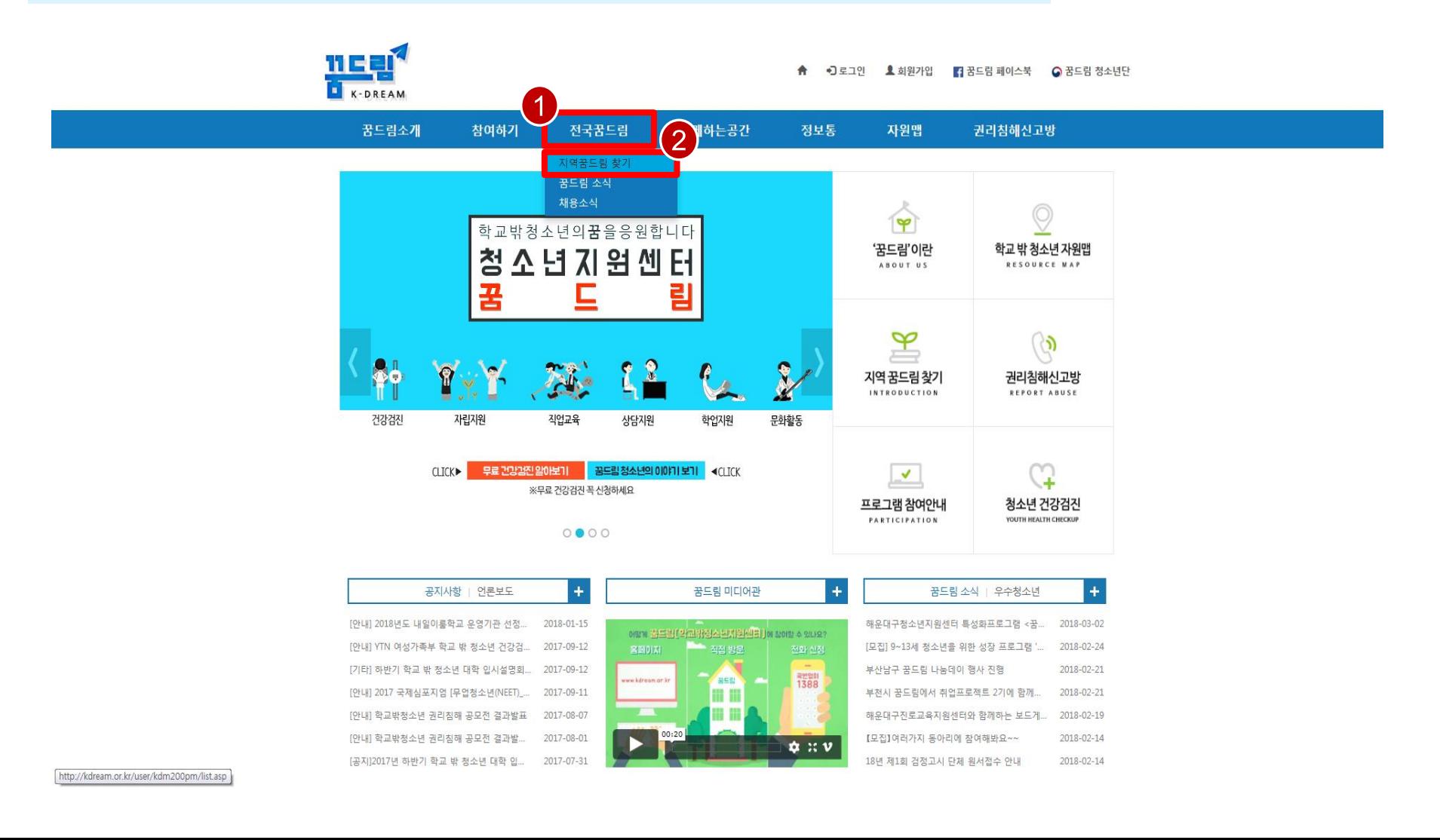

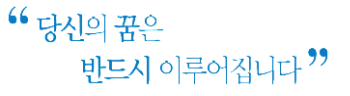

www.kdream.or.kr

### 3) 지역을 알맞게 설정하여 기관 조회

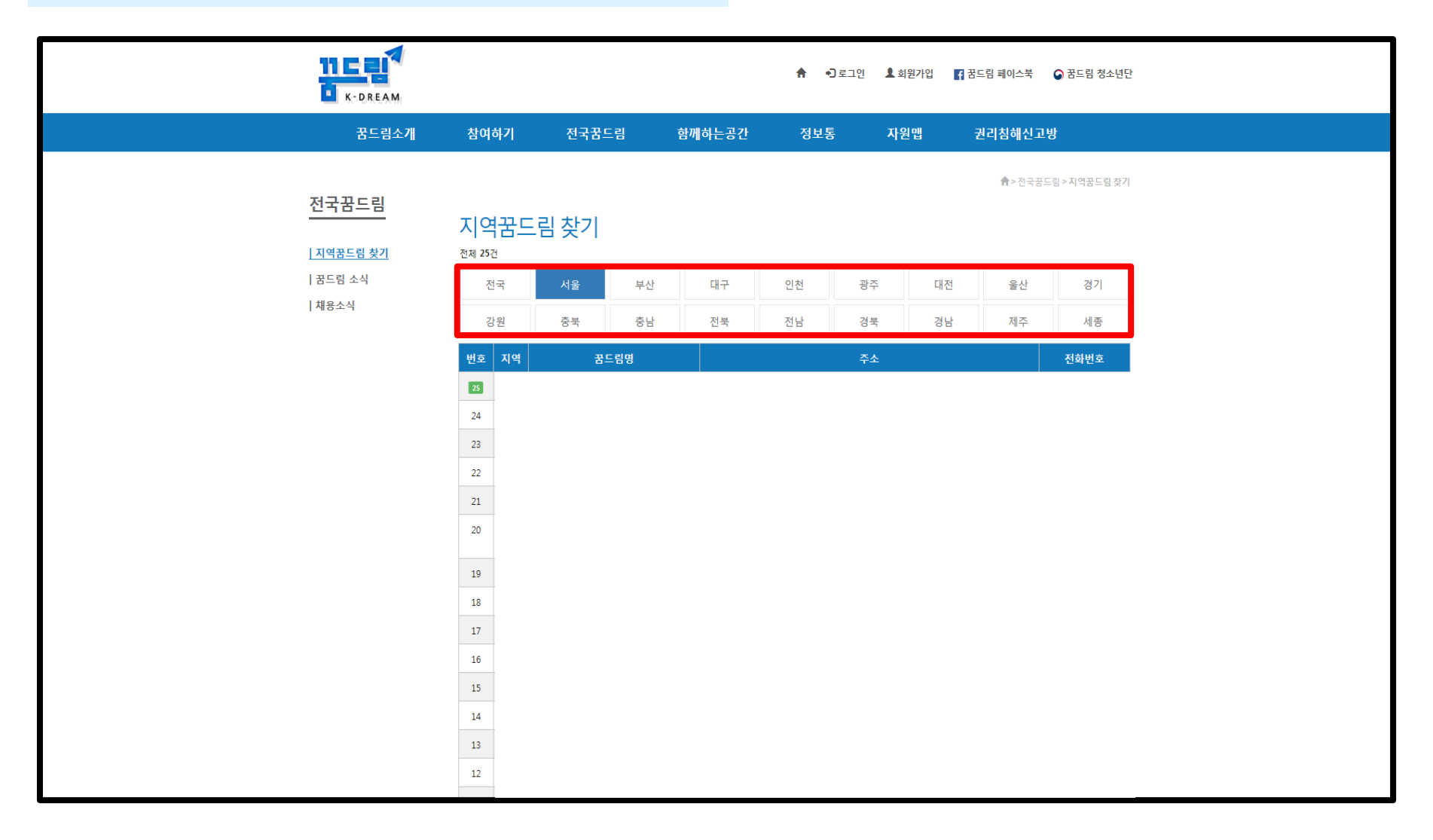

www.kdream.or.kr

4) 유의사항

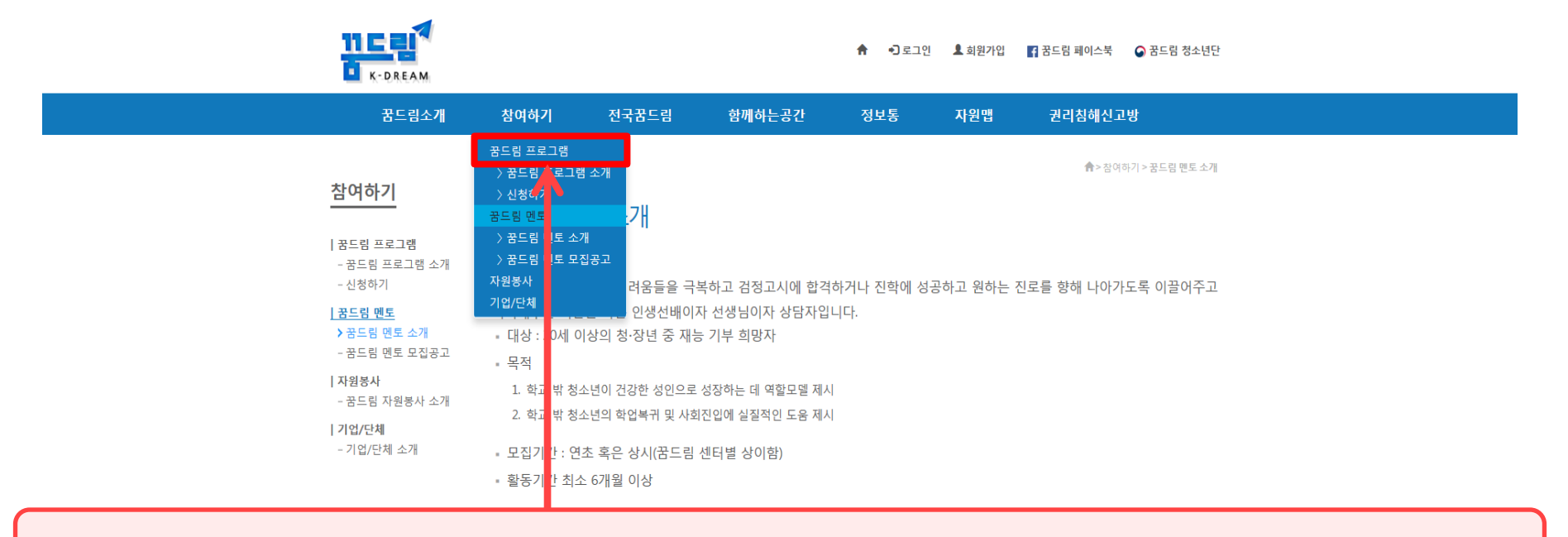

#### ※ 꿈드림 프로그램과 다문화탈북학생 멘토링 사업은 별개의 프로그램이므로 꿈드림 프로그램 참여 관련 문의는 꿈드림 관련 기관으로 해주시기 바랍니다.

3) 꿈드림 멘토단 활동내용 영역

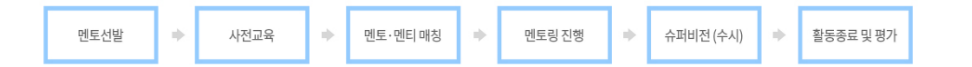

내용

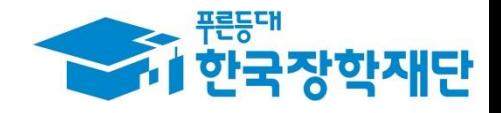

## 청소년방과후아카데미 (www.youth.go.kr)

#### <sup>66</sup> 당신의 꿈은 반드시 이루어집니다<sup>99</sup>

### 청소년방과후아카데미

www.youth.go.kr

청소년방과후아카데미 홈페이지(www.youth.go.kr) 접속 후  $1)$ [활동기관 안내] 메뉴 클릭

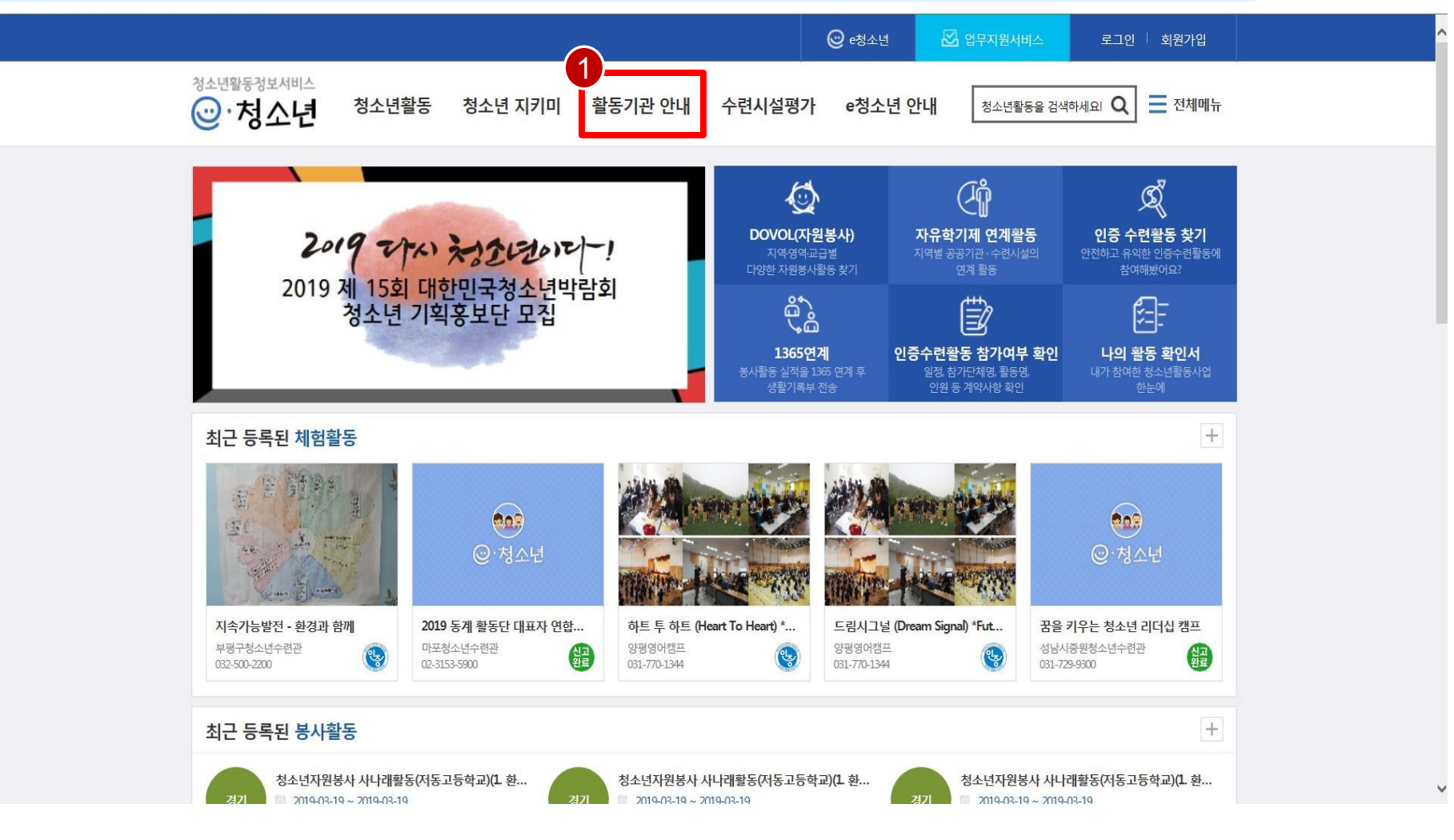

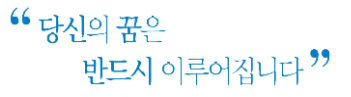

### 청소년방과후아카데미

www.youth.go.kr

### 2) 검색조건 선택 후 [검색] 클릭

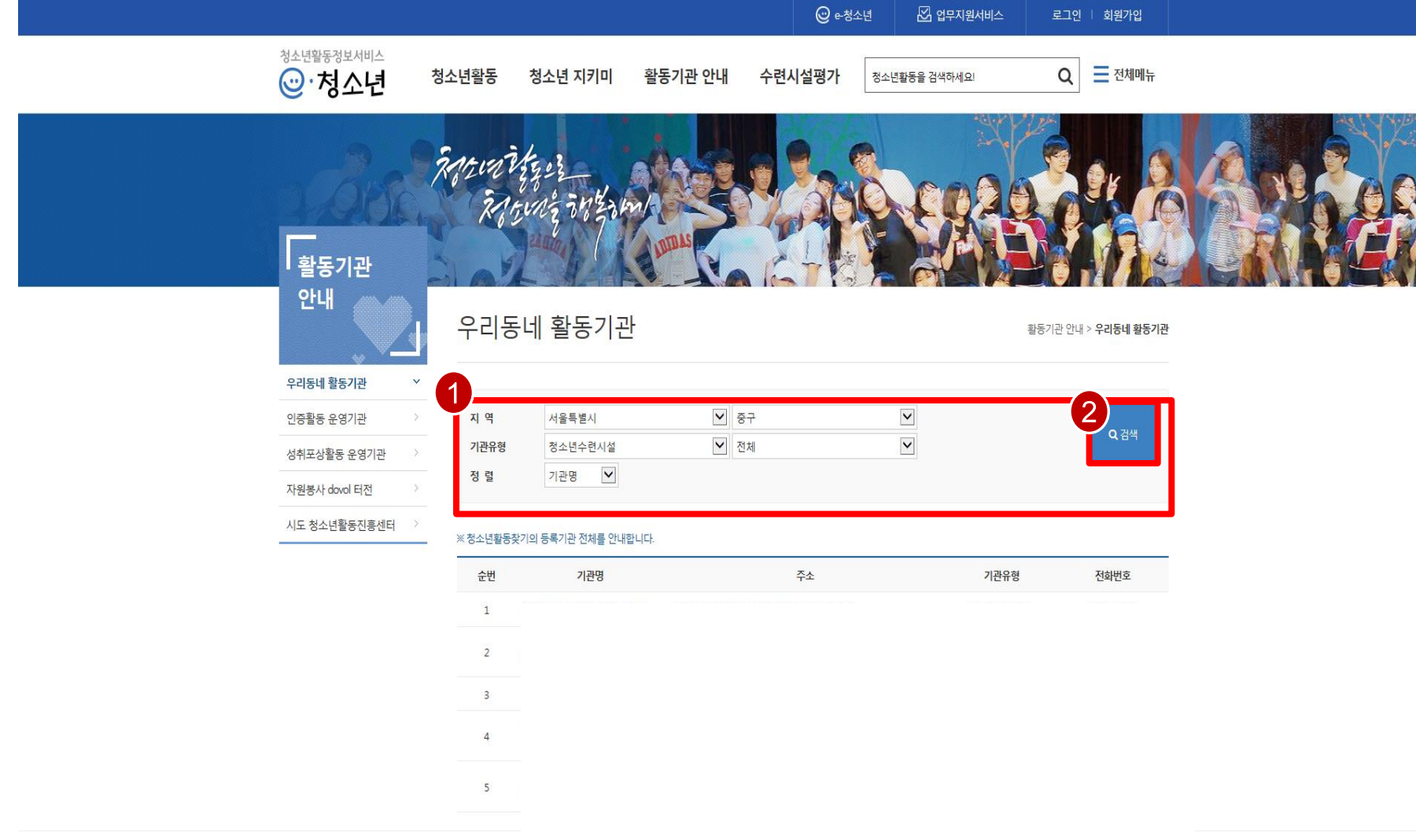

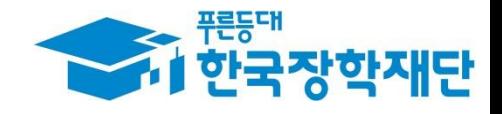

# 감사합니다!

문의처 : 한국장학재단 취업연계장학부 대학생근로장학팀 1599-2290 mentoring2@kosaf.go.kr cafe.naver.com/kosafdtmentoring